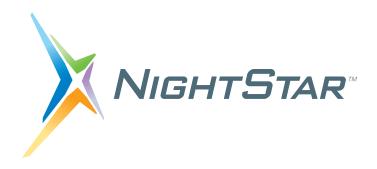

# NightTune User's Guide

**Version 3.8** 

(RedHawk<sup>TM</sup> Linux®)

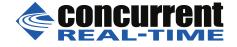

| I | Copyright 2013,2014,2018 by Concurrent Real-Time. All rights reserved. This publication or any part thereof is intended for use with Concurrent Real-Time products by Concurrent Real-Time personnel, customers, and end—users. It may not be reproduced in any form without the written permission of the publisher. |
|---|----------------------------------------------------------------------------------------------------|
|   | Concurrent Computer Corporation and its logo are registered trademarks of Concurrent Computer Corporation. All other Concurrent product names are trademarks of Concurrent while all other product names are trademarks or registered trademarks of their respective owners.                                          |
|   | Linux <sup>®</sup> is used pursuant to a sublicense from the Linux Mark Institute.                                                                                                    |
|   | NightStar's integrated help system is based on Assistant, a Qt® utility. Qt is a registered trademark of Digia Plc and/or its subsidiaries.                                                                                                    |
|   | NVIDIA® CUDA <sup>TM</sup> is a trademark of NVIDIA Corporation.                                                                                                    |
|   |                                                                                                    |
|   |                                                                                                    |
|   |                                                                                                    |
|   |                                                                                                    |
|   |                                                                                                    |
|   |                                                                                                    |
|   |                                                                                                    |
|   |                                                                                                    |
|   |                                                                                                    |

# **Preface**

# **Scope of Manual**

This guide is designed to assist you in getting started with use of NightTune<sup>TM</sup>, a process and system analysis and tuning tool.

#### Structure of Manual

This manual consists of four chapters, two appendices and an index. A brief description of the contents of each of the parts of the manual follows.

- Chapter 1 introduces NightTune, its command line options, and system requirements.
- Chapter 2 describes NightTune display windows.
- Chapter 3 describes each of NightTune's functional display panels.
- Chapter 4 describe NightTune's logging capabilities.
- Chapter 5 describes how to operate NightTune to execute specific monitoring and tuning tasks.
- Appendix A describes how to install and configure licenses.
- Appendix B describes dependencies of certain features on the RedHawk kernel.

# **Syntax Notation**

The following notation is used throughout this guide:

italic

Books, reference cards, and items that the user must specify appear in *italic* type. Special terms and comments in code may also appear in *italic*.

#### list bold

User input appears in **list bold** type and must be entered exactly as shown. Names of directories, files, commands, options and man page references also appear in **list bold** type.

list

Operating system and program output such as prompts and messages and listings of files and programs appears in list type. Keywords also appear in list type.

#### window

Keyboard sequences and window features such as push buttons, radio buttons, menu items, labels, and titles appear in window type.

[ ]

Brackets enclose command options and arguments that are optional. You do not type the brackets if you choose to specify such option or arguments.

{ }

Braces enclose mutually exclusive choices separated by the pipe (|) character, where one choice must be selected. You do not type the braces or the pipe character with the choice.

. . .

An ellipsis follows an item that can be repeated.

# **Referenced Publications**

The following publications are referenced in this document:

| 0898004 | RedHawk Linux User's Guide               |
|---------|------------------------------------------|
| 0898008 | NightStar RT Installation Guide          |
| 0898009 | NightStar RT Tutorial                    |
| 0898395 | NightView <sup>TM</sup> RT User's Guide  |
| 0898398 | NightTrace™ RT User's Guide              |
| 0898458 | NightSim <sup>TM</sup> RT User's Guide   |
| 0898465 | NightProbe <sup>TM</sup> RT User's Guide |

# Contents

| Chapter 1 | Introducing NightTune                              |              |
|-----------|----------------------------------------------------|--------------|
|           | Point and Click Operation                          | 1-2          |
|           | Local or Remote Operation                          | 1-3          |
|           | Capabilities                                       | 1-3          |
|           | Command Line Options.                              | 1-6          |
| Chapter 2 | NightTune Windows                                  |              |
|           | Menu Bar                                           | 2-1          |
|           | File                                               | 2-2          |
|           | View                                               | 2-7          |
|           | Monitor                                            | 2-10         |
|           | Tools                                              | 2-15         |
|           | Help                                               | 2-17         |
|           | Toolbar                                            | 2-18         |
|           | Pages                                              | 2-20         |
|           | Preferences                                        | 2-22         |
|           | General Preferences                                | 2-23         |
|           | Font Preferences                                   | 2-25         |
|           | Control Buttons                                    | 2-27         |
|           | NightStar Global Fonts Dialog                      | 2-29         |
| Chapter 3 | NightTune Panels                                   |              |
|           | System Status Panel                                | 3-1          |
|           | System Status Context Menu                         | 3-3          |
|           | Single Process Panel                               | 3-6          |
|           | Context Switches Panel                             | 3-7          |
|           | Context Switches Text Pane                         | 3-7          |
|           | Context Switches Bar Graph Pane                    | 3-8          |
|           | Context Switches Line Graph Pane                   | 3-8          |
|           | CPU Shielding and Binding Panel                    | 3-10         |
|           | CPU Shielding Operations                           | 3-11         |
|           | CPU Shielding and Binding Drag and Drop Operations | 3-13         |
|           | CPU Shielding and Binding Context Menu             | 3-14         |
|           | CPU Usage Panel                                    | 3-16         |
|           | CPU Usage Text Pane.                               | 3-16         |
|           | CPU Usage Bar Graph Pane                           | 3-18         |
|           | CPU Usage Line Graph Pane                          | 3-18         |
|           | CUDA Panel                                         | 3-20         |
|           | CUDA Text Pane                                     | 3-20         |
|           | CUDA Bar Graph Pane                                | 3-24         |
|           | CUDA Confirmation Page 1                           | 3-26         |
|           | CUDA Configuration Panel                           | 3-27<br>3-28 |
|           | Driver & Library                                   | ->-∠ŏ        |

| Devices                                                      | 3-28 |
|--------------------------------------------------------------|------|
| GPU Identification                                           | 3-28 |
| GPU Configuration                                            | 3-28 |
| Block Configuration                                          | 3-32 |
| GPU Capabilities                                             | 3-32 |
| Memory                                                       | 3-34 |
| Texture Memory                                               | 3-34 |
| Host/Remote Memory Capabilities                              | 3-36 |
| Hardware Information                                         | 3-37 |
| CUDA Configuration Panel Context Menu                        | 3-38 |
| CUDA Devices Configuration Dialog.                           | 3-39 |
| Disk Activity Panel                                          | 3-42 |
|                                                              | 3-42 |
| Disk Activity Text Pane                                      |      |
| Disk Activity Bar Graph Pane                                 | 3-44 |
| Disk Activity Line Graph Pane                                | 3-45 |
| Interrupt Activity Panel and Interrupt Activity Detail Panel | 3-45 |
| Interrupt (Detail) Activity Text Pane                        | 3-46 |
| Interrupt Control Drag and Drop Operations                   | 3-47 |
| Interrupt (Detail) Activity Bar Graph Pane.                  | 3-48 |
| Interrupt (Detail) Activity Line Graph Pane                  | 3-49 |
| Interrupt (Detail) Activity Context Menu                     | 3-50 |
| Interrupt Affinity Dialog                                    | 3-51 |
| Kernel Activity Panel                                        | 3-53 |
| Kernel Activity Context Menu                                 | 3-54 |
| Required Privileges for the Kernel Activity Panel            | 3-55 |
| Memory Activity Panel                                        | 3-55 |
| Memory Activity Text Pane                                    | 3-55 |
| Memory Activity Bar Graph Pane                               | 3-56 |
| Memory Activity Line Graph Pane                              | 3-57 |
| Kernel Virtual Memory Panel                                  | 3-57 |
| Kernel Virtual Memory Text Pane                              | 3-57 |
| Kernel Virtual Memory Bar Graph Pane                         | 3-58 |
| Kernel Virtual Memory Line Graph Pane                        | 3-59 |
| Physical Memory Panel                                        | 3-60 |
| Physical Memory Text Pane                                    | 3-60 |
| Subdivision by Usage                                         | 3-61 |
|                                                              |      |
| Subdivision by Recency                                       | 3-61 |
| Subdivision by Low vs. High Memory                           | 3-62 |
| Physical Memory Bar Graph Pane                               | 3-62 |
| Physical Memory Line Graph Pane                              | 3-64 |
| Swap Panel                                                   | 3-65 |
| Swap Text Pane                                               | 3-65 |
| Swap Bar Graph Pane                                          | 3-66 |
| Swap Line Graph Pane                                         | 3-66 |
| Network Activity Panel                                       | 3-67 |
| Network Activity Text Pane                                   | 3-67 |
| Network Activity Bar Graph Pane                              | 3-68 |
| Network Activity Line Graphs                                 | 3-69 |
| NUMA Panel                                                   | 3-70 |
| NUMA Text Pane                                               | 3-70 |
| Subdivision by Usage                                         | 3-71 |
| Subdivision by Recency                                       | 3-71 |
| Subdivision by Low vs. High Memory                           | 3-72 |
| NIIMA Bar Granh Pane                                         | 3-73 |

|           | NUMA Line Graph Pane                                                | 3-74  |
|-----------|---------------------------------------------------------------------|-------|
|           | NUMA Activity Panel                                                 | 3-75  |
|           | NUMA Activity Text Pane                                             | 3-75  |
|           | NUMA Activity Bar Graph Pane                                        | 3-76  |
|           | NUMA Activity Line Graph Pane                                       | 3-77  |
|           | NUMA Configuration Panel                                            | 3-77  |
|           | NUMA Configuration CPUs Pane                                        | 3-77  |
|           | NUMA Configuration Distance Pane                                    | 3-78  |
|           | NUMA Configuration Context Menu                                     | 3-79  |
|           | PCI Configuration Panel                                             | 3-79  |
|           | PCI Configuration Context Menu                                      | 3-79  |
|           | Process List Panel                                                  | 3-82  |
|           |                                                                     |       |
|           | Process List Drag and Drop Operations                               | 3-85  |
|           | Find Bar                                                            | 3-86  |
|           | Process List Context Menu.                                          | 3-87  |
|           | Filter Processes Dialog                                             | 3-91  |
|           | Trace Output Window                                                 | 3-96  |
|           | Debug Process                                                       | 3-97  |
|           | Process Scheduler Dialog                                            | 3-97  |
|           | Process Scheduling Operations                                       | 3-100 |
|           | Process Page Locking Dialog                                         | 3-101 |
|           | Process Details Window                                              | 3-101 |
|           | Memory Usage Tab                                                    | 3-102 |
|           | Subdivision by Usage                                                | 3-103 |
|           | Subdivision by Shared / Nonshared                                   | 3-103 |
|           | Subdivision by Residency                                            | 3-103 |
|           | Subdivision by NUMA node                                            | 3-104 |
|           | Memory Maps                                                         | 3-104 |
|           | Memory Tab                                                          | 3-105 |
|           | File Descriptors Tab                                                | 3-110 |
|           | Signals Tab                                                         | 3-112 |
|           | Capabilities Tab                                                    | 3-114 |
|           | Environment Tab                                                     | 3-115 |
|           | Limits Tab                                                          | 3-116 |
|           | Process Fields Menu                                                 | 3-117 |
|           | Single Process Activity Panel                                       | 3-121 |
|           | Single Process Activity Context Menu                                | 3-123 |
|           |                                                                     | 3-124 |
|           | Single Process Counters Panel                                       |       |
|           | Single Process Counters Text Pane                                   |       |
|           | Single Process Counters Bar Graph Pane                              |       |
|           | Single Process Counters Line Graph Pane                             |       |
|           | Single Process Counters Context Menu                                | 3-131 |
|           | Configure Counters Dialog.                                          |       |
|           | Required Privileges for the Single Process Activity/Counters Panels |       |
|           | required inviteges for the single recessively counters runeis.      | 5 155 |
| Chapter 4 | NightTune Logging                                                   |       |
|           | Lancina Dielan                                                      | 4 1   |
|           | Logging Dialog                                                      | 4-1   |
|           | General Tab.                                                        | 4-2   |
|           | Processes Tab                                                       | 4-6   |
|           | System Tab                                                          | 4-9   |
|           | Logging Status Bar                                                  | 4-11  |

|                    | Logging Examples                                     | 4-12       |
|--------------------|------------------------------------------------------|------------|
|                    | Configuring Logging                                  | 4-12       |
|                    | Using a Logging Configuration in the GUI             | 4-15       |
|                    | Process Logging                                      | 4-18       |
|                    | Batch Mode Logging                                   | 4-20       |
|                    | Batch Mode Remote Logging                            | 4-22       |
| Chapter 5 Guide to | o Operations                                         |            |
|                    | Monitoring User Processes                            | 5-2        |
|                    | Selecting the User Process                           | 5-2        |
|                    | Customizing the Process Information                  | 5-4        |
|                    | Changing User Process Scheduling Attributes          | 5-6        |
|                    | Using Drag and Drop to Change Process CPU Affinity   | 5-7        |
|                    | Shielding a CPU                                      | 5-10       |
|                    | Changing the CPU Affinity of an Interrupt            | 5-14       |
|                    | Using Drag and Drop to Change Interrupt CPU Affinity | 5-17       |
| Appendix A Night   | Star RTLicensing                                     |            |
|                    | License Keys                                         | A-1        |
|                    | License Requests                                     | A-2        |
|                    | License Server                                       | A-2        |
|                    | License Reports                                      | A-3        |
|                    | Firewall Configuration for Floating Licenses         | A-3        |
|                    | License Support                                      | A-4        |
| Appendix B Kerne   | el Dependencies                                      |            |
|                    | Advantages for NightView                             | D 1        |
|                    | Advantages for NightTrace                            | B-1        |
|                    | Advantages for NightProhe                            | B-1        |
|                    | Advantages for NightType                             | B-2        |
|                    | Advantages for NightTune  Frequency Based Scheduler  | B-3<br>B-3 |
|                    | Trequency Bused Scheduler                            | БЗ         |
| Index              |                                                      |            |
| Illustrations      |                                                      |            |
|                    | Figure 2-1. File Menu                                | 2-2        |
|                    | Figure 2-2. View Menu                                | 2-4        |
|                    | Figure 2-3. Monitor Menu                             | 2-5        |
|                    | Figure 2-4. Tools Menu                               | 2-8        |
|                    | Figure 2-5. Help Menu                                | 2-10       |
|                    | Figure 2-6. NightTune Main Tool Bar                  | 2-10       |
|                    | Figure 2-7. Preferences Dialog                       | 2-11       |
|                    | Figure 3-1. Context Switches Text Pane               | 3-2        |
|                    | Figure 3-2. Context Switches Bar Graph Pane          | 3-3        |
|                    | Figure 3-3. Context Switches Line Graph Pane         | 3-4        |
|                    | Figure 3-4. Context Switches Pop-up Menu             | 3-5        |
|                    | Figure 3-5. CPU Shielding and Binding Panel          | 3-6        |

| 3-8          |
|--------------|
| 3-11         |
| 3-13         |
| 3-14         |
| 3-15         |
| 3-16         |
| 3-17         |
| 3-19         |
| 3-20         |
| 3-21         |
| 3-22         |
| 3-24         |
| 3-26         |
| 3-27         |
| 3-28         |
| 3-30         |
| 3-30<br>3-31 |
| 3-31<br>3-32 |
| 3-32<br>3-33 |
|              |
| 3-34         |
| 3-35         |
| 3-36         |
| 3-37         |
| 3-39         |
| 3-41         |
| 3-42         |
| 3-43         |
| 3-44         |
| 3-45         |
| 3-46         |
| 3-47         |
| 3-48         |
| 3-50         |
| 3-51         |
| 3-52         |
| 3-54         |
| 3-56         |
| 3-57         |
| 3-58         |
| 3-59         |
| 3-60         |
| 3-61         |
| 3-62         |
| 3-63         |
| 3-64         |
| 3-64         |
| 3-66         |
| 3-68         |
|              |
| 3-70         |
| 3-71         |
| 3-72         |
| 3-76         |
| 3-78         |
| 3-80         |
|              |

| Figure 3-60. Process Details Signals Tab                       | 3-81 |
|----------------------------------------------------------------|------|
| Figure 3-61. Process Details Capabilities Tab                  | 3-83 |
| Figure 3-62. Process Details Environment Tab                   | 3-84 |
| Figure 3-63. Process Fields Menu                               | 3-85 |
| Figure 3-64. Systems Menu                                      | 3-87 |
| Figure 4-1. Monitoring User Processes                          | 4-2  |
| Figure 4-2. Selecting the User Process                         | 4-3  |
| Figure 4-3. Monitoring Multi-threaded Processes                | 4-4  |
| Figure 4-4. Customizing the Process Information                | 4-5  |
| Figure 4-5. Process Scheduler Dialog                           | 4-6  |
| Figure 4-6. Changing User Process Scheduling Attributes        | 4-7  |
| Figure 4-7. Bound Processes                                    | 4-8  |
| Figure 4-8. Using Drag and Drop to Change Process CPU Affinity | 4-9  |
| Figure 4-9. CPU Shielding and Binding Panel                    | 4-10 |
| Figure 4-10. Shielding a CPU                                   | 4-12 |
| Figure 4-11. Error Shielding CPU                               | 4-13 |
| Figure 4-12. Maximum Shielding of a CPU                        | 4-14 |
| Figure 4-13. Monitoring Interrupt Activity                     | 4-15 |
| Figure 4-14. Interrupt Affinity Dialog                         | 4-16 |
| Figure 4-15. Changing the CPU Affinity of an Interrupt         | 4-17 |

# **Introducing NightTune**

NightTune's graphical user interface (GUI) provides a powerful and intuitive point-and-click style of operation that allows you to analyze and adjust system activities with ease.

NightTune has the following features:

· Process monitoring and tuning

Through the Process List panel you can monitor their CPU time, memory size, scheduling parameters, CPU affinity and other attributes of individual processes. You can monitor the same attributes of individual threads within a process. You can modify the scheduling parameters and CPU affinity with the Process Scheduler dialog or with drag-and-drop operations to the CPU Shielding and Binding panel. You can also lock a process's pages into memory. Finally, you can view their memory usage, file descriptors, signals, capabilities, and environment variables.

• CPU control

You can monitor the status of a CPU, including information about shielding and process and interrupt bindings. If you have the appropriate privileges, you can set shielding and hyper-threading attributes for each CPU.

• System monitoring and tuning

With the system activity panels, you can monitor:

- Context Switches
- CPU Usage
- CPU Shielding and Binding
- CUDA
- CUDA Configuration
- Disk Activity
- Interrupt Activity
- Interrupt Detail Activity
- Kernel Activity
- Memory Activity
- Kernel Memory
- Physical Memory
- Swap Space

- Network Activity
- NUMA Memory
- NUMA Memory Activity
- NUMA Memory Configuration
- PCI Configuration

Information is available both numerically and graphically. The Interrupt Activity panel allows you to change the CPU affinity for individual interrupts.

• Single process monitoring

With the single process panels, you can monitor a single user-specified process to view the following:

- Single Process Activity
- Single Process Counters
- Tuning Activity log

This facility provides optional logging of tuning activity to a user-specified log file.

• System State Restoration

This facility allows you to reapply tuning changes you made to CPUs, Interrupts, Processes, or Threads in a subsequent NightTune session -- either in unattended batch mode, or through the graphical user interface.

• Comprehensive online help

The help system includes context-sensitive help, accessible by clicking on any item in NightTune's window.

NightTune uses the NightStar License Manager (NSLM) to control access to the NightStar RT tools. See "NightStar RTLicensing" on page A-1 for more information.

# **Point and Click Operation**

NightTune provides a point-and-click interface. Most operations utilize the mouse.

NightTune makes extensive use of right-click context menus and drag-and-drop actions.

# **Local or Remote Operation**

NightTune can operate on local or remote systems. When operating remotely, the graphical user interface runs on the host system where NightTune is invoked and communicates to a NightTune server process which is launched automatically on the remote target system.

You can also operate remotely when using NightTune without the graphical user interface -- logging system and process activity or restoring system state. You can do this for multiple remote systems from a single command invocation.

The Pluggable Authentication Module (PAM) is used to authenticate connection requests to remote systems (see pam(8)). The file /etc/pam.d/ntune is installed as part of the NightTune product; it defines the specific authentication mechanisms that are used for each target system. For security reasons, NightTune encrypts usernames and passwords during all authentication requests and never stores authentication information to disk.

See "Command Line Options" on page 1-6 for more information on remote operation of NightTune.

# **Capabilities**

Most operations within NightTune do not require any special privileges, but some do have such requirements.

Linux provides a means to grant otherwise unprivileged users the authority to perform certain privileged operations. The Pluggable Authentication Module (see pam\_capabil-ity(8)) is used to manage sets of capabilities, called *roles*, required for various activities.

For the features shown in the following table, you must either be the root user, or have the capability as shown.

Table 1-1.

| Feature                              | Required Capability                                                                                       |
|--------------------------------------|----------------------------------------------------------------------------------------------------|
| Modify process scheduling attributes | CAP_SYS_NICE (for SCHED_FIFO and SCHED_RR policies)                                                       |
| Adjust CPU Shielding                 | CAP_SYS_NICE                                                                                              |
| Adjust IRQ CPU affinity              | CAP_SYS_NICE                                                                                              |
| Kernel Activity Panel                | CAP_SYS_NICE (not strictly required see "Required Privileges for the Kernel Activity Panel" on page 3-55) |

**Table 1-1.** 

| Feature                       | Required Capability                                                                                            |
|-------------------------------|----------------------------------------------------------------------------------------------------|
| Locking Process Pages         | CAP_IPC_LOCK, CAP_SYS_NICE (for locking other users' processes' pages)                                         |
| Single Process Activity Panel | CAP_SYS_PTRACE (for monitoring other users' processes)                                                         |
| Single Process Counters Panel | CAP_SYS_PTRACE (for monitoring other users' processes)                                                         |
| Process System Call Tracing   | CAP_SYS_PTRACE (for tracing other users' processes)                                                            |
| Sending Signals               | CAP_SYS_NICE (for signalling other users's processes)                                                          |
| Process Details               | CAP_SYS_NICE (for viewing details of other users' processes some limitations remain even with this capability) |

As such, for ease of use, Linux systems should be configured with an ntuneuser role which provides the CAP\_SYS\_NICE, CAP\_SYS\_PTRACE, and CAP\_IPC\_LOCK capabilities.

Edit /etc/security/capability.conf and define the ntuneuser role (if it is not already defined as shown here) in the "ROLES" section:

```
role ntuneuser CAP_SYS_NICE CAP_SYS_PTRACE CAP_IPC_LOCK
```

Additionally, for each NightTune user on the target system, add the following line at the end of the file:

```
user username ntuneuser
```

where username is the login name of the user.

If the user requires capabilities not defined in the ntuneuser role, add a new role which contains ntuneuser and the additional capabilities needed, and substitute the new role name for ntuneuser in the text above.

In addition to registering your login name in /etc/security/capability.conf, certain files under the /etc/pam.d directory must also be configured to allow capabilities to be activated.

To activate capabilities, add the following line to the end of selected files in /etc/pam.d if it is not already present:

```
session required pam capability.so
```

The list of files to modify is dependent on the list of methods that will be used to access the system. The following table presents a recommended configuration that will grant capabilities to users of the services most commonly employed in accessing a system.

Table 1-2. Recommended /etc/pam.d Configuration

| /etc/pam.d File     | Affected Services                                                         | Comment                                                                                                    |
|---------------------|---------------------------------------------------------------------------|----------------------------------------------------------------------------------------------------|
| remote              | telnet rlogin rsh (when used <u>w/o</u> a command)                        | Depending on your system, the <b>remote</b> file may not exist. Do not create the <b>remote</b> file, but edit it if it is present.                                                                                                 |
| login               | local login (e.g. console) telnet* rlogin* rsh* (when used w/o a command) | *On some versions of Linux, the presence of the remote file limits the scope of the login file to local logins. In such cases, the other services listed here with login are then affected solely by the remote configuration file. |
| pass-<br>word-auth  | Most services                                                             | This file is present on newer Linux systems; if it exists, add the entry to it as well.                                                                                                    |
| rsh                 | rsh (when used with a command)                                            | e.g. rsh system_name a.out                                                                                                    |
| sshd                | ssh                                                                       | You must also edit /etc/ssh/sshd_config and ensure that the following line is present: UsePrivilegeSeparation no                                                                                                    |
| gdm<br>gdm-password | gnome sessions                                                            | Some systems require that gdm-password is modified as well.                                                                                                    |
| kde                 | kde sessions                                                              |                                                                                                    |

If you modify /etc/pam.d/sshd or /etc/ssh/sshd\_config, you must restart the sshd service for the changes to take effect:

#### service sshd restart

In order for the above changes to take effect, the user must log off and log back onto the target system.

#### **NOTE**

To verify that you have been granted capabilities, issue the following command:

# /usr/sbin/getpcaps \$\$

The output from that command will list the roles currently assigned to you.

# **Command Line Options**

Use the following command to start NightTune:

```
ntune [Options][handle]
```

Options are described as follows:

```
--config=config-file
-c config-file
```

specifies the configuration file that contains the start-up information for NightTune. In the absence of the **--config** option, NightTune searches for a configuration file using the following ordered criteria:

- a .NightTunerc file in the current working directory
- a .NightTunerc file in the user's home directory
- /usr/lib/NightTune/lib/config

#### --dry-run

When used with the **--restore-state** option, NightTune merely prints the actions which would be taken to restore a state. No actions are taken.

#### --help

causes NightTune to display its command line syntax (followed by a brief description of each option), then exit.

#### --no-gui

specifies that NightTune will be invoked in batch mode without the graphical user interface. Batch mode is useful if the specified (or implied) configuration file specifies that logging will occur (see "NightTune Logging" on page 4-1) or when restoring the state of the system (CPU shielding, interrupt CPU affinity, process and thread scheduling attributes and CPU affinity). The --no-gui option requires the handle parameter, which identifies the session, unless the --wait option is specified.

In batch mode, the ntune command immediately returns after launching a daemon that continues to run in the background (unless the **--wait** option is specified).

The handle argument, which is required with the --no-gui option, identifies the daemon process for subsequent --quit invocations.

Handle must be a simple file name and corresponds to a file under /var/lib/NightTune, which is created and managed by ntune. Since the namespace is flat, use of a unique handle name is recommended to avoid collisions (e.g. ntune --no-qui \$\$).

A typical sequence for batch-mode logging might be:

```
ntune --config=my-logging-config --no-gui hamster
./a.out
ntune --quit hamster
```

#### --quit

terminates a previously-invoked ntune daemon launched with the **--no-gui** option.

The handle parameter is required and identifies the daemon process.

#### --restore-state

implies the --no-gui option which causes NightTune to run in batch mode. See --no-gui for other required options. The required configuration file specified with the **--config** option must contain system state information saved from a previous NightTune session.

Restoring the system's state involves analyzing and adjusting CPU shielding, interrupt CPU affinity, process and thread scheduling attributes and CPU affinity.

NightTune can be run in daemon mode (the default with --restore-state unless --wait is specified) which will cause it to continually analyze the system and keep it in sync with the specified state. This can be useful in order to adjust applications or threads which come and go.

As long as the specified configuration contains system state information, a single-shot batch invocation for state restoration can be as following:

```
ntune -w 0 --config=state.config
```

You can restore the state of remote systems by using **--target** as well; multiple **--target** options can be specified and the state of all named systems will be restored.

See "Restore System State..." on page 2-4 for a more complete description of system state restoration.

```
--target=system-name
```

-t system-name

causes NightTune to operate on the specified remote target system. The Night-Tune GUI will run on the system where **ntune** was invoked and will communicate with a NightTune server process, which is automatically launched on the target system.

NightTune connects to the target system using the nstar.d daemon, supplied as part of NightStar RT tools, running on that target system.

Multiple --target options can be specified and can be used with the --no-gui option to do logging on remote systems.

```
--wait=seconds
```

-w seconds

instructs **ntune** to run in batch mode (implies **--no-gui**) for the specified number of seconds, and then exit. For example:

ntune --config=my-logging-config --wait=5

# **NightTune Windows**

NightTune features are available through a number of functional panels that are placed in tabbed pages in NightTune windows.

Much of the time you will operate NightTune with a single window displaying several panels of information within one or more tabbed pages. However, NightTune allows you to have multiple windows active at once, customized to display any panels of interest.

Each window has:

- a menu bar (see "Menu Bar" on page 2-1)
- a toolbar that provides shortcuts and affects how data is refreshed (see "Toolbar" on page 2-18)
- a display and control area, which is the main body of the window where tabbed pages display selected panels (see "NightTune Panels" on page 3-1)

# Menu Bar

The menu bar provides access to controlling which panels are displayed in the window as well as the appearance of items inside panels, preference settings, launching additional tools, and obtaining help.

The menu bar provides the following menus:

- File
- View
- Monitor
- Tools
- Help

Each menu is described in the sections that follow.

An icon appearing at the left of a menu item indicates that the corresponding icon on the toolbar can also be used to perform that function.

# **File**

Mnemonic: Alt+F

The File menu allows you to set preferences, load or save configuration data, activate or deactivate logging, and exit NightTune.

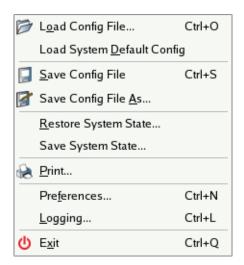

Figure 2-1. File Menu

The following paragraphs describe the options on the File menu in more detail.

# Load Config File...

Mnemonic: O

Accelerator: Ctrl+O

This menu item displays a file selection dialog. By selecting a previously-saved configuration file, NightTune closes all current windows, tabbed pages, and panels and opens windows, tabbed pages, and panels as defined in the configuration file.

# **Load System Default Config**

Mnemonic: D

This menu item loads the system default configuration, reverting the configuration of windows, tabs, panels and panes back to their original configuration before any user modifications were made.

# **Save Config File**

Mnemonic: S

Accelerator: Ctrl+S

This menu item allows you to save the configuration from the current session to a configuration file. Configuration data includes the layout of panels in tabbed pages for windows in the current session as well as settings in the Preferences dialog (see "Preferences" on page 2-22).

When invoked without the --config or -c options, NightTune automatically searches for a configuration file. It first looks for .NightTunerc in the current working directory and then in your home directory, and finally in /usr/lib/NightTune/lib/config. The first file found is automatically loaded when NightTune launches.

The configuration will be saved to whatever configuration file was saved or loaded last. If no configuration file was ever saved or loaded during the current NightTune session, then the configuration file name will be .NightTunerc and will be placed in your home directory.

For configurations involving remote systems, the names of those systems can be saved in the configuration, if so desired. See "Bind Monitor Panels" on page 2-24 for more information.

# Save Config File As...

Mnemonic: A

This menu item allows you to save the configuration from the current session to a configuration file with a name of your choice.

When you select this menu item, NightTune displays a file selection dialog. After making a selection, the configuration data from the current session is saved in the selected file. Configuration data includes the layout of panels in tabbed pages for windows in the current session as well as settings in the Preferences dialog (see "Preferences" on page 2-22).

#### Restore System State...

This menu item displays a dialog which allows you to apply a previously saved system state to the current system.

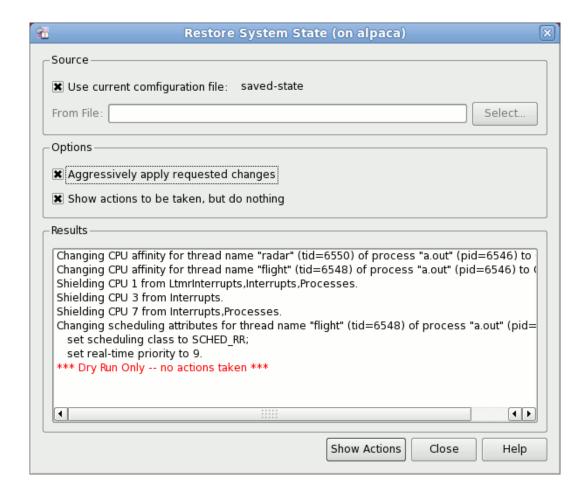

Figure 2-2. Restore System State Dialog

The "system state" in this context includes the shielding status of all CPUs, the scheduling attributes of selected processes or threads, and the CPU affinities of selected IRQs.

If the current configuration file contains saved system state data, then the Use current configuration file option will be checked by default. To load a saved system state from another file, clear the checkbox and specify the file name. System state is saved by using the Save System State option from the File menu. See "Save System State..." on page 2-5.

#### **Options**

This area provides you two options.

Aggressively apply requested changes allows NightTune to move processes or IRQs off of CPUs that are to be marked down.

Show actions to be taken, but do nothing allows you to see what NightTune would do to restore the state, as shown in the figure above. When this option is checked, the action button at the bottom says Show Actions. Otherwise, the action but says Execute and pressing it will cause NightTune to take actions to restore the system state.

# Save System State...

#### Mnemonic: S

Shows a dialog that allows you to save tuning actions executed in this NightTUne session for subsequent reuse to create the system state.

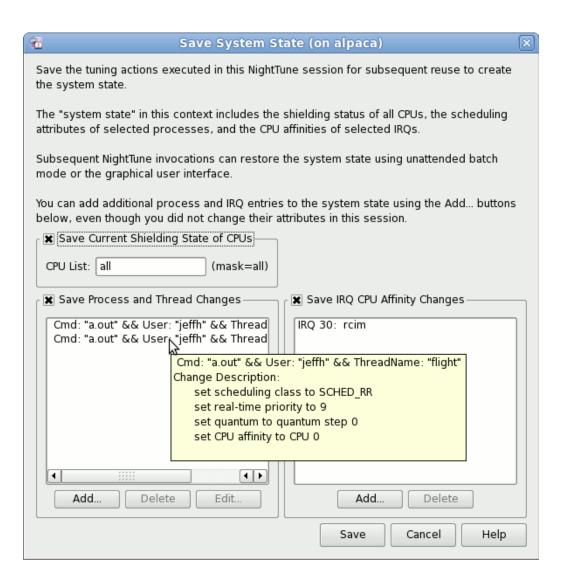

Figure 2-3. Save System State Dialog

The "system state" in this context includes the shielding status of all CPUs, the scheduling attributes of selected processes or threads, and the CPU affinities of selected IRQs.

Subsequent NightTune invocations can restore the system state using unattended batch mode or the graphical user interface.

The dialog also allows to you add additional process, thread, and IRQ entries to the system state, even though you did not change their attributes in this session.

#### Save Current Shielding State of CPUs

When checked, the shielding state of all CPUs in the specified list will be included in the saved state. The shielding state of the CPUs at the time you press the Save button will be used.

#### **Save Process and Thread Changes**

When checked, the scheduling attributes (policy, priority, and CPU affinity) for the processes or threads in the list is saved.

Hovering the mouse cursor over an item in the list will show you the attribute changes that will be saved.

You can delete items from the list or add new items -- even items you did not adjust in the current session.

By default, processes are identified using the user name and the command simple name of the process. If individual threads are in the list, their thread name or thread number is used as well. You can change the rules for process or thread identification by selecting an item and pressing Edit, which shows a process or thread identification dialog that allows you to change or add rules for identification. Identification of threads is rather tricky, since thread names aren't available unless you are using the NightTrace Logging API and have named your threads or the process is being debugged by NightView. If the threads have no names that NightTune can identify, it is best to identify them by their relative ordering within the process (thread number 1 is the first thread in the list of threads sorted by their TID (gettid(2)), as shown in NightTune).

#### Save IRQ CPU Affinity Changes

When checked, the CPU affinity of IRQs in the list are included in the state.

You can delete items from the list or add additional IRQs even though you did not change their affinity in the current NightTune session.Print

This menu item displays the Printer dialog which allows you to print the NightTune window.

The saved state can be restored by invoking NightTune in batch mode or by using the graphical user interface. See "--restore-state" on page 1-7 and "Restore System State..." on page 2-4.

#### Preferences...

Mnemonic: N
Accelerator: Ctrl+N

This menu item displays the Preferences dialog which allows you to customize logging attributes and refresh intervals for various panels.

See "Preferences" on page 2-22 for more information.

#### Logging

This menu item launches the Logging Dialog which controls whether logging is enabled, the output format for logging, and which attributes and actions are to be logged.

See "Logging Dialog" on page 4-1 for more information.

#### **Exit**

Mnemonic: X
Accelerator: Ctrl+Q

This menu item exits NightTune. NightTune will <u>not</u> prompt you to save any unsaved configuration data before exiting – select Save Config File prior to exiting to retain configuration data for subsequent invocations of NightTune.

#### **View**

Mnemonic: Alt+V

The View menu allows you to control tabbed pages and toolbars in the current NightTune session.

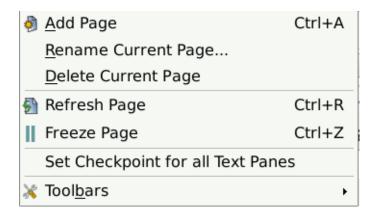

Figure 2-4. View Menu

The following paragraphs describe the options on the View menu in more detail.

#### **Add Page**

Mnemonic: A
Accelerator: Ctrl+A

This menu item creates a new tabbed page in the current window.

A dialog can be displayed by right-clicking on the tab that allows you to rename, delete or move the new page.

# Rename Current Page...

Mnemonic: R

This menu item opens a dialog which allows you to change the name associated with the tabbed page currently displayed in the window.

# **Delete Current Page**

Mnemonic: D

This menu item deletes the tabbed page currently displayed in the window.

# Refresh Page

Accelerator: Ctrl+R

The Refresh menu item immediately refreshes the displayed data in all panels in the current tabbed page.

# Freeze Page

Mnemonic: Z
Accelerator: Ctrl+Z

This menu item toggles the Freeze setting for all panels in the current tabbed page. When frozen, data values are not refreshed automatically; however, you can manually refresh the data on an otherwise frozen page by using the Refresh Page menu item.

#### Set Checkpoint for all Text Panes

This menu item causes every system status panel that supports display totals instead of rates to set its checkpoint to the current data. This is equivalent to using each of those panels' Set Checkpoint menu item simultaneously. It is intended to allow displaying totals from a consistent checkpoint. This menu item also affects Single Process Counter panels.

Note that, because checkpoints are done for each individual panel, this cannot affect panels created after setting the checkpoint.

#### **Toolbars**

Mnemonic: B

This menu item opens a sub-menu to control which toolbars are visible. If an item in this menu is checked, its corresponding toolbar will be visible; otherwise it will not. The toolbars are:

- File Toolbar
- View Toolbar
- Monitor Toolbar
- Connect Toolbar
- Drop Site

The first four contain icons for functions from their corresponding menus. The Drop Site toolbar contains two icons used as targets for drag and drop operations (see "CPU Shielding and Binding Drag and Drop Operations" on page 3-13 and "Process List Drag and Drop Operations" on page 3-85).

In addition, the sub-menu contains the Show All Toolbars and Hide All Toolbars menu items, which check all toolbars and unchecked them, respectively.

# **Monitor**

Mnemonic: Alt+M

The Monitor menu allows you to select which panels are to be displayed in the tabbed page currently visible in the NightTune display area.

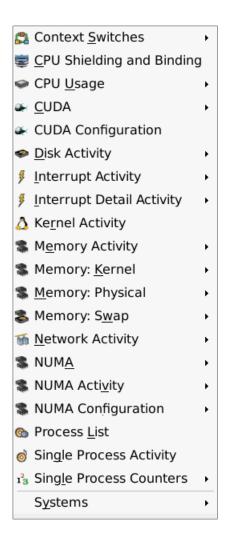

Figure 2-5. Monitor Menu

#### NOTE

The Monitor menu, like the other menus, can be "torn off" from the menu bar to reside in its own window separate from Night-Tune by clicking on the dashed line at the top of the menu. This is especially useful when making multiple changes to the panels to avoid having to re-select the menu after every choice. Menu items with an arrow at the right display a sub-menu for controlling which panes for that panel are displayed in the NightTune display area. For example, many panels have a Text pane, a Bar Graph pane and a Line Graph pane. Also on such sub-menus, an additional choice will exist to display all of those panes.

The following paragraphs summarize individual panel activities. Detailed descriptions for each panel are provided in "NightTune Panels" on page 3-1.

#### **Context Switches**

Mnemonic: S

This panel displays context switches per CPU per second using textual and graphical displays.

#### **CPU Shielding and Binding**

Mnemonic: C

This panel describes each CPU in the system and includes information on the state of shielding, process binding, and interrupt binding. It allows you to change the shielding attributes of CPUs and to redefine the CPU binding of specific processes or interrupts.

#### **CPU Usage**

Mnemonic: U

This panel displays CPU utilization using textual and graphical displays. It provides User, System, Wait, and Idle time information per CPU.

#### **CUDA**

This panel displays usage, memory activity and usage, power usage, temperatures, and fan speeds about any nVidia CUDA-capable devices on the system.

## **CUDA Configuration**

This panel displays configuration information about any nVidia CUDA-capable devices on the system.

#### **Disk Activity**

Mnemonic: D

This panel provides detailed disk activity for all disks in the system. It includes information about read and write operations and service times using textual and graphical displays.

#### **Interrupt Activity**

Mnemonic: I

This panel displays interrupt information for each interrupt across all CPUs using textual and graphical displays. It allows you to change the CPU affinity of individual interrupts.

#### **Interrupt Detail Activity**

Mnemonic: I

This panel displays interrupt information for each interrupt on each CPU using textual and graphical displays. It allows you to change the CPU affinity of individual interrupts.

# **Kernel Activity**

Mnemonic: R

This panel displays an estimate of the amount of time spent in each function within the system kernel.

# **Memory Activity**

Mnemonic: E

This panel displays physical memory page transfer rates on the system using textual and graphical displays.

#### **Memory: Kernel**

Mnemonic: V

This panel displays allocation of kernel virtual memory (vmalloc) on the system using textual and graphical displays.

## **Memory: Physical**

Mnemonic: M

This panel displays allocation of physical memory on the system using textual and graphical displays.

## Memory: Swap

Mnemonic: W

This panel displays allocation of swap space on the system using textual and graphical displays.

#### **Network Activity**

Mnemonic: N

This panel describes network activity in terms of packet I/O rates, errors, and collisions for each network device on the system using textual and graphical displays.

#### **NUMA**

Mnemonic: A

This panel describes physical memory allocation for each node on NUMA systems using textual and graphical displays.

#### **NUMA Activity**

Mnemonic: V

This panel describes physical memory activity for each node on NUMA systems using textual and graphical displays.

# **NUMA Configuration**

Mnemonic: F

This panel describes the configuration of the NUMA systems, including the CPUs connected directly to each node and the relative distances from CPUs to memory on each node.

#### **Process List**

Mnemonic: L

This panel provides information about processes. Additional detailed information is available for individual processes via a dialog window. The ability to change scheduling attributes for processes is available via another dialog window.

#### **Single Process Activity**

Mnemonic: G

This panel displays an estimate of the amount of time spent in each function within a user-specified running process.

#### **Single Process Counters**

Mnemonic: L

This panel displays counts of various activities and events for a user-specified running process. Counters include instructions executed, branches, cache references, context switches, migrations, page faults, etc.

#### **Systems**

Mnemonic: Y

This menu item allows you to control connection to other systems on which Night-Tune is installed.

The following illustrates the Systems menu:

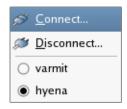

Figure 2-6. Systems Menu

The following paragraphs describe each of the selections in more detail:

#### Connect...

Mnemonic: C

This displays the Connect To System dialog allowing you to connect to another system.

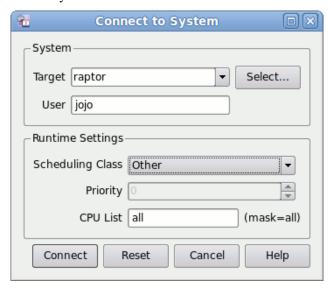

Figure 2-7. Connect To System Dialog

# System Target/User

To connect to a system, specify its name or IP address in the Target field or select it from the list displayed by pressing the Select... button (which derives its information from the /etc/hosts file). You will only be able to connect to a system on which the same version of the NightTune server is installed. Provide the User name with which you wish to connect.

## **Runtime Settings**

This area allows you to set the CPU affinity, scheduling class and priority for the NightTune server on the target system, if desired.

#### Connect

When you press the Connect button, NightTune attempts to authorize the specified User on the specified Target system using ssh. You may be prompted for ssh passphrases or a password, depending on how you have sshd configured on the target system.

If you have already added ssh keys to your current session, you may not need to be prompted for authentication information (see **ssh-add(1)** and **ssh-agent(1)** for more information on ssh authentication).

#### Disconnect...

Mnemonic: D

This displays a dialog that allows you to disconnect from any of the systems to which you currently are connected.

## **System Names**

The names of the systems to which you are connected are listed. Selecting a system name activates it as the "current" system for creating new panels. When creating new panels, they always correspond to the current system. The current system name is indicated by the filled radio button.

# **Tools**

Mnemonic: Alt+T

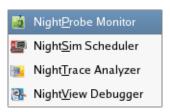

Figure 2-8. Tools Menu

The following describe the options on the Tools menu:

#### NightProbe Monitor

Mnemonic: P

Opens the NightProbe Data Monitoring tool. NightProbe is a real-time graphical tool for monitoring, recording, and altering program data within one or more executing programs without significant intrusion. NightProbe can be used in a development environment as a tool for debugging or in a production environment for data capture or to create a "control panel" for program input and output.

#### See also:

• NightProbe RT User's Guide

#### NightSim Scheduler

Mnemonic: S

Opens the NightSim Application Scheduler. NightSim is a tool for scheduling and monitoring real-time applications which require predictable, repetitive process execution. With NightSim, application builders can control and dynamically adjust the periodic execution of multiple coordinated processes, their priorities, and their CPU assignments.

#### See also:

• NightSim RT User's Guide

# NightTrace Analyzer

Mnemonic: T

Opens the NightTrace Analyzer. The NightTrace Analyzer is a graphical tool for analyzing the dynamic behavior of multi-process and/or multi-processor user applications and operating system activity. NightTrace allows you to control user and kernel trace collection daemons and can graphically display the interplay between many real-time programs and processes across multiple processors and systems.

#### See also:

• NightTrace RT User's Guide

#### NightView Debugger

Mnemonic: V

Opens the NightView Source-Level Debugger. NightView is a graphical source-level debugging and monitoring tool specifically designed for real-time applications. NightView can monitor, debug, and patch multiple real-time processes running on multiple processors with minimal intrusion.

#### See also:

• NightView RT User's Guide

# Help

Mnemonic: Alt+H

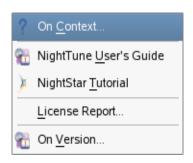

# Figure 2-9. Help Menu

The following describe the options on the Help menu:

#### On Context...

Mnemonic: C

Gives context-sensitive help on the various menu items, dialogs, or other parts of the user interface.

Help for a particular item is obtained by first choosing this menu item, then clicking the mouse pointer on the object for which help is desired. The mouse pointer becomes a floating question mark when the On Context menu item is selected.

In addition, context-sensitive help may be obtained for the widget with the current focus by pressing the F1 key. NightTune's online help system will open with the appropriate topic displayed.

# NightTune User's Guide

Mnemonic: G

Opens the online version of the NightTune RT User's Guide in the online help viewer.

#### **NightStar RT Tutorial**

Mnemonic: T

Opens the online version of the NightStar RT Tutorial in the online help viewer.

#### License Report...

Mnemonic: L

Provides licensing information.

#### On Version

Mnemonic: V

Displays a short description of the current version of NightTune.

# Check for Updates...

Mnemonic: U

Opens NUU, the Concurrent Network Update Utility. This tool checks online repositories for updates to NightStar and other tools.

# **Toolbar**

The NightTune tool bar provides icons for commonly used actions.

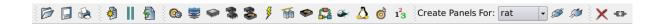

Figure 2-10. NightTune Main Tool Bar

|    | Load Config File  Loads the config file                                                                                                    |
|----|----------------------------------------------------------------------------------------------------|
|    | Save Config File Saves the config file                                                                                                    |
|    | Print Displays the Print dialog that allows you to print the NightTune Window                                                                                                    |
|    | Add Page Adds a tabbed page to the display                                                                                                    |
| II | Freeze Page  Halts the automatic refresh of displayed data within the window. It affects all panels within the window; however, individual panels can subsequently override the window frozen state using context menus. |

|                  | Refresh Page  Causes all data displayed in all panels associated with the window to be refreshed once, regardless of the state of freeze on the window or in individual panels. |
|------------------|----------------------------------------------------------------------------------------------------|
| <b>©</b>         | Process List Displays the Process List panel                                                                                                    |
| <b>\$</b>        | CPU Shielding and Binding Displays the CPU Shielding and Binding panel                                                                                                    |
|                  | CPU Usage Displays the CPU Usage panel                                                                                                    |
|                  | Memory: Physical Displays the Physical Memory panel                                                                                                    |
| *                | Memory: Swap Displays the Swap Memory panel                                                                                                    |
| 3                | Interrupt Activity Displays the Interrupt Activity panel                                                                                                    |
| 商                | Network Activity Displays the Network Activity panel                                                                                                    |
| <b>\$</b>        | Disk Activity Displays the Disk Activity panel                                                                                                    |
| <b>₽</b>         | Context Switches Displays the Context Switches panel                                                                                                    |
| <b></b>          | CUDA Displays the CUDA panel                                                                                                    |
| Δ                | Kernel Activity Displays the Kernel Activity panel                                                                                                    |
| Ö                | Single Process Activity Displays the Single Process Activity panel                                                                                                    |
| 1 <sup>2</sup> 3 | Single Process Counters  Displays the Single Process Activity panel                                                                                                    |

|                            | Kill dragged processes  If a process or thread is dragged to this icon, that process or thread is killed with a SIGKILL.                                                                                                    |
|----------------------------|----------------------------------------------------------------------------------------------------|
| -€3-                       | Unbind dragged processes/interrupts  If a process, thread, or interrupt is dragged to this icon, that process, thread, or interrupt is unbound from any CPUs. That is, its CPU affinity is set to include all CPUs.                                                                                              |
|                            | Note that interrupts can be dragged to this icon only if NightTune is running as root or if the user running NightTune has been granted the proper capabilities (see "Capabilities" on page 1-3).                                                                                                    |
| Create Panels For: hyena ▼ | Create panels for  When a new NightTune panel is created, the system shown here is the one which will be monitored by that new panel. The dropdown lists all NightTune remote systems to which you are connected. To create a panel for a system other than the one shown here, select it in the dropdown first. |
| ø                          | Connect to a system  Displays a dialog allowing connection to another system with NightTune installed                                                                                                    |
| ø                          | Disconnect from a system  Displays a dialog allowing disconnection from a system                                                                                                    |

# **Pages**

The remaining area of the main window is reserved for various tabbed pages which reflect and control the current configuration, provide browsing of programs, and viewing of live and recorded data.

Each page has a tab which contains the page title. When clicked or right-clicked, the page is raised to the top and becomes the current page.

Each tab has a context menu which allows you to manipulate the page position and title.

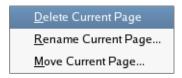

Figure 2-11. Tab Context Menu

# **Delete Current Page**

Mnemonic: D

This option deletes the current page.

### **Rename Current Page**

Mnemonic: R

This option displays a dialog which allows you to rename the current page.

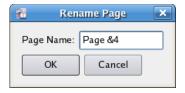

Figure 2-12. Rename Page Dialog

If the page title contains an ampersand character (&), it causes the next character to be underlined in the title, provides a keyboard shortcut for that page, and the ampersand becomes invisible in the title that is shown for the page. In the example above, the keyboard shortcut for this page will be Alt+4 and the displayed title will become Page 4. Activating the shortcut for a page causes it to be raised to the top and it becomes the current page. Care should be taken when choosing shortcuts for pages so they do not conflict with other shortcuts. If you wish to have an ampersand displayed in the actual page title (as opposed to defining a shortcut), use two consecutive ampersand characters in the Rename Page dialog.

# **Move Current Page**

Mnemonic: M

This option displays a dialog which allows you to reposition the current page among other pages. This option will be disabled unless at least two viewing pages exist.

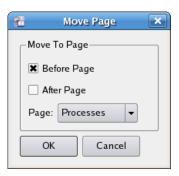

Figure 2-13. Move Page Dialog

# **Preferences**

The Preferences dialog, available from the File menu, allows you to tailor aspects of how NightTune operates.

These preferences are part of NightTune configuration data which can be saved to a configuration file so that subsequent invocations of NightTune can use the customized settings.

The following illustrates the Preferences dialog:

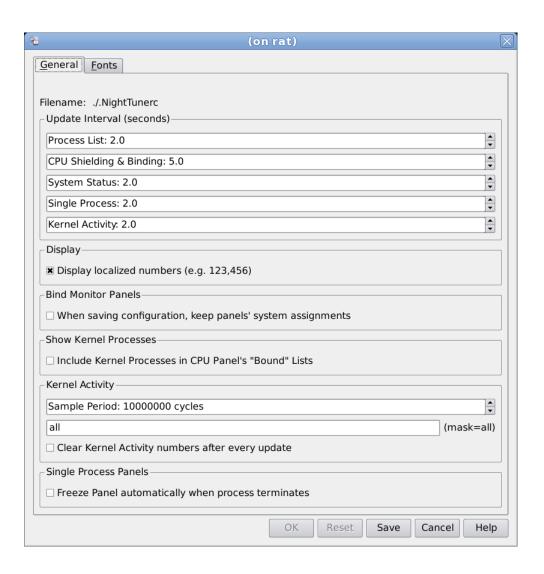

Figure 2-14. Preferences Dialog

# **General Preferences**

The following paragraphs describe the labels and control features of the general page in the dialog:

### **Configuration File**

This area shows the name of the current configuration file. The file name can be changed using the Save Config File As... menu item from the File menu, or a new configuration file can be loaded using the Load Config File... menu item, also from the File menu.

## **Update Intervals (secs)**

This area allows you to control the update intervals used by NightTune to refresh displayed data. The units of all intervals are in seconds and can include fractional values.

An update interval of zero indicates that automatic updates will not occur. In such an instance, displays will be updated only when you click the Refresh tool icon or select a Refresh option from panel context menus.

#### **Process List**

The interval between which the Process List panel scans for new processes and updates the Process List panel display.

# **CPU Shielding & Binding**

The interval between which the shielding attributes, bound processes and interrupts are updated in the CPU Shielding and Binding panel.

### **System Status**

The interval between which data within all system status panels are updated (see "System Status Panel" on page 3-1).

### Single Process

The interval between which data within all single process panels are updated (see "Single Process Panel" on page 3-6).

### **Kernel Activity**

The interval between which data within the kernel activity panel are updated (see "Kernel Activity Panel" on page 3-53).

### **Display**

### **Display Localized Numbers**

The checkbox determines whether or not numbers will be displayed in a localized fashion (e.g. with commas and decimal points such as 123,456.78 in United States English). By default, this setting is checked.

### **Bind Monitor Panels**

The checkbox here affects how panel information is saved when saving a configurationn. If checked, when the configuration is used in the future, the panels will monitor those same systems. This would be useful if you wanted to create a configuration that always monitored the same system or set of systems.

If this item is not checked then, when saving a configuration, information about the particular systems being monitored by each panel is not saved as part of the configuration. If the configuration is used in the future, every panel would monitor the target system if specified, or the local system otherwise. This primarily is used for configurations designed to monitor a single system.

#### **Show Kernel Processes**

The checkbox here controls whether or not the CPU Shielding and Binding panel shows kernel processes bound to particular CPUs. The Linux kernel includes some processes which are visible to the user (e.g. ksoftirqd/0). Generally, users do not wish to see these processes, and so the default behavior is to exclude them from the CPU Shielding and Binding panel. But if this checkbox is checked, they will be displayed as appropriate for their CPU binding.

## **Kernel Activity**

This area allows you to control collection and display of data in the Kernel Activity panel.

# **Sample Period**

The sample period between snapshots of the kernel execution. It is measured in clock cycles. If this number is set too low, it may be throttled to a more reasonable value.

### **CPU Mask**

The mask of CPUs on which to sample kernel execution. It may be a list of CPU numbers or ranges, or all.

## **Clear Kernel Activity**

The checkbox here controls whether the counts for each kernel routine are cleared for every update. If checked, they are cleared. If unchecked, they accumulate throughout the life of the window.

# **Font Preferences**

NightTune uses multiple fonts to present text in the most effective manner throughout the various display areas of the tool.

Variable-width fonts are most commonly used; these fonts most closely resemble how people write or print words.

Fixed-width fonts require that all characters and numbers have the same width (visual footprint). Fixed-width fonts are of benefit when source code is being displayed or manipulated or when columns of numbers are viewed.

NightTune further divides the use of fonts into the following categories; default and panel.

Default fonts are used for text associated with operational description and control, including: menus, buttons, selection devices, labels, tool tips, status bar messages, and generally descriptive verbiage.

Panel fonts are used in NightTune panels, which display the data of highest importance.

Fonts are selected by querying font preferences from the following sources until a preference is found:

- Your NightTune preference
- Your NightStar-wide preference
- The system's NightTune preference
- The system's NightStar-wide preference
- NightTune's ultimate default

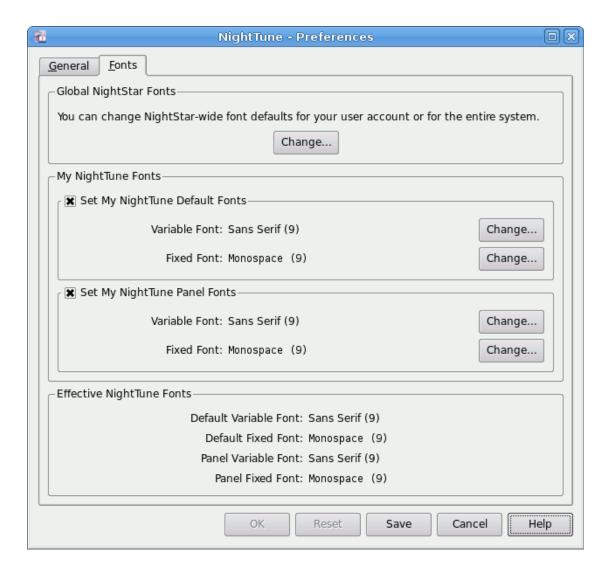

Figure 2-15. Font Preferences Page

This page is divided into three sections.

### **Global NightStar Fonts**

The Change... button in this area launches the NightStar Global Fonts dialog which allows you to set your Nightstar-wide preferences, your preferences for another specific NightStar tool, or the system's tool or NightStar-wide preferences.

### Note:

Setting a NightStar preference for the system typically requires root access.

Changes saved in the NightStar Global Fonts dialog are always saved to disk and apply to the current and subsequent NightTune invocations.

See "NightStar Global Fonts Dialog" on page 2-29 for more information.

## My NightTune Fonts

This area allows you to set or clear your user's preferences for NightTune.

Selection of the checkboxes for the individual font categories control whether or not your preferences are to be consulted. Clearing a checkbox effectively removes your user preference for that category. Setting a checkbox allows you to select specific fonts within the category.

Changes to any of the settings in this area, including individual fonts or category checkboxes, are immediately reflected in the Effective NightTune Fonts area at the bottom of the page so you can see the ultimate effect a change will have.

To change a specific font, ensure that the corresponding category's checkbox is checked and then press the Change... button. This will launch a standard font selection dialog. When you select a font from the dialog and press OK, the name of the font family is displayed to the left of the Change... button and is displayed in the selected font as well.

### **Effective NightTune Fonts**

This area shows you the effective fonts that will be used based on your user settings and consultation of global settings which aren't shown in the page.

The values in this area immediately change to reflect the effective font whenever any change is made within the page.

Your changes in the My NightTune Fonts area are applied to the current invocation of NightTune when you press the OK button. However, your changes are not saved to disk and will not affect subsequent invocations of NightTune unless you press the Save button.

Separation of apply and Save operations make it easy to experiment with fonts in the current invocation without affecting long-term usage.

#### Note:

Changes to font preferences in the NightStar Global Fonts dialog are always saved to disk and apply to the current and subsequent NightTune invocations; i.e. there is no way to experiment with a global font preference without affecting subsequent NightTune invocations.

# **Control Buttons**

The buttons at the bottom of the page control the application of your changes.

### OK

Applies any changes made directly in the Font Preferences page to the current invocation of NightTune and closes the dialog. The changes will not be saved to disk or affect subsequent NightTune invocations unless you return to the Preferences... dialog and press Save.

### Reset

Discards any changes you have made directly to the Font Preferences page since the dialog was launched and resets the dialog accordingly.

#### Note:

Changes made in the NightTrace Global Fonts dialog cannot be discarded via the Reset button.

### Save

Applies the preferences from the dialog to the current invocation of NightTune, saves the preferences to disk thereby affecting subsequent NightTune invocations, and closes the dialog.

### Cancel

Cancels any pending changes and closes the dialog.

### Help

Opens the help system to display this section.

# **NightStar Global Fonts Dialog**

The NightStar Global Fonts dialog allows you to set your Nightstar-wide preferences, your preferences for another specific NightStar tool, or the system's tool or Night-Star-wide preferences.

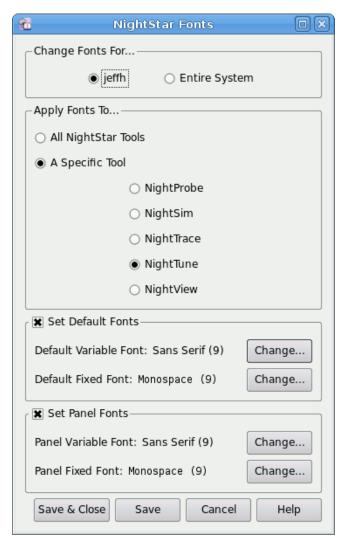

Figure 2-16. NightStar Global Fonts Dialog

Keep in mind that fonts are selected by querying font preferences from the following sources until a preference is found:

- Your NightTune preference
- Your NightStar-wide preference
- The system's NightTune preference
- The system's NightStar-wide preference
- NightTune's ultimate default

This dialog has two control areas which define the scope of font preference application.

# Changes Fonts For...

By default, the dialog is set up to apply font preferences to your user account. Select the Entire System button if you wish to set the system's preferences.

#### Note:

Changing font preference for the system typically requires root access.

# **Apply Fonts To...**

This area additionally controls the scope of font preference application. You can change a preference for a specific NightStar tool or change the NightStar-wide preference.

If you wish to change the font for more than one tool from this dialog, but not change the NightStar-wide preference, select the first tool of interest, make your preference change in the areas below, and then press the Save button. Then select the second tool of interest and repeat.

# Set Default Fonts Set Panel Fonts

These areas contain the variable and fixed-width font preferences for each of the font categories, identified by the label next to each checkbox.

To remove the preferences in a category, clear its checkbox.

To change a specific font, ensure that the category's checkbox is checked and then press the Change... button. This will launch a standard font selection dialog. When you select a font from the dialog and press OK, the name of the font family is displayed to the left of the Change... button and is displayed in the selected font as well.

The buttons at the bottom of the page control the application of your changes.

### Save & Close

Saves any changes made in this dialog to disk, thus affecting subsequent tool invocations, and closes the dialog.

These changes may affect the effective font preferences for the current invocation of NightTune. When the dialog is closed, the fonts shown in the Effective NightTune Fonts section of the Preferences dialog are updated. If you apply the changes in that dialog, they will take effect in the current invocation of NightTune.

### Save

Applies the preferences from the dialog to the current invocation of NightTune, saves the preferences to disk thereby affecting subsequent NightTune invocations.

These changes may affect the effective font preferences for the current invocation of NightTune. When this dialog is subsequently closed, the fonts shown in the Effective NightTune Fonts section of the Preferences dialog are updated. If you apply the changes in that dialog, they will take effect in the current invocation of NightTune.

# Cancel

Cancels any unsaved changes and closes the dialog.

# Help

Opens the help system to display this section.

This chapter describes NightTune's panels, which provide functional units for displaying and modifying process and system activities. They are:

- · Context Switches
- · CPU Shielding and Binding
- CPU Usage
- CUDA
- CUDA Configuration
- · Disk Activity
- Interrupt Activity
- · Interrupt Detail Activity
- Kernel Activity
- · Memory Activity
- Kernel Memory
- Physical Memory
- Swap Space
- Network Activity
- NUMA Memory
- NUMA Memory Activity
- NUMA Memory Configuration
- PCI Bus Configuration
- Process List
- Single Process Activity
- Single Process Counters

# **System Status Panel**

Many panels are of a class called System Status Panels. These panels are divided into three panes: Text, Bar graph, and Line graph. NightTune allows the panes to be resized within the panel, but they cannot be moved or reordered in the same way that full

panels can. However, it is possible to create panels where one or two of the panes are hidden. When creating new system status panels via the Monitor menu, there is a sub-menu. If one of the Text pane, Bar graph pane, or Line graph pane items is selected, then a panel will be created with only that single pane visible. Alternately, after the creation of the panel by any means, the context menu can be used to control which panes are visible. The three menu options, Show text pane, Show bar graph pane, and Show line graph pane control the visibility of the Text, Bar graph, and Line graph panes, respectively.

In the Text pane, the current values for the last update are displayed numerically so that exact numbers can be seen. For values normally displayed as rates (count per second), it often is possible to reconfigure the text pane to display totals since boot, totals since a user-specified checkpoint, or raw differences in total since the last update.

In the Bar graph pane, the current values for the last update are displayed visually with horizontal bars. This makes it possible to compare relative values at a glance.

In the Line graph pane, the current values for the last update and a number of historical values are displayed. Each value is displayed along the vertical axis while time is represented by the horizontal axis. The rightmost value in the display represents the most recent value. A horizontal dotted line denotes the halfway mark of the range displayed. Vertical dotted lines denote every 20 updates. If you hover the mouse pointer over a line graph, a tooltip will display the location of the mouse pointer in terms of the value it points at and the age of the information, and also will display the value of the graph at that time.

The displayed information in system status panels is automatically refreshed periodically as controlled by the refresh interval, which can be adjusted using the Preferences dialog displayed from the Preferences... option of the File menu (see "Preferences" on page 2-22). The values in the Line graph pane automatically scroll after each refresh.

Bar and line graphs are scaled automatically by NightTune, usually based on peak values over the duration of the NightTune session. You can force NightTune to rescale the graphs based on current values using the Rescale graphs option from the System Status context menu. Further controls are available for rescaling line graphs using the Line graph scale tracking option from the System Status context menu.

# **System Status Context Menu**

While positioned in a system status panel, right-clicking displays a context menu, which typically contains the following content:

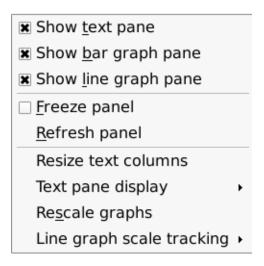

Figure 3-1. Typical Context Menu

The following paragraphs describe the menu items in detail:

# Show legend

Mnemonic: G

This menu item toggles the visibility of the legend defining the colors used in the panel. Not every system status panel context menu has this item, but many do.

### Show/Hide text pane

Mnemonic: T

This menu item toggles the visibility of the Text pane within the panel.

### Show/Hide bar graph pane

Mnemonic: B

This menu item toggles the visibility of the Bar graph pane within the panel.

### Show/Hide line graph pane

Mnemonic: L

This menu item toggles the visibility of the Line graph pane within the panel.

# Freeze/Unfreeze panel

Mnemonic: F

This menu item toggles the Freeze setting for the panel. When frozen, data values are not refreshed automatically. This menu item overrides the Freeze setting for the window, but only applies to the particular panel.

# Refresh panel

Mnemonic: R

This menu item causes all data within the panel to be refreshed once, regardless of the Freeze setting.

### Resize text columns

This menu item causes NightTune to resize each text column such that it is wide enough to contain the widest value or text within that column.

### Text pane display

Not every system status panel context menu has this item, but many do. Generally, they will have this item if they display any data normally shown as a rate (count per second).

This menu item displays a cascade menu with the following content:

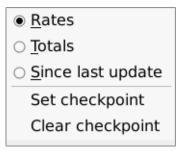

Figure 3-2. Text pane display cascade menu

The Rates, Totals, and Since last update radio buttons control how fields normally displayed as rates are displayed in the system status panel's text pane.

### **Rates**

The information displayed in the text pane is shown as a rate (count per second). This is the default for any new panel.

#### **Total**

The information displayed in the text pane is the total count, either since the system was booted, or since the last manual checkpoint was taken. Fields which support this will be displayed with a tan background.

### Since last update

The information displayed in the text pane is the difference in the count since the last update. Fields which support this will be displayed with a pink background.

# Set checkpoint

This menu item causes the panel to set its checkpoint to the total values from the last update. Any totals displayed in this panel will be relative to that checkpoint.

### Clear checkpoint

This menu item causes the panel to clear its checkpoint. Any totals displayed in this panel will be relative to system boot again.

### Rescale graphs

Mnemonic: S

This menu item causes NightTune to rescale all graphs within the panel based on the current data for the panel.

### Line graph scale tracking

This menu item displays a cascade menu with the following content:

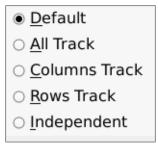

Figure 3-3. Line graph scale tracking cascade menu

The radio buttons in this menu determine how line graphs in the panel will rescale with respect to one another.

#### Default

The default tracking depends on the particular panel, but generally is designed for line graphs displaying the same types of information. For instance, in the Disk Usage Panel, the Usage graphs will track together, all the Ops/Sec graphs will track together, all the Sectors/Sec graphs will track together, and the two Average Time graphs will track together.

#### **All Track**

This setting causes all line graphs in the panel to rescale to a common maximum.

### **Columns Track**

This setting causes all the rows in each column to rescale to a common maximum.

### **Rows Track**

This setting causes all the columns in each row to rescale to a common maximum.

### Independent

This setting causes each line graph in the panel to rescale independently of the others.

# **Single Process Panel**

Many panels are of a class called Single Process Panels. They display information for a single user-specified process, as opposed to information about the entire system. Every single process panel has a context menu with a Select Process entry. Choosing this entry creates a Select Process dialog:

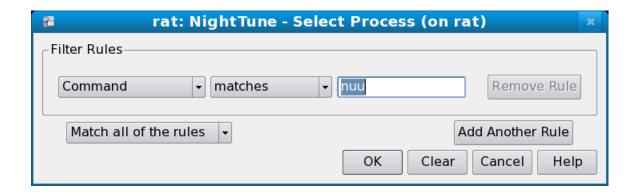

This dialog functions similarly to the Filter Processes dialog with some slight modifications. See "Filter Processes Dialog" on page 3-91 for more information on filtering.

The standard Filter Processes dialog includes some additional checkboxes which are not meaningful for selecting a single process. They are omitted from the Select Process dialog.

If the user-specified rules match multiple processes, then a single arbitrarily-chosen process matching the rules will be displayed in the panel.

# **Context Switches Panel**

The Context Switches panel is a system status panel (see "System Status Panel" on page 3-1). Each pane displays the number of context switches per second per CPU that occurred over the period of time defined by the refresh interval.

# **Context Switches Text Pane**

The following illustrates the Context Switches Text pane:

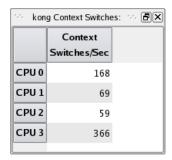

Figure 3-4. Context Switches Text Pane

The information displayed in this area includes:

### **CPU Number**

The logical CPU number is displayed in this column.

### **Context Switch Rate**

The number of context switches per second is displayed in this column.

# **Context Switches Bar Graph Pane**

The Context Switches Bar Graph pane provides individual bar graphs for each CPU.

The following illustrates the Context Switches Bar Graph pane:

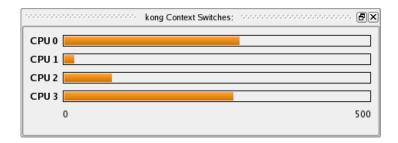

Figure 3-5. Context Switches Bar Graph Pane

The number of context switches per second is displayed as a horizontal bar for each CPU.

# **Context Switches Line Graph Pane**

The Context Switches Line Graph pane provides individual line graphs detailing the context switch rate for each CPU.

The following illustrates the Context Switches Line Graph pane:

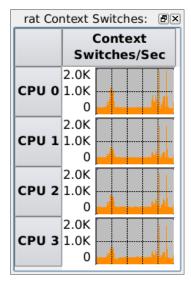

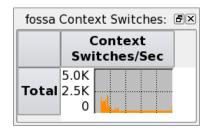

Figure 3-6. Context Switches Line Graph Pane

The number of context switches per second for a specific CPU is displayed vertically in each graph.

# **CPU Shielding and Binding Panel**

The CPU Shielding and Binding panel displays a summary of the state of shielding, process binding, and interrupt binding on each CPU. It allows you to change the shielding attributes of CPUs and to redefine the CPU binding of specific processes or interrupts.

The following illustrates the CPU Shielding and Binding panel:

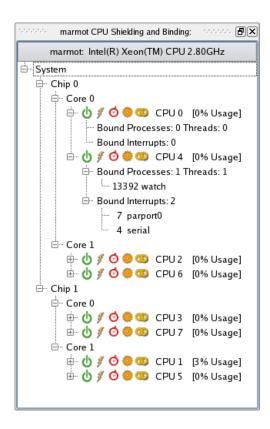

Figure 3-7. CPU Shielding and Binding Panel

All CPUs on the system are displayed in tree format. A chip typically represents a physical component within the system. On multi-core systems, each chip contains two or more cores which essentially act as independent processors. On hyper-threaded architectures, each core can be subdivided into two logical processors which behave similarly to independent processors in some ways, although they do share some logic and so execution on one processor can cause delays in execution in its sibling processor.

For each CPU, several icons represent attributes of that CPU. The symbols are described at "CPU Shielding Operations" on page 3-11. Changes to the shielding attributes of a CPU are made from the CPU Shielding dialog.

When the display is expanded, processes and interrupts that are bound to each CPU are shown. The display can be expanded by clicking on the plus sign (+) in the tree to expand the corresponding entry, or by selecting an entry, right-clicking to display the CPU Shielding and Binding panel context menu and selecting Expand All (see "CPU

Shielding and Binding Context Menu" on page 3-14). Bound kernel processes also are displayed when Bound Kernel Processes is activated from the Preferences dialog.

# **CPU Shielding Operations**

The shielding attributes of a CPU can be changed with the CPU Shielding dialog.

To display the CPU Shielding dialog, right-click in the CPU Shielding and Binding panel and select the Change Shielding... menu item from the context menu (see "CPU Shielding and Binding Context Menu" on page 3-14).

The following illustrates the CPU Shielding dialog:

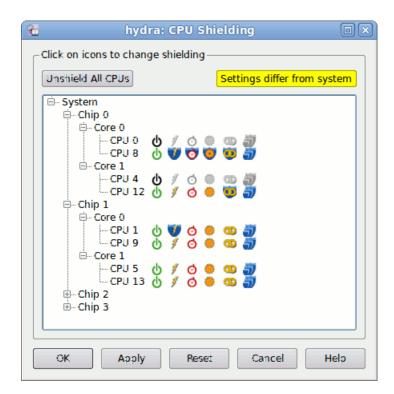

Figure 3-8. CPU Shielding Dialog

All CPUs on the system are displayed in tree format. CPUs which are hyper-threaded siblings (two hyper-threaded CPUs on the same core) are grouped together.

Each line shows the shielding attributes for one CPU.

By clicking on an icon for a CPU, the corresponding attribute is toggled and the icon display changes. If shielding is activated, a blue shield will appear for that attribute; if not activated, no shield appears.

Other changes that occur based on toggling an icon will be displayed, too. For example, if shielding a hyper-threaded CPU from hyper-threading, its sibling CPU is marked down.

To apply the changes, click on the Apply button at the bottom of the dialog. To apply the changes and dismiss the dialog, click on the OK button at the bottom of the dialog.

The following paragraphs describe the controls in detail:

### **Unshield All CPUs**

This button changes the shielding state of all the icons so that all CPUs are completely unshielded. As with the icons in the tree, this button does not apply the changes, it merely sets the icons in the tree. You must use the OK or Apply buttons to apply the changes.

# Active Toggle (

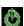

The Active icon indicates whether the CPU is marked Down (black), meaning unavailable for processing; or marked Active (green), meaning available for processing. A common reason to mark a CPU Down is so that it does not interfere with processing on its sibling hyperthreaded CPU.

## Interrupt Shielding Toggle

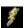

The Interrupt Shielding toggle indicates whether the CPU will be shielded from interrupts. Note that the Local Timer interrupt is not affected by this setting. When shielded, the only interrupts that will be handled by this CPU are those whose CPU affinities include only this CPU.

### **Local Timer Shielding Toggle**

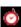

The Local Timer Shielding toggle indicates whether the CPU will be shielded from the Local Timer interrupt.

### **Process Shielding Toggle**

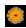

The Process Shielding toggle indicates whether the CPU will be shielded from processes. When shielded, the only processes, including kernel daemons, allowed to execute on the CPU are those whose CPU affinities include only this CPU.

# **Hyper-Threading Shielding Toggle**

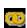

The Hyper-Threading Shielding toggle indicates whether the hyper-threaded sibling CPU is marked Active or Down. When shielded, the Active toggle for the sibling is set to the Down state.

### Shield All Button

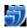

The Shield All button enables each of the Interrupt Shielding, Local Timer Shielding, and Process Shielding toggles. This button is not a toggle.

The buttons at the bottom of the CPU Shielding dialog perform the following functions:

#### OK

Clicking OK attempts to apply the shielding changes to the system and closes the dialog when complete. This will fail if the user does not have sufficient capabilities; see "Capabilities" on page 1-3 for more information. Additionally, the shielding changes may conflict with current CPU usage. Attempting to set a CPU's status to Down will be rejected if processes or interrupts are currently bound to the CPU. A diagnostic will be displayed if the shielding operation fails.

## **Apply**

Clicking Apply attempts to apply the shielding changes to the system. This will fail if the user does not have sufficient capabilities; see "Capabilities" on page 1-3 for more information. Additionally, the shielding changes may conflict with current CPU usage. Attempting to set a CPU's status to Down will be rejected if processes or interrupts are currently bound to the CPU. A diagnostic will be displayed if the shielding operation fails.

#### Reset

Clicking Reset restores the CPU Shielding dialog display with current information, discarding any changes that have not yet been applied.

### Cancel

Clicking Cancel closes the dialog. Any changes that have not been applied are discarded.

#### Help

Clicking Help presents this section of the manual in the online help viewer.

# **CPU Shielding and Binding Drag and Drop Operations**

To drag a process or interrupt from one CPU to another, select the items of interest under Bound Processes or Bound Interrupts using the mouse. Click and hold the mouse button, then drag the pointer to the destination area and release. Alternatively, if no processes or interrupts are selected in the area, click the mouse button anywhere on the row which describes the process or interrupt and drag to the destination area and release.

The CPU Shielding and Binding panel supports the following drag and drop operations:

Dragging bound processes or interrupts from one CPU line to another CPU line in the CPU Shielding and Binding panel binds them to the CPU corresponding to the target line. When dragging a multi-threaded process (identified by a numeric pair enclosed in parentheses following the process name) from a CPU line to another CPU line, only the threads bound to the source CPU are rebound.

- Dragging bound processes or interrupts to the Unbind tool icon causes the processes or interrupts to be unbound from any CPUs.
- Dragging processes to the Kill tool icon causes the processes to be killed with a **SIGKILL** signal.
- Dragging a CPU to another CPU will rebind all processes and interrupts bound to the first CPU to the second.
- Dragging a CPU to the Unbind tool icon causes all processes and interrupts bound to the CPU to become unbound from any CPUs.
- Dragging a CPU to the Kill tool icon causes all processes bound to the CPU to be killed with a **SIGKILL** signal.

Note that interrupts can be dragged only if NightTune is running as root or if the user running NightTune has been granted the proper capabilities (see "Capabilities" on page 1-3).

# **CPU Shielding and Binding Context Menu**

While positioned over a CPU line in the CPU Shielding and Binding panel, right-clicking displays a context menu for the associated CPU, as shown below. While positioned over a bound process or interrupt, right-clicking creates a context menu with the choices for unbinding the processes or interrupts enabled too.

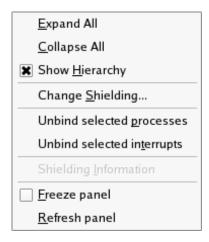

Figure 3-9. CPU Shielding and Binding Context Menu

All activities in the CPU Shielding and Binding context menu apply solely to the associated CPU, except where noted in the detailed descriptions below:

### **Expand All**

Mnemonic: E

This menu item expands the selected item and all interior items that can be expanded.

# Collapse All

Mnemonic: C

This menu item collapses the selected item and all interior items.

## **Show Hierarchy**

Mnemonic: H

This menu item toggles the display mode of the panel. When this item is selected, CPUs are displayed in a hierarchy which indicates the relationship between CPUs and their parent chip. When not selected, the CPUs are shown in a flat list.

Clearing Show Hierarchy can be useful when you have a number of CPUs and need to save display space in the panel in order to see all CPUs.

## **Change Shielding**

Mnemonic: S

This menu item displays the CPU Shielding dialog which allows you to change the shielding attributes of CPUs on the system. See "CPU Shielding Operations" on page 3-11 for details.

### Unbind selected processes

Mnemonic: P

This menu item immediately changes the CPU affinity of the <u>selected</u> processes in the Bounded Processes list to include all CPUs; effectively unbinding them from the CPU. This item is not available on a system with only a single CPU.

## **Unbind selected interrupts**

Mnemonic: T

This menu item immediately changes the CPU affinity of the <u>selected</u> interrupts in the Bounded Interrupts list to include all CPUs; effectively unbinding them from the CPU. This item is not available on a system with only a single CPU.

Note that interrupts can be unbound only if NightTune is running as root or if the user running NightTune has been granted the proper capabilities (see "Capabilities" on page 1-3).

### **Shielding Information**

Mnemonic: I

This menu item pops up a dialog containing a textual description of the state of shielding for the selected CPU.

See the *RedHawk Linux User's Guide* for more information on CPU shielding and process and interrupt CPU affinity.

#### Freeze Panel

Mnemonic: F

This menu item toggles the Freeze setting for this panel. When frozen, this panel is not refreshed automatically.

### **Refresh Panel**

Mnemonic: R

This menu item causes all data in all displays within the CPU Shielding and Binding panel to be refreshed once, regardless of the Freeze setting.

# **CPU Usage Panel**

The CPU Usage panel is a system status panel (see "System Status Panel" on page 3-1). Each pane displays percentages that reflect CPU activity over the period of time defined by the refresh interval.

# **CPU Usage Text Pane**

The following illustrates the CPU Usage Text pane:

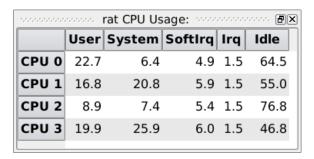

Figure 3-10. CPU Usage Text Pane

The CPU Usage Text pane provides information on CPU usage for each CPU in the system.

The information displayed in this area includes:

### **CPU**

The logical CPU number is displayed in this column.

### User

The percentage of time the CPU was executing in user mode is displayed in this column. This excludes kernel execution but does include execution of kernel daemons which handle post-interrupt processing.

# **System**

The percentage of time the CPU was executing in the operating system kernel is displayed in this column. This includes time spent executing system service calls on behalf of user processes as well as interrupt and machine exception processing.

### SoftIrq

The percentage of time the CPU was executing IRQ utility routines by kernel threads after an interrupt handler exits.

### Irq

The percentage of time the CPU was executing at interrupt level while handling an interrupt.

### Idle

The percentage of time the CPU was executing the idle loop is displayed in this column. This excludes Wait time.

# **CPU Usage Bar Graph Pane**

The CPU Usage Bar Graph pane shows the percentage of CPU time used for each CPU.

The following illustrates the CPU Usage Bar Graph pane:

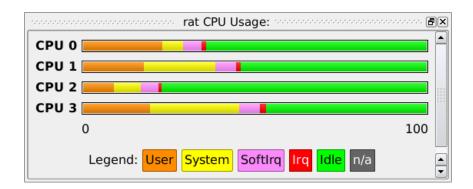

Figure 3-11. CPU Usage Bar Graph Pane

For each CPU, the User, System, Softlrq, Irq, and Idle times are shown as percentages of CPU execution using color-coded, horizontal bars. See "CPU Usage Text Pane" on page 3-16 for the definitions of User, System, Wait, and Idle times.

# **CPU Usage Line Graph Pane**

The CPU Usage Line Graph pane provides individual line graphs for User, System, Wait, and Idle times, expressed as a percentage of CPU execution for each CPU.

The following illustrates the CPU Usage Line Graph pane:

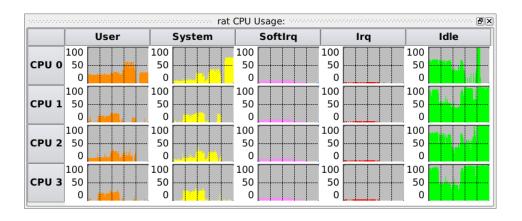

Figure 3-12. CPU Usage Line Graph Pane

See "CPU Usage Text Pane" on page 3-16 for the definitions of User, System, SoftIrq, Irq, and Idle times.

# **CUDA Panel**

The CUDA panel is a system status panel (see "System Status Panel" on page 3-1). Each pane displays information about GPU usage, memory activity and usage, power usage, temperatures, and fan speeds for any nVidia CUDA devices on the system.

# **CUDA Text Pane**

The following illustrates the CUDA Text pane:

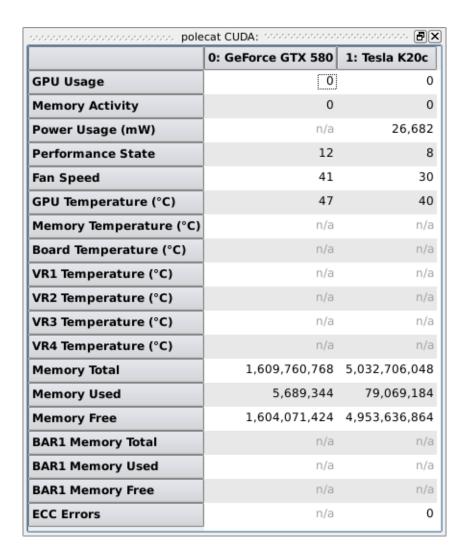

Figure 3-13. CUDA Text Pane

The CUDA Text pane provides information on various information for each nVidia CUDA device on the system.

The information displayed in this area includes:

### **GPU Usage**

The percent of time in which any work has been performed by the GPU.

# **Memory Activity**

The percent of time in which any CUDA framebuffer memory has been read of written.

# **Power Usage**

The amount of power used by the device in mW.

# **Energy Consumption**

The amount of energy used by the device since boot in mJ.

### **Performance State**

The performance state of the device, where P0 represents the maximum performance state (highest clock rate), and P15 represents the minimum performance state (lowest clock rate).

# Fan Speed

The speed of the GPU's fan as a percentage of full speed.

### **GPU Temperature**

The temperature in Celsius of the CUDA GPU die.

# **Memory Temperature**

The temperature in Celsius of the on-board memory.

### **Board Temperature**

The temperature in Celsius of the CUDA device board.

### **VR1 Temperature**

The temperature in Celsius of CUDA voltage regulator 1.

# **VR2 Temperature**

The temperature in Celsius of CUDA voltage regulator 2.

### **VR3 Temperature**

The temperature in Celsius of CUDA voltage regulator 3.

### **VR4 Temperature**

The temperature in Celsius of CUDA voltage regulator 4.

### **Memory Total**

The amount of total memory on the CUDA device, in bytes.

## **Memory Used**

The amount of memory in use on the CUDA device, in bytes.

## **Memory Free**

The amount of memory not in used on the CUDA device, in bytes.

## **BAR1 Memory Total**

The amount of total BAR1 memory on the CUDA device, in bytes. BAR1 memory is used to map device memory so that it can be mapped directly by the host or other devices.

### **BAR1 Memory Used**

The amount of BAR1 memory in use on the CUDA device, in bytes. BAR1 memory is used to map device memory so that it can be mapped directly by the host or other devices.

# **BAR1 Memory Free**

The amount of BAR1 memory not in used on the CUDA device, in bytes. BAR1 memory is used to map device memory so that it can be mapped directly by the host or other devices.

### **ECC Errors**

The total number of ECC single-bit and double-bit errors detected since boot.

### **PCle Tx Throughput**

The transmission (Tx) throughput on the PCIe bus for the CUDA device, in KB/s.

# **PCIe Rx Throughput**

The receive (Rx) throughput on the PCIe bus for the CUDA device, in KB/s.

#### **PCIe Replays**

The total number of PCIe replays (retries) detected since boot.

#### **Power Violation Time**

The amount of time when the performance of the CUDA device was reduced below the configured application clock speed because of power violations, measured in ns/s.

#### **Thermal Violation Time**

The amount of time when the performance of the CUDA device was reduced below the configured application clock speed because of thermal violations, measured in ns/s.

## **Sync Boost Violation Time**

The amount of time when the performance of the CUDA device was reduced below the configured application clock speed because of sync boost violations, measured in ns/s.

#### **Board Limit Violation Time**

The amount of time when the performance of the CUDA device was reduced below the configured application clock speed because of board limit violations, measured in ns/s.

#### Low Utilization Violation Time

The amount of time when the performance of the CUDA device was reduced below the configured application clock speed because of low utilization violations, measured in ns/s.

## **Reliability Violation Time**

The amount of time when the performance of the CUDA device was reduced below the configured application clock speed because of board reliability violations, measured in ns/s.

## **Below Application Clock Time**

The amount of time when the performance of the CUDA device was reduced below the configured application clock speed for any violation, measured in ns/s.

#### **Below Base Clock Time**

The amount of time when the performance of the CUDA device was reduced below the base clock speed for any violation, measured in ns/s.

Any data not provided by the CUDA device will be displayed as n/a.

## **CUDA Bar Graph Pane**

The CUDA Bar Graph pane shows various information about each CUDA device on the system, arranged by type of information.

The following illustrates the CUDA Bar Graph pane:

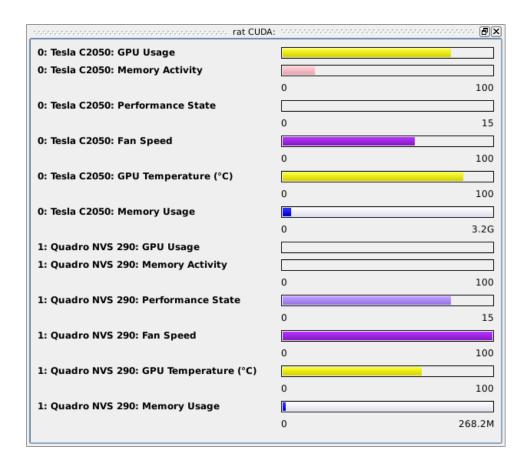

Figure 3-14. CUDA Bar Graph Pane

For each CUDA device, this pane has the capability of showing a number of bars. The exact set of bars is determined by the reporting capabilities of the nVidia device. A bar will be omitted if the device does not report any of the data displayed in the bar. The possible set of bars is:

## **GPU Usage**

The percent of time in which any work has been performed by the GPU.

#### **Memory Activity**

The percent of time in which any CUDA framebuffer memory has been read of written.

## **Power Usage**

The amount of power used by the device in mW.

#### **Performance State**

The performance state of the device, where 0 represents the maximum performance state (highest clock rate), and 15 represents the minimum performance state (lowest clock rate).

## Fan Speed

The speed of the GPU's fan as a percentage of full speed.

## **GPU Temperature**

The temperature in Celsius of the CUDA GPU die.

## **Memory Temperature**

The temperature in Celsius of the on-board memory.

#### **Board Temperature**

The temperature in Celsius of the CUDA device board.

## **VR1 Temperature**

The temperature in Celsius of CUDA voltage regulator 1.

## **VR2 Temperature**

The temperature in Celsius of CUDA voltage regulator 2.

## **VR3 Temperature**

The temperature in Celsius of CUDA voltage regulator 3.

#### **VR4 Temperature**

The temperature in Celsius of CUDA voltage regulator 4.

## **Memory Usage**

The used memory and free memory as color-coded horizontal bars, each as a proportion of the memory total.

## **BAR1 Memory Usage**

The used BAR1 memory and free BAR1 memory as color-coded horizontal bars, each as a proportion of the BAR1 memory total. BAR1 memory is used to map device memory so that it can be mapped directly by the host or other devices.

## **PCIe Tx Throughput**

The transmission (Tx) throughput on the PCIe bus for the CUDA device, in KB/s.

## **PCle Rx Throughput**

The receive (Rx) throughput on the PCIe bus for the CUDA device, in KB/s.

# **CUDA Line Graph Pane**

The CUDA Line Graph pane provides individual line graphs for each piece of information reported by each nVidia CUDA device. A bar will be omitted if the device does not report its information..

The following illustrates the CUDA Line Graph pane:

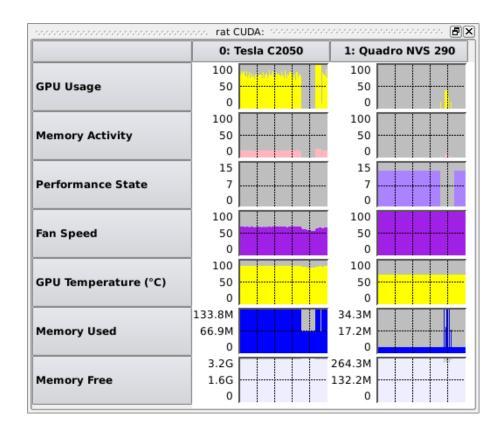

Figure 3-15. CUDA Line Graph Pane

See "CUDA Text Pane" on page 3-20 for the definitions of each piece of information available.

# **CUDA Configuration Panel**

The CUDA Configuration panel provides configuration information for any nVidia CUDA devices on the system. Because this information is about the configuration of the system, it does not change with refresh intervals. Changes appear only when the system is reconfigured. This information is available only if a CUDA device is present on the system and if the ccur-nvidia-cuda package is installed.

The following illustrates the CUDA Configuration panel

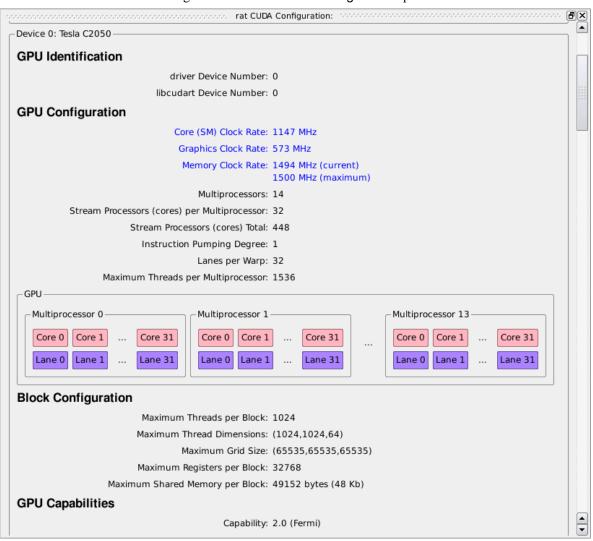

Figure 3-16. CUDA Configuration Panel

# **Driver & Library**

The Driver & Library block describes overall information about the CUDA kernel and library provided in the **ccur-nvidia-cuda** package:

- Kernel Driver CUDA Version simply is the CUDA version (e.g. 5.5) of the nVidia CUDA kernel module.
- Library Runtime CUDA Version is the CUDA version (e.g. 5.5) of the **libcuda** library in the **ccur-nvidia-cuda** package.
- Kernel Driver Module Version is the driver version (e.g. 319.49) of the nVidia CUDA kernel module.
- NVML Version is the version (e.g. 5.319.49) of the NVML library, library, library.

## **Devices**

Subsequent blocks describe each CUDA device in turn. The information for each device is broken down into several sections.

## **Configurable Items**

Items appearing in black are determined by the physical hardware or determined at boot time, and are not subject to change after that. Items appearing in blue can change after boot time. Some of these items (e.g. Compute Mode, Persistence Mode) can be changed by the user via the Configure devices... context menu item (see "Configure devices..." on page 3-39) or by command-line tools. Others may be changed internally by the hardware or driver (e.g. Power Management), and as such will not appear in the Configure Devices dialog but will still be shown in blue in the panel.

## **GPU Identification**

There are two different number spaces used by various components that identify GPU devices. This section lists both values for the device. Sometimes they are the same values, but this is by chance and is not guaranteed.

The driver number is used by the **/proc/driver/nvidia** file system, IRQ reporting, **libnvidia-ml**, and **nvidia-smi**.

The libcudart number is used in CUDA API code when selecting a device (e.g. cuda-SetDevice).

## **GPU Configuration**

This section describes the layout of the main physical processing units.

Logically, a CUDA workload is arranged into a *grid*. The grid is a 1- or 2-dimensional collection of *blocks* which execute either serially or in parallel with one another. Each block is arranged into a 1-, 2-, or 3-dimensional collection of individual threads. Threads in a block are considered to be executing in parallel, although some may execute serially, depending on the capabilities of the device. The following figure illustrates this hierarchy:

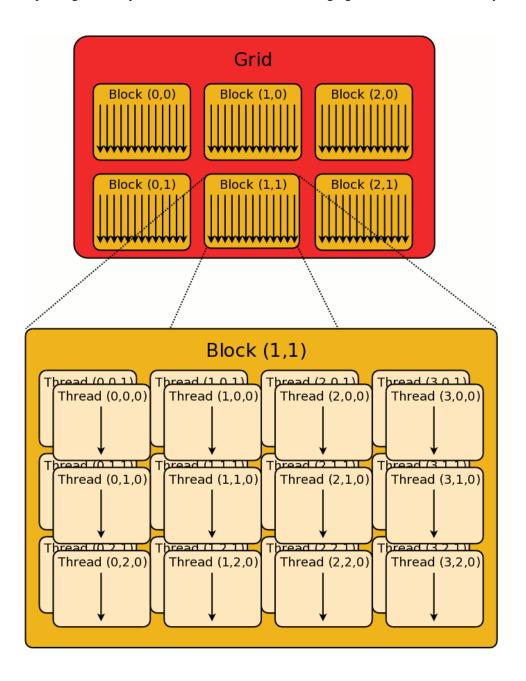

Figure 3-17. Grid, Block, and Thread Hierarchy for <<(3,2),(4,3,2)>>

Physically, a CUDA device is comprised of a number of *multiprocessors*, each of which has its own set of registers and some of its own memory. The multiprocessors operate largely independently of one another. Each multiprocessor has a number of *cores*, sometimes also called *stream processors*. A multiprocessor partitions the work of a single

block into collections of threads called *warps*. While a block may quite large, a warp has a fixed size determined by the GPU architecture (generally, a warp supports 32 threads). The multiprocessor executes the warp as a whole in a form of single-instruction-multiple-data (SIMD) execution, but with additional capabilities for handling divergent branches. The warp is considered to consist of a number of *lanes*, each of which handles one thread.

On some CUDA architectures (e.g. Kepler, Maxwell), each multiprocessor has a number of cores greater than the number of lanes in a warp, so it is capable of executing multiple warps simultaneously. On some CUDA architectures (e.g. Fermi), each multiprocessor has a number of cores equal to the number of lanes in a warp, and so executes one warp at a time. Finally, on other architectures (e.g. Tesla), the number of cores is less than the number of lanes in the warp. In that case, a single warp is handled by pumping the same instruction repeatedly through with the cores handling different lanes each time. This is done until all lanes have been executed.

In addition to the warps which are actively executing, a large number of additional threads may be resident on a multiprocessor. If a running warp stalls (e.g. due to a global memory load), it can be swapped out and a non-running warp can be swapped in. This swapping is performed by hardware and generally can be accomplished from one clock cycle to the next.

The meaning of a core varies depending on the CUDA architecture:

- On Tesla, Fermi, Kepler, Maxwell, and Pascal (compute capability 1.x 6.x), a core is a combined FP32/INT computation unit. FP64 computations are handled by separate computation units.
- On Volta (compute capability 7.x), a core is an FP32 computation unit. INT32 and FP64 computations each are handled by separate computation units, and can be executed in parallel with the FP32 computations.

The GPU Configuration includes information on clock rates for the device. Depending on the device, this information may be complex. Three distinct clock rates are defined:

- Core (SM) Clock Rate, the clock rate for CUDA computations.
- Graphics Clock Rate, the clock rate for graphics operations.
- Memory Clock Rate, the clock rate for memory I/O.

For each of these clocks rates, a number of values may be reported, depending on the capabilities of the device. By default, only defined and non-redundant values are shown. But it is possible to show all values using the Show All Clock Rates context menu item (see "Show All Clock Rates" on page 3-39). The possible values that may be shown for each clock rate are:

- current, the current clock rate at this moment.
- configured value if running an application, the clock rate that would be adopted if an appropriate application (CUDA or graphics) were started on the device. On devices where the Applications Clock Rates are configurable, this may differ from the default value if running an application. This value is useful because it allows determination of the clock rate that would be used by an application even if the device currently is idle.

- default value if running an application, the clock rate that would have been adopted by default for an application running on the default. On devices where the Applications Clock Rates are configurable, this may differ from the configured value if running an application.
- maximum, the maximum clock rate allowed.

The additional information provided for the GPU Configuration includes:

- Multiprocessors, which is the number of multiprocessors on the CUDA device.
- Cores per Multiprocessor, which is the number of cores on each of the multiprocessors.
- Cores Total, which is the total number of cores on the whole CUDA device.
- FP64 units per Multiprocessor, which is the number of FP64 computation units on each of the multiprocessors.
- FP64 units Total, which is the total number of FP64 computation units on the whole CUDA device.
- INT32 units per Multiprocessor, which is the number of INT32 computation units on each of the multiprocessors. This information is present only if the INT32 computation units are separate from the cores.
- INT32 units Total, which is the total number of INT32 computation units on the whole CUDA device. This information is present only if the INT32 computation units are separate from the cores.
- TensorCores per Multiprocessor, which is the number of TensorCore computation units on each of the multiprocessors. This information is present only if the CUDA architecture supports TensorCores.
- TensorCores Total, which is the total number of TensorCore computation units on the whole CUDA device. This information is present only if the CUDA architecture supports TensorCores.
- Instruction Pumping Degree, which is the number of times each instruction must be executed serially by a multiprocessor to accommodate all the lanes in a warp. It is determined by the number of lanes in a warp and the number of cores in a multiprocessor.
- Lanes per Warp, which is the number of lanes in each warp.
- Maximum Threads per Multiprocessor, which is the maximum number of threads that can be *resident* on on a multiprocessor at one time. This number may be larger than the number of threads that can *execute* on a multiprocessor at one time. Non-resident implies that resources for the thread/warp are still allocated to the multiprocessor, but the thread/warp is not executing currently (perhaps stalled due to a memory fetch in which case another warp can execute in its place).

Finally, this section in the CUDA Configuration panel shows pictorially the arrangement of multiprocessors, and the cores and lanes within each multiprocessor.

## **Block Configuration**

This section describes limits on the sizes of blocks and grids supported by the CUDA device:

- Maximum Threads per Block, which is the maximum scalar number of threads per block. No matter the number of dimensions chosen, their product may not exceed this number.
- Maximum Thread Dimensions, which is a vector describing the maximum values allowed for each individual dimension when defining threads in a block. No dimension may exceed the value specified in the equivalent dimension of this vector.
- Maximum Grid Size, which is a vector describing the maximum values allowed for each individual dimension when defining blocks in a grid. No dimension may exceed the value specified in the equivalent dimension of this vector. A 1 in the z dimension indicates that no z dimension is supported.
- Maximum Registers per Block, which is the maximum number of 32-bit registers available to a block. The number of registers is shared by all blocks executing on a single multiprocessor.
- Maximum Shared Memory per Block, which is the maximum amount of shared memory available to a block. The memory is shared by all blocks executing on a single multiprocessor.
- Maximum Shared Memory per Block Usable by Opt In, which is
  the maximum amount of shared memory available to a block by special opt
  in. The memory is shared by all blocks executing on a single multiprocessor.

## **GPU Capabilities**

The CUDA architecture is constantly evolving, and this section describes the capabilities of the particular CUDA device:

- Capability, which is a high-level indicator defined by nVidia for the set of features available on the device. In broad terms,
  - 1.x corresponds to the Tesla architecture
  - 2.x corresponds to the Fermi architecture
  - 3.x corresponds to the Kepler architecture
  - 5.x corresponds to the Maxwell architecture
  - 6.x corresponds to the Pascal architecture
  - 7.x corresponds to the Volta architecture
- Tesla Compute Cluster (TCC) driver, which indicates whether or not the kernel driver is a Tesla Compute Cluster (TCC) driver.

- Supports Concurrent Memory Copy and Kernel Execution, which indicates whether or not the device can concurrently copy memory between host and device while executing a CUDA kernel.
- Supports Concurrent Kernel Execution, which indicates whether or not the device supports executing multiple CUDA kernels within the same context simultaneously.
- Stream Priorities, which indicates whether or not the device supports specification of priorities for streams.
- Kernel Execution Timeout Enabled, which indicates whether or not there is a run time limit for CUDA kernels executed on the device.
- Supports Compute Preemption, which indicates whether or not the device supports preemption of running CUDA kernels in hardware. This differs from *software preemption* because it always is enabled, and is implemented in hardware and thus is far more efficient.
- Supports Cooperative Launches, which indicates whether or not the device supports launching of cooperative kernels via the cudaLaunch-CooperativeKernel function.
- Supports Multi-Device Cooperative Launches, which indicates whether or not the device supports launching of cooperative kernels via the cudaLaunchCooperativeKernelMultiDevice function.
- Compute Mode, which indicates the compute mode that the device currently is in. Available modes are:
  - Default: Device is not restricted and multiple threads can use the device
  - Exclusive: Only one thread will be able to use the device
  - Prohibited: No threads can use the device.
- GPU Operation Mode, which indicates the GPU operation mode the device currently is in. Available modes are:
  - All On: Everything is enabled and running at full speed.
  - Compute: A mode designed for running only compute tasks. Graphics operations are disallowed.
  - Low Double Precision: A mode designed for running graphics applications without high bandwidth double precision.
- Persistence Mode, which indicates whether or not the driver software state is torn down (and forgotten) when the last client disconnects.
- Clock Throttling Reasons, which provides a list of reasons, if any, why the CUDA clock rate currently is being throttled. The reasons will be a subset of values listed in Supported Clock Throttling Reasons.
- Supported Clock Throttling Reasons, which provides a list of possible reasons why the CUDA clock rate could be throttled on this device.
   Possible reasons are:
  - GPU idle: Nothing is running on the GPU.

- application clocks: A user-defined Applications Clock Rates setting is forcing the clocks to be throttled.
- software power cap: Software power scaling is throttling the CUDA clock rate..
- hardware slowdown: The CUDA device hardware is throttling the clock. Reasons for this include the temperature being too high, the power draw being too high, or an external brake assertion triggered by the system power supply.
- ECC Enabled, which indicates whether or not the device has ECC (Memory Error Correcting Code) support turned on.
- Single/Double Performance Ratio, which is the ratio of single precision performance (in FLOPS) to double precision performance (in FLOPS).

## Memory

This section describes the general Memory configuration of the CUDA device:

- Global Memory, which is the total amount of global memory available on the device.
- Constant Memory, which is total amount of constant memory available on the device.
- Shared Memory per Multiprocessor, which is the amount of shared memory available to each multiprocessor on the device.
- Registers per Multiprocessor, which is the the number of 32-bit registers available to each multiprocessor on the device.
- Maximum Memory Pitch, which is the maximum pitch allowed by the memory copy functions involving memory allocated by cudaMallocPitch.
- Memory Bus Width, which is the width of the memory bus in bits.
- L1 Cache Support (global), which indicates whether or not the device supports L1 caching of global memory.
- L1 Cache Support (local), which indicates whether or not the device supports L1 caching of local memory.
- L2 Cache, which is the total amount of level 2 cache on the device.

# **Texture Memory**

This section describes limits and alignments for the special-purpose Texture Memory on the CUDA device:

• Maximum Texture (1D), which is the maximum value for the one array dimension of a 1 dimensional texture.

- Maximum Texture (2D), which is a vector describing the maximum values allowed for each individual dimension of a 2 dimensional texture.
- Maximum Texture (3D), which is a vector describing the maximum values allowed for each individual dimension of a 3 dimensional texture.
- Maximum Texture (Cubemap), which is the maximum value for all dimensions of a cubemap texture.
- Maximum Layered Texture (1D), which is the maximum value for the one array dimension of a 1 dimensional layered texture, and the maximum number of layers.
- Maximum Layered Texture (2D), which is a vector describing the maximum values allowed for each individual dimension of a 2 dimensional layered texture, and the maximum number of layers.
- Maximum Layered Texture (Cubemap), which is the maximum value for all dimensions of a layered cubemap texture, and the maximum number of layers.
- Maximum Linear Texture (1D), which is the maximum value for the one array dimension of a 1 dimensional texture bound to linear memory.
- Maximum Linear Texture (2D), which is a vector describing the maximum values allowed for each individual dimension of a 2 dimensional texture bound to linear memory.
- Maximum Texture, Gathered (2D), which is a vector describing the maximum values allowed for each individual dimension of a 2 dimensional texture if gather operations are performed on it.
- Maximum Mipmapped Texture (1D), which is the maximum value for the one array dimension of a 1 dimensional mipmapped texture.
- Maximum Mipmapped Texture (2D), which is a vector describing the maximum values allowed for each individual dimension of a 2 dimensional mipmapped texture.
- Texture Alignment, which is the alignment requirement such that texture base addresses need no offset applied to texture fetches.
- Texture Pitch Alignment, which is the alignment requirement for 2D texture references to pitched memory.
- Maximum Surface (1D), which is the maximum value for the one array dimension of a 1 dimensional surface.
- Maximum Surface (2D), which is a vector describing the maximum values allowed for each individual dimension of a 2 dimensional surface.
- Maximum Surface (3D), which is a vector describing the maximum values allowed for each individual dimension of a 3 dimensional surface.
- Maximum Surface (Cubemap), which is the maximum value for all dimensions of a cubemap surface.

- Maximum Layered Surface (1D), which is the maximum value for the one array dimension of a 1 dimensional layered surface, and the maximum number of layers.
- Maximum Layered Surface (2D), which is a vector describing the maximum values allowed for each individual dimension of a 2 dimensional layered surface, and the maximum number of layers.
- Maximum Layered Surface (Cubemap), which is the maximum value for all dimensions of a layered cubemap surface, and the maximum number of layers.
- Surface Alignment, which is the alignment requirement for surfaces.

## **Host/Remote Memory Capabilities**

- Supports Mapping Host Memory, which indicates whether or not the device can map host memory directly into the CUDA address space (thus avoiding memory copies).
- Unified Addressing, which indicates whether or not the device and host support sharing a common unified address space. Note that this does not imply that they share physical memory, just that the address spaces are synchronized, so that a pointer value in one corresponds to equivalent copied memory in the other.
- Device can use Host Pointers for Registered Memory, which indicates whether or not the device can use host pointers for memory registered via the cudaHostRegister function.
- Managed Memory, which indicates whether or not the device provides hardware support for allocation of managed memory. Managed memory allows automatic moving of memory between host and device without user interventions. Note that managed memory can be used even if this value is false, but then it is implemented by software.
- Pageable Memory, which indicates whether or not the device supports
  pageable memory, even when cudaHostRegister was not called for it.
  That is, the device can allocate virtual memory not yet backed by any physical memory. If the memory is accessed and has no physical memory backing it, a page fault occurs, and the device migrates the memory on a per-page basis from the host. This also means that it is possible to oversubscribe CUDA memory beyond the physical memory of the device.
- Concurrent Managed Access, which indicates whether or not the device and the CPU can maintain page-level coherency of memory shared between them.
- Host/Device Link Supports Native Atomics, which indicates
  whether or not the link between host and device (e.g. NVLINK, PCIe, etc.)
  supports native atomic operations. If this is not supported, atomics using
  host memory must be implemented with software assistance.
- RDMA Peer Access to, which indicates whether or not this device can access directly another device's memory via RDMA. If more than two devices are present, an indication is provided for each other device.

RDMA Peer Access from, which indicates whether or not another
device can access directly this device's memory via RDMA. If more than
two devices are present, an indication is provided for each other device.

#### **Hardware Information**

This section describes hardware information about the CUDA device:

- PCI Domain:Bus:Device ID, which is the PCI domain:bus:device ID (in the same sense as **lspci(1)**) of the device.
- PCIe Link, which is PCIe link generation and bit width (e.g. PCIe 2x16) of the device. If this is less than the maximum supported by the device because of how it is installed or configured, then the maximum generation and bit width also is displayed.
- Serial Number, which is the serial number of the device.
- Globally Unique Identifier (UUID), which is the globally unique identifier of the device.
- Board Id, which is the board ID number for a multi-board device. Multiple devices with the same board ID are on the same board. These numbers
  are assigned arbitrarily by the driver, and so are not guaranteed to be consistent across reboots.
- VBIOS Version, which is the version number of the VBIOS (Video BIOS).
- infoROM Board Part Number, which is the Board Part Number from the infoROM flashed on the device.
- infoROM Image Version, which is the version number of the infoROM flashed on the device.
- infoROM OEM Version, which is the version number of the infoROM OEM data structures on the device.
- infoROM ECC Version, which is the version number of the infoROM ECC data structures on the device.
- infoROM Power Management Version, which is the version number of the infoROM Power Management data structures on the device.
- Bridge Chips, which is a description of each bridge chip on the GPU board, and some additional information about them.
- Multi-GPU Board, which indicates whether or not the device is on a multi-GPU board. If so, it provides an identifier which is common to all devices which share the same board.
- Integrated on Motherboard, which indicates whether or not the device is an integrated (motherboard) GPU.
- Display Active, which indicates whether or not a display is initialized using the device. Generally, this means that an X Server application is

- using the device. This does not necessarily mean that a monitor is physically attached to the display.
- Display Connected, which indicates whether or not a physical device (e.g. a monitor) is connected to any of the devices connectors.
- Power Management Mode, which indicates whether or not a power management algorithm is enabled for the device.
- Power Management Limit, which is the power limit at which a power management algorithm would take effect. It also displays the default limit and valid range for the limit. This is only meaningful of Power Management Mode is true.
- Enforced Power Limit, which is the power limit that the driver enforces
  after taking into account all limiters. Limiters include the Power Management Limit, and the out of band limit interface.
- ECC Mode, which indicates whether or not error correcting codes (ECC) are enabled.
- Temperature Threshold: shutdown, which is the temperature which, if exceeded, causes the GPU to be shut down to protect the hardware.
- Temperature Threshold: slowdown, which is the temperature which, if exceeded, causes the GPU to be slowed down.
- Temperature Threshold: memory slowdown, which is the memory temperature which, if exceeded, causes the GPU to be slowed down.
- Temperature Threshold: GPU slowdown, which is the GPU temperature which, if exceeded, causes the GPU to be reduced below its base clock speed.

# **CUDA Configuration Panel Context Menu**

While positioned in the CUDA Configuration panel, right-clicking displays the CUDA Configuration context menu:

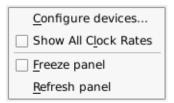

Figure 3-18. CUDA Configuration Context Menu

Many items are common to all context menus (see "System Status Context Menu" on page 3-3), but some new menu items are present in this menu:

## Configure devices...

Mnemonic: C

This menu item displays the CUDA Configure Devices dialog which allows you to change some configuration settings on CUDA devices (see "CUDA Devices Configuration Dialog" on page 3-39).

#### **Show All Clock Rates**

Mnemonic: L

This menu item toggles the Show All Clock Rates setting for the panel. Normally, the Core (SM) Clock Rate, Graphics Clock Rate, and Memory Clock Rate items (see 3-30) show only known and non-redundant values. However, if this is checked, they will show all values.

## Freeze/Unfreeze panel

Mnemonic: F

This menu item toggles the Freeze setting for the panel. When frozen, data values are not refreshed automatically. This menu item overrides the Freeze setting for the window, but only applies to the particular panel.

## Refresh panel

Mnemonic: R

This menu item causes all data within the panel to be refreshed once, regardless of the Freeze setting.

## **CUDA Devices Configuration Dialog**

The CUDA Devices Configuration dialog allows changing some configuration settings for CUDA devices on the system. Different CUDA devices support different sets of

configurable settings. For any setting not supported by a device, it will be disabled (greyed out).

The following illustrates the CUDA Devices Configuration dialog:

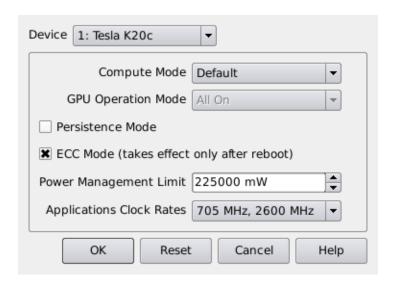

Figure 3-19. CUDA Devices Configuration Dialog

The dialog consists of the following functional labels and controls:

## **Device**

This combo box allows the user to select which device is to be configured.

## **Compute Mode**

This allows changing the Compute Mode (see 3-33).

## **GPU Operation Mode**

This allows changing the GPU Operation Mode (see 3-33).

#### **Persistence Mode**

This allows changing the Persistence Mode (see 3-33).

#### **ECC Mode**

This allows changing the ECC Mode (see 3-38). Note that changing this value does not have immediate effect. It will only take effect after a reboot.

## **Power Management Limit**

This allows changing the Power Management Limit (see 3-38).

## **Applications Clock Rates**

This allows changing the Applications Clock Rates. These are displayed as values for each of the Core (SM) Clock Rate, Graphics Clock Rate, and Memory Clock Rate items (see 3-30). The Applications Clock Rates determine the clock rates that will be used when running an application. They will not be enforced at other times, such as when the GPU is idle. The selectable items show all allowed combinations of clock rates. For each selectable item, the first clock rate affects both the Core (SM) Clock Rate and the Graphics Clock Rate; and the second clock rate affects the Memory Clock Rate.

## OK

Pressing the OK button applies the CUDA configuration changes in the dialog, and then closes the dialog.

#### Reset

Pressing the Reset button discards any changes not yet applied and refreshes the displayed values to the current configuration of the devices.

#### Cancel

Pressing the Cancel button discards any changes not yet applied, and closes the dialog.

# **Disk Activity Panel**

The Disk Activity panel is a system status panel (see "System Status Panel" on page 3-1). Each pane displays statistics related to disk operations that occurred over the period of time defined by the refresh interval. Statistics for individual disks are displayed.

# **Disk Activity Text Pane**

The following illustrates the Disk Activity Text pane:

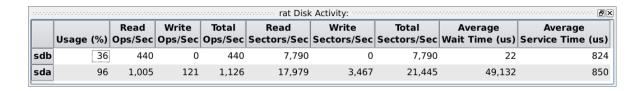

Figure 3-20. Disk Activity Text Pane

The information displayed in this area includes:

#### Disk ID

The disk device name is displayed in this column.

#### **Usage**

The percentage of time the disk was busy servicing a transfer request is displayed in this column.

## **Read Operations per Second**

The number of read transfer requests serviced by the disk per second is displayed in this column.

## Write Operations per Second

The number of write transfer requests serviced by the disk per second is displayed in this column.

## **Total Operations per Second**

The number of read and write transfer requests serviced by the disk per second is displayed in this column.

## **Read Sectors per Second**

The number of sectors transferred from the disk per second is displayed in this column.

## Write Sectors per Second

The number of sectors transferred to the disk per second is displayed in this column.

## **Total Sectors per Second**

The number of sectors transferred to or from the disk per second is displayed in this column.

## **Average Wait Time**

The average wait time, in microseconds, that transfer requests waited on the queue before being serviced is displayed in this column.

## **Average Service Time**

The average service transfer time, in microseconds, is displayed in this column. The time includes seek time, rotational latency, and data transfer time.

# **Disk Activity Bar Graph Pane**

The Disk Activity Bar Graph pane provides individual bar graphs detailing metrics related to disk operations.

The following illustrates the Disk Activity Bar Graph pane:

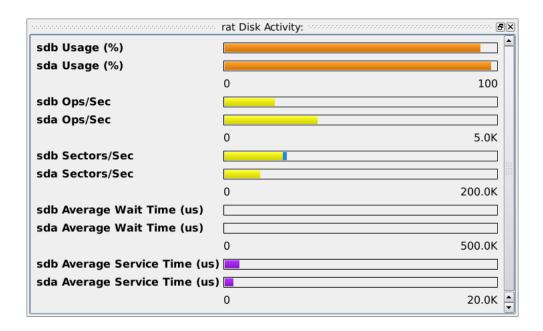

Figure 3-21. Disk Activity Bar Graph Pane

Individual bar graphs are shown for each disk for each metric. See "Disk Activity Text Pane" on page 3-42 for definitions of these metrics. The values of the metrics are displayed horizontally in each graph. In the case of Operations per Second and Sector per Second, the reads and writes are shown on the same graph as each other, with the reads appearing in yellow and the writes appearing in blue.

# **Disk Activity Line Graph Pane**

The Disk Activity Line Graph pane provides individual line graphs detailing metrics related to disk operations.

The following illustrates the Disk Activity Line Graph pane:

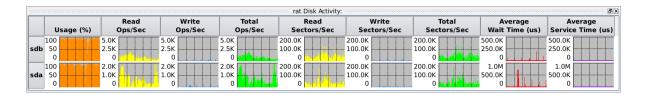

Figure 3-22. Disk Activity Line Graph Pane

Individual line graphs are shown for each disk for each metric. The value of each metric is displayed vertically in each graph. See "Disk Activity Text Pane" on page 3-42 for definitions of the metrics.

# **Interrupt Activity Panel and Interrupt Activity Detail Panel**

The Interrupt Activity and Interrupt Detail Activity panels are system status panels (see "System Status Panel" on page 3-1). Each pane displays interrupt activity on the system. They differ from each other in whether or not they display interrupt activity individually for each CPU, or as a total across all CPUs. The Interrupt Detail Activity panel may be more desirable because of its distinction between CPUs, but this can grow cumbersome and significantly reduce NightTune's interactive response on systems with large

numbers of CPUs and large numbers of interrupts. In such cases, the Interrupt Activity panel may be preferable.

# **Interrupt (Detail) Activity Text Pane**

The following illustrates the Interrupt Detail Activity Text pane:

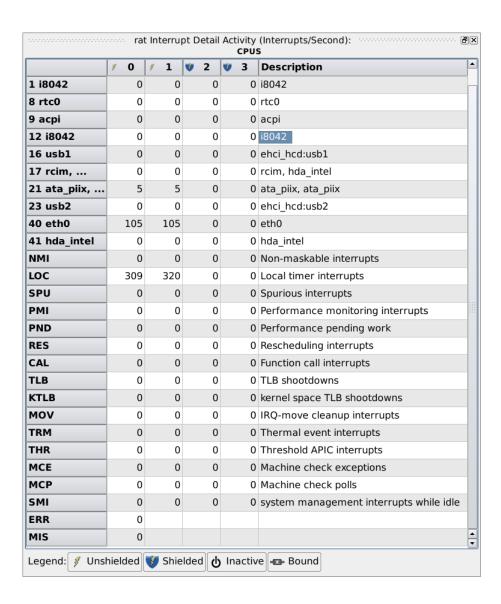

Figure 3-23. Interrupt Detail Activity Text Pane

The Interrupt Detail Activity Text pane provides information on individual interrupts and allows the user to change an interrupt's CPU affinity.

The information displayed in this area includes:

## Interrupt Value

The IRQ value or mnemonic for the interrupt is displayed.

## **Interrupts Per Second**

For each CPU, the number of interrupts per second is displayed. For interrupts which have a CPU affinity which does not include all CPUs, a shield icon is displayed for that interrupt in columns associated with CPUs in its CPU affinity mask. Thus, at a glance you can determine which interrupts have an affinity with which CPUs.

For CPUs which are shielded from interrupts, the column header for that CPU will have a blue shield.

The Interrupt Activity Text pane looks similar but has only a single numeric column for all CPUs.

## **Interrupt Description**

For interrupts associated with devices, the device name is displayed. For other interrupts, a short functional description of their purpose is displayed.

## **Interrupt Control Drag and Drop Operations**

Individual interrupts can be dragged onto various destination panels and drop targets.

To drag an interrupt, click anywhere on the interrupt row and drag the pointer to the destination area and release.

- Dragging an interrupt onto the Unbind tool icon causes the interrupt to be unbound from any CPUs.
- Dragging an interrupt onto a CPU in the CPU Shielding and Binding panel (see "CPU Shielding and Binding Panel" on page 3-10) will bind it to that CPU.

# Interrupt (Detail) Activity Bar Graph Pane

The Interrupt Detail Activity Bar Graph pane provides individual bar graphs showing the number of interrupts per second per CPU.

The following illustrates the Interrupt Detail Activity Bar Graph pane:

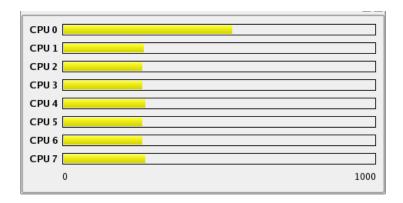

Figure 3-24. Interrupt Detail Activity Bar Graph Pane

Regardless of which interrupts are displayed in the Interrupt Activity Text and Interrupt Activity Line Graph panes, these bar graphs represent <u>all</u> interrupt activity on the system.

The Interrupt Activity Text pane looks similar but has only a single bar for all CPUs.

# **Interrupt (Detail) Activity Line Graph Pane**

The Interrupt Detail Activity Line Graph pane provides individual line graphs for each interrupt for each CPU. The Interrupt Activity Line Graph pane looks similar but has only a single column for all CPUs.

The following illustrates the Interrupt Detail Activity Line Graph pane:

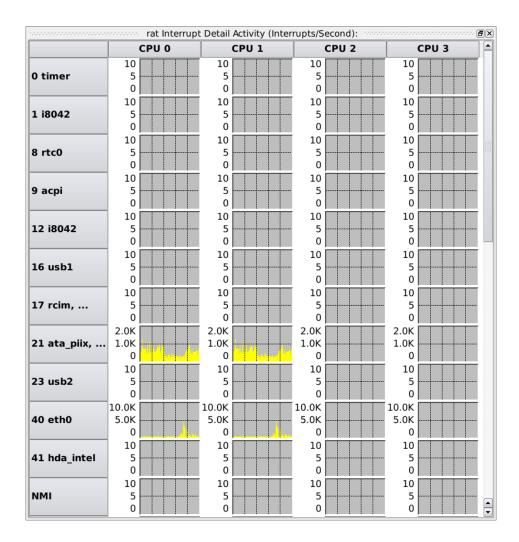

Figure 3-25. Interrupt Activity Line Graph Pane

The number of interrupts per second is displayed in each graph.

# **Interrupt (Detail) Activity Context Menu**

While positioned in the Interrupt Activity panel, right-clicking displays the Interrupt Activity context menu:

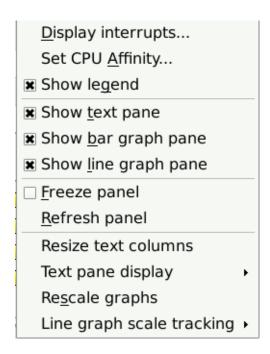

Figure 3-26. Interrupt Activity Context Menu

Many items are common to all system status context menus (see "System Status Context Menu" on page 3-3), but some new menu items are present in this menu:

## Display Interrupts...

Mnemonic: D

This menu item displays the Interrupt Selection dialog which allows you to select which interrupts will be displayed in the Interrupt Activity Text and Interrupt Activity Line Graph panes in the pa7nel. This menu item does not affect the interrupt activity as shown in the Interrupt Activity Bar Graph pane.

## Set CPU Affinity...

Mnemonic: A

This menu item displays the Interrupt Affinity dialog which allows you to view and change the affinity of the selected interrupt. See "Interrupt Affinity Dialog" on page 3-51.

## **Interrupt Affinity Dialog**

The Interrupt Affinity dialog displays the current CPU affinity of a specific interrupt and allows you to change it. It is accessed by right-clicking on the Interrupt Activity Text pane and selecting Set CPU Affinity... from the context menu.

The following illustrates the Interrupt Affinity dialog:

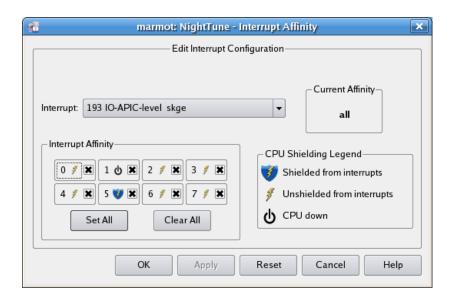

Figure 3-27. Interrupt Affinity Dialog

The dialog consists of the following functional labels and controls:

## Interrupt

The IRQ value, name, and description currently associated with the dialog is displayed. A drop-down list allows you to select a different interrupt.

## **Interrupt Affinity**

The Interrupt Affinity area allows you to specify individual CPUs where the interrupt can be processed. If a single CPU checkbox is checked, the interrupt is bound to that CPU and the interrupt is displayed in the Bound Interrupts list for the associated CPU in any CPU Shielding and Binding panel.

For each CPU that has been shielded from interrupts, the 'shielded from interrupts' icon is displayed. If a CPU has been shielded from interrupts, no interrupt will be processed on that CPU unless its affinity includes that CPU and includes no non-shielded CPUs.

The Set All and Clear All buttons make it possible to set or clear all CPU check-boxes quickly without having to click on each one individually.

## **Current Affinity**

This area displays the affinity currently in effect for the interrupt as a hexadecimal mask or as the word all.

#### **CPU Shielding Legend**

This area displays the symbols used to indicate the status of the CPUs on the system: shielded from interrupts, unshielded from interrupts, and CPU down.

#### OK

Clicking OK applies the CPU affinity selected in the dialog to the interrupt, and then closes the dialog. If the user lacks the capabilities to change the CPU affinity, the OK button will be desensitized. See "Capabilities" on page 1-3 for more information.

## **Apply**

Clicking the Apply button applies the CPU affinity selected in the dialog to the interrupt. If the user lacks the capabilities to change the CPU affinity, the Apply button will be desensitized. See "Capabilities" on page 1-3 for more information.

#### Reset

Clicking the Reset button discards any changes not yet applied and refreshes the displayed values to the current affinity of the interrupt.

#### Cancel

Clicking the Cancel button closes the dialog; any changes made to the dialog that have not been applied are discarded.

## Help

Clicking the Help button displays this section in the online help viewer.

# **Kernel Activity Panel**

The Kernel Activity panel displays information about the amount of time the system kernel spends within each kernel function. It determines this information by taking a snapshot of the location where the kernel is executing periodically with a user-specified period (see "Sample Period" on page 2-24) measured in CPU cycles. It displays this information sorted by number of hits for each function which is found to be executing.

This panel depends on performance counter support on both the CPU and the Linux kernel. Read the sub-section on "Required Privileges for the Kernel Activity Panel" on page 3-55 for important information.

The following illustrates the panel:

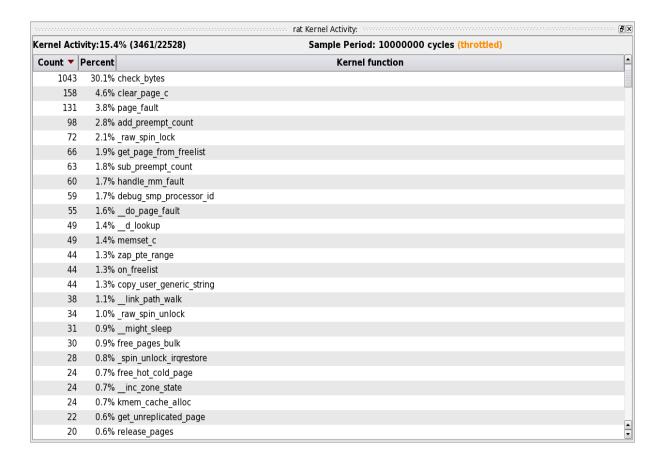

Figure 3-28. Kernel Activity Panel

The header indicates the Kernel Activity, which is the percentage of time spent in the system kernel, as opposed to a user application. It also displays the user-specified Sample Period, measured in CPU cycles. If the sample period is set too low, the kernel may throttle the number of snapshots taken, artificially increasing the sample period beyond the user-specified number. If this happens, the header will display (throttled). Finally, if any errors occurred, the most recent will be displayed in the header. Any previous errors can be viewed in a tooltip by hovering the mouse over the most recent error.

The table displays the list of kernel functions. For each function, it displays Count, the number of times that the function was encountered by a snapshot. It also displays Percent, the percentage of times that the snapshot encountered the function out of the total number of times it encountered any kernel function. Note that Percent ignores any snapshots that encountered a user application, so it is just a percentage of time in the kernel function out of time in the kernel.

# **Kernel Activity Context Menu**

While positioned in a kernel activity panel, right-clicking displays a context menu, which contains the following content:

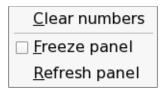

## Figure 3-29. Kernel Activity Context Menu

The following paragraphs describe the menu items in detail:

#### Clear numbers

Mnemonic: C

This menu item manually resets all the counts for every kernel function to zero. Use this to clear away all existing counts and start fresh, for instance right before starting a user application to test.

#### Freeze/Unfreeze panel

Mnemonic: F

This menu item toggles the Freeze setting for the panel. When frozen, data values are not refreshed automatically. This menu item overrides the Freeze setting for the window, but only applies to the particular panel.

#### Refresh panel

Mnemonic: R

This menu item causes all data within the panel to be refreshed once, regardless of the Freeze setting.

# Required Privileges for the Kernel Activity Panel

The Kernel Activity panel utilizes CPU performance counters.

CPU performance counter support is only available on modern Intel-based systems and requires a recent RedHawk kernel from Concurrent Real-Time. Additionally, by default, you must either be the **root** user or have the CAP\_SYS\_ADMIN capability. However, you can allow wide-open use of this panel for all users via the following command (executed as the **root** user):

```
sysctl -w kernel.perf_event_paranoid=-1
```

You should modify /etc/sysctl.conf if you want this setting to persist after a reboot.

You can read more about the privileges/capabilities required when using CPU performance counters in the ccur\_per\_event\_open (3) man page. See "Capabilities" on page 1-3 for more information on capabilities and how to set them up for your user account.

# **Memory Activity Panel**

The Memory Activity panel is a system status panel (see "System Status Panel" on page 3-1). Each pane displays interrupt activity on the system. Each pane displays the number of physical memory page transfers per second that occurred over the period of time defined by the refresh interval.

# **Memory Activity Text Pane**

The following illustrates the Memory Activity Text pane:

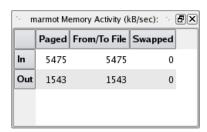

Figure 3-30. Memory Activity Text Pane

The information displayed in this area includes:

## **Paged**

The number of KB read in or written out per second due to paging is displayed in this column.

#### From/To File

The number of KB read in from disk files to memory and read out from memory to disk files is displayed in this column.

## **Swapped**

The number of KB read in from swap space to memory and read out from memory to swap space is displayed in this column.

# **Memory Activity Bar Graph Pane**

The Memory Activity Bar Graph pane provides individual bar graphs detailing the paging rates.

The following illustrates the Memory Activity Bar Graph pane:

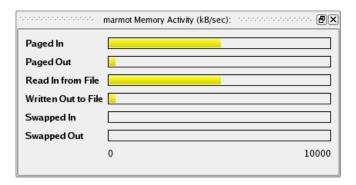

Figure 3-31. Memory Activity Bar Graph Pane

The number of KB in physical memory page transfers per second for each page operation type is displayed as a horizontal line in each graph. See "Memory Activity Text Pane" on page 3-55 for definitions of the metrics.

## **Memory Activity Line Graph Pane**

The Memory Activity Line Graph pane provides individual line graphs detailing the paging rates.

The following illustrates the Memory Activity Line Graph pane:

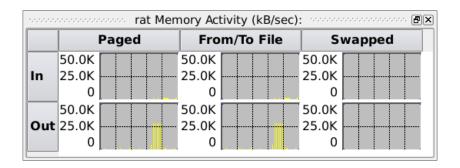

Figure 3-32. Memory Activity Line Graph Pane

The number of KB in physical memory page transfers per second for each operation type is displayed as a vertical line in each graph. See "Memory Activity Text Pane" on page 3-55 for definitions of the metrics.

# **Kernel Virtual Memory Panel**

The Memory Activity panel is a system status panel (see "System Status Panel" on page 3-1). Each pane displays the allocation of kernel virtual memory that exists at the time of the last refresh.

# **Kernel Virtual Memory Text Pane**

The following illustrates the Kernel Virtual Memory Text pane:

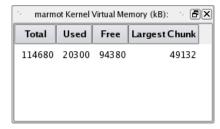

Figure 3-33. Kernel Virtual Memory Text Pane

The information displayed in this area includes:

#### **Total**

The total number of KB reserved for kernel virtual memory (vmalloc) on the system is displayed in this column.

#### Used

The number of KB of kernel virtual memory (vmalloc) allocated by the kernel or user processes is displayed in this column.

#### Free

The number of KB of kernel virtual memory (vmalloc) not being used is displayed in this column.

## **Largest Chunk**

The number of KB in the largest contiguous block of free kernel virtual memory (vmalloc) is displayed in this column.

# **Kernel Virtual Memory Bar Graph Pane**

The Kernel Virtual Memory Bar Graph pane provides individual bar graphs detailing the allocation of kernel virtual memory on the system.

The following illustrates the Kernel Virtual Memory Bar Graph pane:

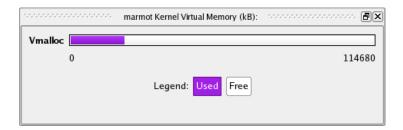

Figure 3-34. Kernel Virtual Memory Bar Graph Pane

The Total kernel virtual memory for the system is represented by the full width of the graph, and is expressed in KB. The amount that currently is Used is displayed in purple, and the amount that is Free is displayed in white. See "Kernel Virtual Memory Text Pane" on page 3-57 for definitions of the metrics.

## **Kernel Virtual Memory Line Graph Pane**

The Kernel Virtual Memory Line Graph pane provides individual line graphs detailing the allocation of kernel virtual memory (vmalloc).

The following illustrates the Kernel Virtual Memory Line Graph pane:

| rat Kernel Virtual Memory (kB): |      |               |
|---------------------------------|------|---------------|
| Used                            | Free | Largest Chunk |
| 4.3G                            | 4.3G | 4.3G          |
| 2.1G                            | 2.1G | 2.1G          |
| 0                               | 0    | 0             |

Figure 3-35. Kernel Virtual Memory Line Graph Pane

The allocation of kernel virtual memory is displayed as a vertical line in each graph. See "Kernel Virtual Memory Text Pane" on page 3-57 for definitions of the metrics

## **Physical Memory Panel**

The Physical Memory panel is a system status panel (see "System Status Panel" on page 3-1). Each pane displays the allocation of physical memory that exists at the time of the last refresh.

## **Physical Memory Text Pane**

The following illustrates the Physical Memory Text pane:

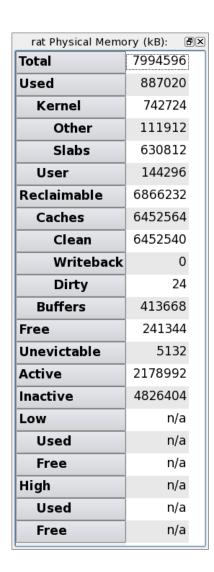

Figure 3-36. Physical Memory Text Pane

The information displayed in this area is as follows. All values are in KB.

The total memory of the system is subdivided in three different, orthogonal, ways:

- Usage
- Recency
- Low vs. High Memory

### Subdivision by Usage

#### Total

The total memory on the system in KB.

#### Used

The total memory in KB allocated by the kernel or user processes but not including reclaimable memory. This category is further subdivided as follows:

**Kernel** shows the total amount of memory allocated by the kernel. **Other** indicates memory allocated by the kernel for page tables and other internal data stored in whole pages. **Slabs** indicates memory allocated by the kernel for internal data structures.

**User** shows the total amount of memory allocated by user processes, but not including reclaimable memory.

#### Reclaimable

The total memory in KB allocated by the kernel but easily discardable and therefore available to the kernel or user processes if necessary:

**Caches** indicates total memory used for cached copies of pages from disk files: **Clean** shows memory used for cached pages which remain unmodified, **Write-back** shows memory used for cached pages which have been modified and are in the process of being written back to disk, and **Dirty** shows the memory used for cached pages which have been modified but have not yet been written back to disk.

**Buffers** indicates memory for pages intended to be written to disk but which have not yet been written. This differs from Dirty in that the pages were not originally cached. For example, calls to write (2) may create such pages.

#### Free

The total memory in KB that is not being used.

## **Subdivision by Recency**

This subdivision includes **Total**, **Kernel** (and its further subdivisions), **Free**, and also:

#### Unevictable

User, cache or buffer memory that currently cannot be to be reclaimed if memory is needed (e.g. locked memory).

#### **Active**

User, cache or buffer memory that has been used recently and therefore is unlikely to be reclaimed when memory is needed.

#### Inactive

User, cache or buffer memory that has been used less recently and therefore is likely to be reclaimed when memory is needed.

### Subdivision by Low vs. High Memory

#### Low

Total low memory, which is usable for any purpose by either user processes or the kernel. **Used** indicates low memory including reclaimable memory that is allocated. **Free** indicates low memory not allocated.

#### High

Total high memory, which is usable for user processes or the kernel's page cache but not for most kernel data structures. **Used** indicates high memory that is allocated for user processes, page tables or buffers, including reclaimable memory. **Free** indicates high memory not allocated for any purpose.

## **Physical Memory Bar Graph Pane**

The Physical Memory Bar Graph pane provides individual bar graphs detailing the allocation of physical memory on the system.

The following illustrates the Physical Memory Bar Graph pane:

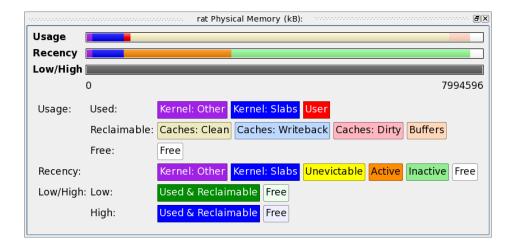

Figure 3-37. Physical Memory Bar Graph Pane

The allocation of physical memory is displayed as horizontal lines. See "Physical Memory Text Pane" on page 3-60 for definitions of the metrics. One bar is displayed for each method of subdivision. In the Usage bar, dark colors are used to represented **Used** memory, while light colors are used to represented **Reclaimable** memory, and white is used for **Free** memory.

## **Physical Memory Line Graph Pane**

The Physical Memory Line Graph pane provides individual line graphs detailing the allocation of physical memory.

The following illustrates the Physical Memory Line Graph pane:

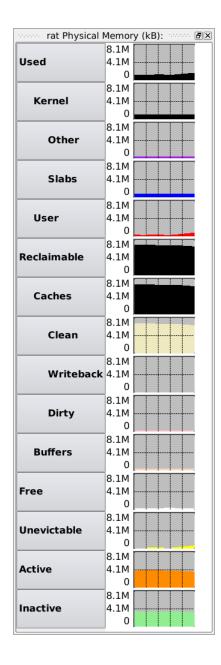

Figure 3-38. Physical Memory Line Graph Pane

The allocation of physical memory is displayed as a vertical line in each graph. See "Physical Memory Text Pane" on page 3-60 for definitions of the metrics.

## **Swap Panel**

The Swap panel is a system status panel (see "System Status Panel" on page 3-1). Each pane displays the swap space allocation at the time of the last refresh.

## **Swap Text Pane**

The following illustrates the Swap Memory Text pane:

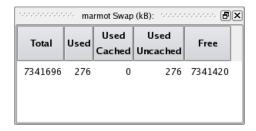

Figure 3-39. Swap Memory Text Pane

The information displayed in this area includes:

#### Total

The total swap space on the system in KB.

#### Used

The total swap space in use on the system. This is further subdivided as Cached and Uncached.

#### **Used: Cached**

The total swap space that, after having been swapped out, has been swapped back in and therefore is in both physical memory and swap space. If additional swapping becomes necessary in the future, the memory characterized in this way can be swapped for nearly no cost, because the swap area already contains a copy of them memory. Conversely, if swap space becomes low, this swap space can be reclaimed because its content already has been swapped back into physical memory.

#### **Used: Uncached**

The total swap space that has not been swapped back in and therefore exists only in swap space.

#### **Free**

The total swap space that is not being used.

## **Swap Bar Graph Pane**

The Swap Memory Bar Graph pane provides a bar graph illustrating the used and free swap space on the system. The total width of the bar represents the total amount of swap space on the system. The metrics are described in "Swap Text Pane" on page 3-65.

The following illustrates the Swap Memory Bar Graph pane:

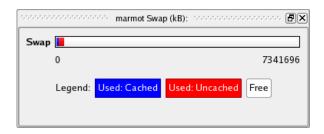

Figure 3-40. Swap Memory Bar Graph Pane

## **Swap Line Graph Pane**

The Swap Memory Line Graph pane provides individual line graphs detailing the swap space.

The following illustrates the Swap Memory Line Graph pane:

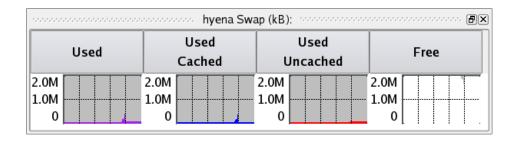

Figure 3-41. Swap Memory Line Graph Pane

The allocation of swap memory is displayed as a vertical line in each graph. The metrics are described in "Swap Text Pane" on page 3-65.

## **Network Activity Panel**

The Network Activity panel is a system status panel (see "System Status Panel" on page 3-1). Each pane displays statistics related to network operations that occurred over the period of time defined by the refresh interval. Statistics for individual network devices are displayed.

## **Network Activity Text Pane**

The following illustrates the Network Activity Text pane:

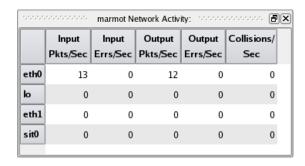

Figure 3-42. Network Activity Text Pane

The information displayed in this area includes:

#### Interface

The name of the network interface is displayed in the left-most column.

#### Input Pkts/Sec

The number of packets per second transferred on behalf of input operations is displayed in this column.

#### Input Errs/Sec

The number of errors per second that occurred during input operations is displayed in this column.

#### **Output Pkts/Sec**

The number of packets per second transferred on behalf of output operations is displayed in this column.

#### **Output Errs/Sec**

The number of errors per second that occurred during output operations is displayed in this column.

#### Collisions/Sec

The number of network collisions per second that occurred is displayed in this column.

## **Network Activity Bar Graph Pane**

The Network Activity Bar Graph pane provides individual bar graphs detailing metrics related to network operations.

The following illustrates the Network Activity Bar Graph pane:

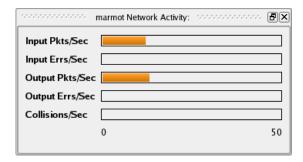

Figure 3-43. Network Activity Bar Graph Pane

Individual bar graphs are shown for each metric. The value of the metric is displayed horizontally in each graph. See "Network Activity Text Pane" on page 3-67 for definitions of these metrics.

## **Network Activity Line Graphs**

The Network Activity Line Graph pane provides individual line graphs detailing metrics related to network operations.

The following illustrates the Network Activity Line Graph pane:

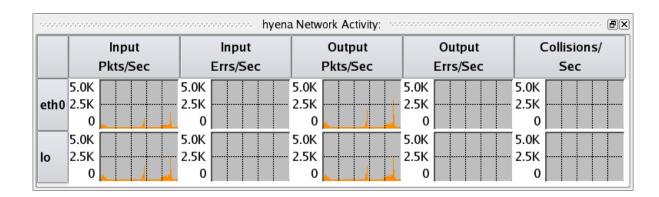

Figure 3-44. Network Activity Line Graph Pane

Individual line graphs are shown for each network device for each metric. The value of the metric is displayed vertically in each graph. See "Network Activity Text Pane" on page 3-67 for definitions of these metrics.

## **NUMA Panel**

The NUMA panel is a system status panel (see "System Status Panel" on page 3-1). Each pane displays the allocation of memory on each NUMA node at the time of the last refresh.

#### **NUMA Text Pane**

The following illustrates the NUMA Text pane:

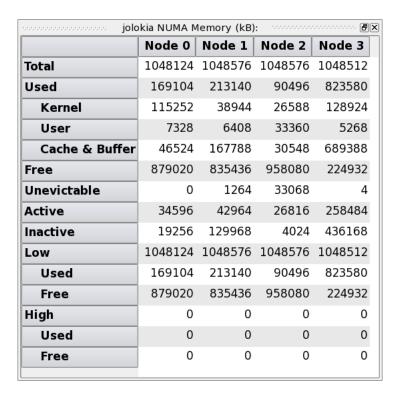

Figure 3-45. NUMA Text Pane

The total memory for each NUMA node is subdivided in two different, orthogonal, ways:

- Usage
- Recency
- Low vs. High Memory

### Subdivision by Usage

#### **Total**

The total memory in the NUMA node.

#### Used

The total memory in KB from the NUMA node allocated by the kernel or user processes, including reclaimable memory. This is further subdivided into **Kernel**, **User** and **Cache & Buffer** memory.

#### Kernel

The total memory in KB from the NUMA node allocated by the kernel.

#### User

The total memory in KB from the NUMA node allocated as user memory.

#### Cache & Buffer

The total memory in KB allocated by the kernel but easily discardable and therefore available to the kernel or user processes if necessary. Cache memory is for cached copies of pages from disk files. Buffer memory is for pages intended to be written to disk but which have not yet been written. For example, calls to write (2) may create buffer memory.

#### Free

Total unused memory in KB available on the NUMA node.

## **Subdivision by Recency**

This subdivision includes Total, Kernel, Free and the following:

#### Unevictable

User, cache or buffer memory that currently cannot be reclaimed if memory is needed (e.g. locked memory).

#### Active

User, cache or buffer memory that has been used recently and therefore is unlikely to be reclaimed when memory is needed.

#### Inactive

User, cache or buffer memory that has been used less recently and therefore is likely to be reclaimed when memory is needed.

## Subdivision by Low vs. High Memory

#### **Total**

The total memory in the NUMA node.

#### Low

Total low memory, which is usable for any purpose by either user processes or the kernel. **Used** indicates low memory allocated, including reclaimable memory. **Free** indicates low memory that is not allocated for any purpose.

#### High

Total high memory, usable for user processes or the kernel's page cache but not for most kernel data structures. **Used** indicates high memory allocated, including reclaimable memory. **Free** indicates high memory that is not allocated for any purpose.

## **NUMA Bar Graph Pane**

The NUMA Bar Graph pane provides individual bar graphs detailing metrics related to memory allocation on NUMA systems.

The following illustrates the NUMA Bar Graph pane:

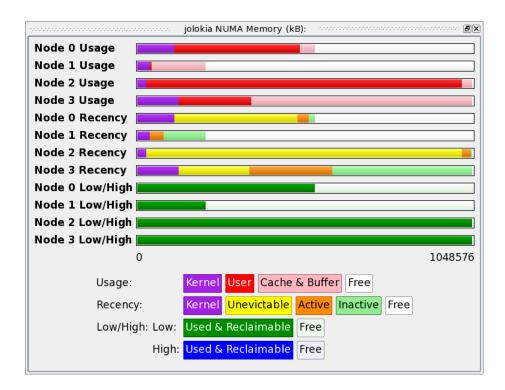

Figure 3-46. NUMA Bar Graph Pane

The allocation of memory for each NUMA node is displayed as horizontal lines. One bar is displayed for each method of subdivision for each NUMA node. See "NUMA Text Pane" on page 3-70 for definitions of the subdivisions and metrics.

## **NUMA Line Graph Pane**

The NUMA Line Graph pane provides individual line graphs detailing metrics related to memory allocation on NUMA systems.

The following illustrates the NUMA Line Graph pane:

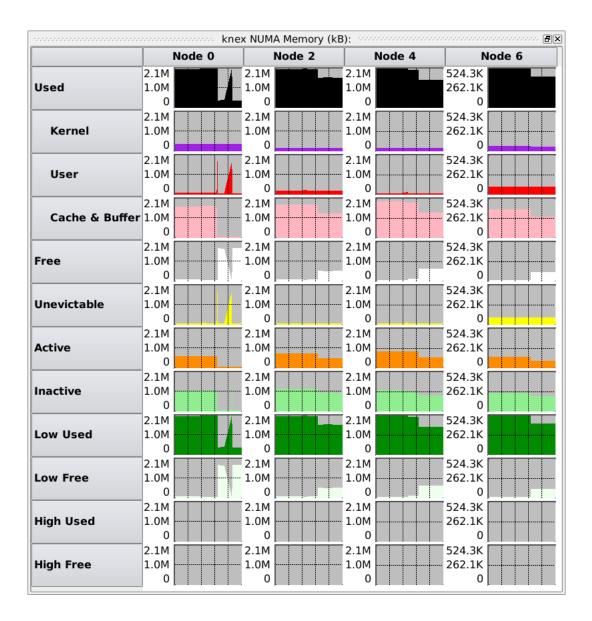

Figure 3-47. NUMA Line Graph Pane

Individual line graphs are shown for each node's memory allocation and for each metric. See "NUMA Text Pane" on page 3-70 for definitions of these metrics.

## **NUMA Activity Panel**

The NUMA Activity panel is a system status panel (see "System Status Panel" on page 3-1). Each pane displays statistics related to memory activity on NUMA systems that occurred over the period of time defined by the refresh interval. Statistics for individual nodes are displayed.

## **NUMA Activity Text Pane**

The following illustrates the NUMA Activity Text pane:

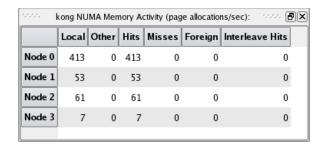

Figure 3-48. NUMA Activity Text Pane

The information displayed in this area includes:

#### Local

Pages allocated from this node by a CPU associated with this node.

#### Other

Pages allocated from this node by a CPU not associated with this node.

#### Hits

Pages allocated from this node when this was the preferred node in the allocation's memory policy.

#### Misses

Pages allocated from this node when this was not the preferred node in the allocation's memory policy.

#### Foreign

Pages allocated from another node when this was the preferred node in the allocation's memory policy.

#### **Interleaved Hits**

Pages allocated from this node with interleaved memory policy when this was the appropriate interleaved node.

## **NUMA Activity Bar Graph Pane**

The NUMA Activity Bar Graph pane provides individual bar graphs detailing metrics related to memory activity on NUMA systems.

The following illustrates the NUMA Activity Bar Graph pane:

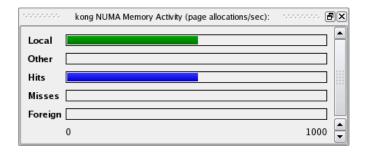

Figure 3-49. NUMA Activity Bar Graph Pane

Individual bar graphs are shown for each node's memory activity. See "NUMA Activity Text Pane" on page 3-75 for definitions of these metrics.

## **NUMA Activity Line Graph Pane**

The NUMA Activity Line Graph pane provides individual line graphs detailing metrics related to memory activity on NUMA systems.

The following illustrates the NUMA Activity Line Graph pane:

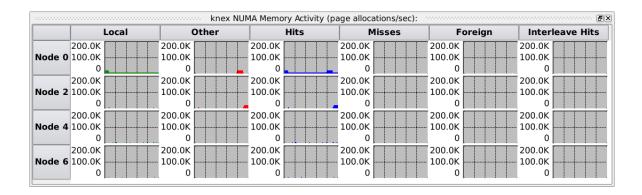

Figure 3-50. NUMA Activity Line Graph Pane

Individual line graphs are shown for each node's memory activity. See "NUMA Text Pane" on page 3-70 for definitions of these metrics.

## **NUMA Configuration Panel**

The NUMA Configuration panel provides two panes that display configuration statistics for each node on NUMA systems: the CPUs pane and the Distance pane.

Because this panel provides statistics related to the NUMA configuration of the system, the statistics do not change with refresh intervals. Changes appear only when the system is reconfigured.

## **NUMA Configuration CPUs Pane**

This pane shows the CPUs connected to each NUMA node.

The following illustrates the NUMA Configuration CPUs pane:

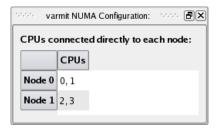

Figure 3-51. NUMA Configuration Text Pane

## **NUMA Configuration Distance Pane**

The NUMA Configuration Distance pane provides the relative distances from CPUs to memory on NUMA systems.

The following illustrates the NUMA Configuration Distance pane:

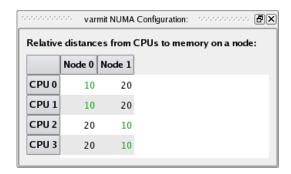

Figure 3-52. NUMA Configuration Distance Pane

Values displayed in green show minimum distances for each CPU. Generally, that means that the a CPU is connected directly to the node if the cell in the table for that pair is green.

## **NUMA Configuration Context Menu**

While positioned in the NUMA Configuration panel, right-clicking displays the NUMA Configuration context menu.

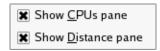

#### Figure 3-53. NUMA Configuration Context Menu

The following paragraphs describe the menu items in detail:

#### **Show CPUs pane**

Mnemonic: C

This menu item toggles the visibility of the NUMA Configuration CPUs pane within the panel.

#### **Show Distance pane**

Mnemonic: D

This menu item toggles the visibility of the NUMA Configuration Distance pane within the panel.

## **PCI Configuration Panel**

The PCI Configuration panel provides a graphical representation of the organization of PCI buses and devices.

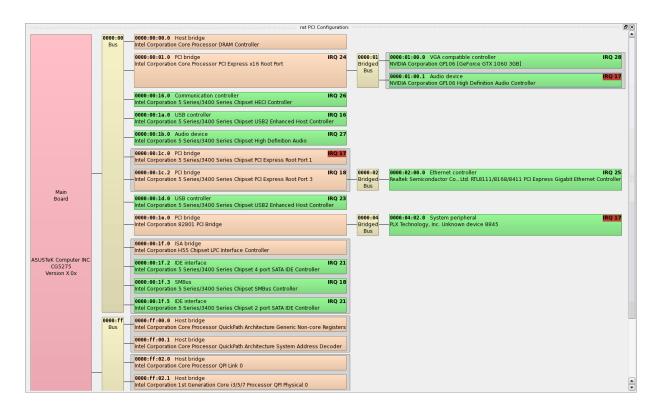

Within this panel, the *mainboard*, *buses*, and *devices* are displayed as colored boxes. Connections between them are displayed with horizontal lines. Connections between devices (and the mainboard) always occur via buses. The mainboard usually has at least one bus, and may have more. In addition, some devices called *bridges* may provide additional buses attached to the mainboard indirectly. The colors of the items are as follows:

• Pink: Mainboard (always leftmost)

Yellow: Bus

Orange: Bridge device capable of providing an additional bus

Green: Normal device

In addition, PCI devices can provide multiple *functions*. Each function is presented as an independent device. But it is useful to see the relationship graphically. So, multiple functions within a single device are shown grouped within a gray rectangle.

Each item can be in one of three states, determining how much information is displayed for that device:

- Minimal
- Medium
- Full

The amount of information display for each item is determined by its state. Clicking in a device causes its state to cycle to the next state in the list. If the state is Full, then it reverts to the Minimal state.

For all states, the following information is displayed:

*Upper left*: This information depends on whether the item is a device or a bus. For a device, it is the extended geographical ID of the device (a.k.a. its BDF). It is of the form dddd:BB:DD.f, where:

dddd is the Domain number in hexadecimal.

BB is the Bus number in hexadecimal.

DD is the Device number in hexadecimal.

f is the Function number in decimal.

For a bus, the form is similar, but it contains only the geographical ID of the form dddd:BB.

Upper center: The PCI class of the device.

*Upper right*: Any IRQs used by the device. If the mouse is hovered over a particular device which uses an IRQ, it will cause the IRQ numbers for any *other* devices which share the IRQ to be displayed highlighted with a red background.

For items whose state is at least Medium, the following additional information is displayed:

*Second line*: A description of the device, or simply Bus or Bridge Bus for buses. This description is for the *chip* manufacturer and model.

An item must be in the Full state to see the remaining information:

Subsystem: A description of the *card* manufacturer and model.

**Vendor**: The vendor ID used to determine the device (chip) description.

Device: The device ID used to determine the device (chip) description.

Subsystem Vendor: The vendor ID used to determine the subsystem (card) description.

Subsystem Device: The device ID used to determine the subsystem (card) description.

#### **NOTE**

The global registry of vendor IDs is maintained by PCI-SIG. Each vendor maintains its own list of device IDs.

IRQ: An expanded description of the IRQ assigned to the device, if any. It reiterates the IRQ number, but also follows it with a list of device chips which use the same IRQ. The names are assigned by the kernel drivers which control them.

Kernel Driver: The name of the kernel driver which controls this device.

I/O ports: Device I/O ports mapped into host memory.

Memory: Device memory mapped into host memory.

Register offsets: Device registers or register ranges mapped into host memory.

IRQs: IRQs assigned to the device.

DMA: Device DMA memory mapped into host memory.

Buses: Secondary bus numbers bridged by the device.

Expansion ROM: Device expansion ROM mapped into host memory.

Addresses shown are of the memory mapping on the host. Mappings may have any or none of these attributes:

- 64-bit: whether or not the region supports 64-bit addressing.
- readonly: whether or not the memory is write-protected.
- prefetchable: memory may be prefetched (disabled if reads or writes would have side effects).
- cacheable: memory reads may be cached (disabled if reads or writes would have side effects).

## **PCI Configuration Context Menu**

While positioned in the PCI Configuration panel, right-clicking displays the PCI Configuration context menu.

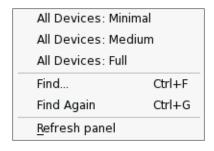

The following paragraphs describe the menu items in detail:

#### All Devices: Minimal

This menu item changes the state of all items in the panel to Minimal.

#### All Devices: Medium

This menu item changes the state of all items in the panel to Medium.

#### All Devices: Full

This menu item changes the state of all items in the panel to Full.

#### Find...

This menu item activates a ....

Accelerator: Ctrl+F

This menu item displays the find bar (see "Find Bar" on page 3-86) at the bottom of the panel. Enter a regular expression in the text entry area to initiate a search.

#### **Find Again**

Accelerator: Ctrl+G

This menu item searches for the next match of the regular expression previously entered in the find bar (see "Find Bar" on page 3-86).

#### **Refresh Panel**

Mnemonic: R

This menu item causes the panel to refresh in case the PCI configuration has changed.

## **Process List Panel**

The purpose of the Process List panel is to provide detailed descriptions of individual processes and threads.

The process list can be organized with a parent-child hierarchy or can be a flat list of processes. In addition, either the hierarchical or flat structures can be organized on a per-user-ID basis, if desired. These selections can be made from the Process List context menu (see "Process List Context Menu" on page 3-87).

PID %CPU CPU Time System CPU Affinity Nice RPri CL State Size Data User Command 🖶 🔬 Users 🖶 😰 ldap <u>+</u>... Ip mail <u>+</u>--messageb nobody <u>.</u>.. ntp root sms ⊟-- 🔳 todd 20020 10516 0.0 14.96 14.44 0.52 all 0 OT 🗄 🌼 emacs 4397 Waiting 6326 Waiting 4716 668 0.0 0.24 0.20 0.04 0 all 0 OT 🌼 ksh 4279 Waiting 1368 108 0.0 0.18 0.13 0.05 0 all 0 0 OT 🖮 🌼 prefix 🧓 🌼 be-polite 4434 Waiting 1728 248 0.0 0.00 0.00 0.00 0 all 0 0 OT 0.19 0 OT 4278 Waiting 1512 252 0.0 0.15 0.04 0 all 0 🌼 watch 4329 Waiting 3884 556 0.0 0.05 0.02 0.03 0 all 0 0 OT xpmxload 4330 Waiting 6180 1372 0.0 50.34 30.92 19.42 0 all 0 OT xpmxterm 4707 Waiting 0 OT 9364 4556 0.0 0.11 0.09 0.02 0 all 0 xpmxterm 4720 Waiting 4880 832 0.0 0.10 0.08 0.02 0 all 0 0 OT 🌼 ksh 4726 Waiting 9360 4552 0.09 0.06 0.03 0 0 OT 0.0 all 0 🕁 – 🌼 xpmxterm 4734 Waiting 8840 0.07 OT 13648 0.0 0.15 0.08 0 all 0 0 🕀 🌼 xpmxterm 4773 Waiting 7348 0.0 0.10 0.07 0.03 0 all 0 0 OT 🗄 ... 🌼 xpmxterm 12156

The following illustrates the Process List panel:

Figure 3-54. Process List Panel

The columns of fields that are displayed are controlled from the Process Fields menu from the Display Fields item of the Process List context menu (see "Process Fields Menu" on page 3-117). The command name of the process is displayed in short form by default, although this also can be changed from the context menu. The long form of the command displays when the mouse hovers over the short form of the command name.

Information in the process line is automatically updated at a selectable interval. The interval can be changed using the Preferences dialog from the Preferences... item from the File menu. Immediate refresh of information is available using the Refresh tool icon or through the Process List context menu.

Some operations in the panel operate on processes that are selected in the process list. Selection of individual processes is done using the left mouse button, which toggles whether the associated process is selected or deselected. Multiple selection is done by selecting individual processes with the shift and/or control keys. Selecting or deselecting a multi-threaded process selects or deselects all its threads.

You can use the Process List context menu (see "Process List Context Menu" on page 3-87) to filter the processes shown. When the panel is filtered, a status bar appears at the bottom of the panel to describe the filter, shown in Figure 3-55.

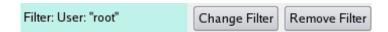

#### Figure 3-55. Process List Filter Bar

The filter status bar also contains a Change Filter button to bring up the Filter Processes dialog (see "Filter Processes Dialog" on page 3-91) and a Remove Filter button to remove the filter.

You can search for a process with the Find... item in the Process List context menu (see "Process List Context Menu" on page 3-87) or by using Ctrl+F. The find bar appears at the bottom of the panel. See "Find Bar" on page 3-86. If a matching line is found, the line is highlighted.

Note that hidden fields are searched. For example, if you search for your username, processes you own will match even though the Username field is not displayed.

You can search for another process with the Find Again item in the Process List context menu or by using Ctrl+G.

For threads, NightTune attempts to determine individual thread names using three techniques:

- 1. If the thread uses the **prctl(2)** service and names itself using the PR\_SET\_NAME form of that service, NightTune will display that name.
- 2. If the process is being debugged by NightView, NightTune consults NightView and retrieves a list of thread names. NightView automatically names threads by using the simple name of their start routine, as passed to pthread\_create(3). You can also override a threads name in NightView using the set-thread-name command.
- 3. If the process uses the NightTrace Logging API and names its threads using trace\_set\_thread\_name(3), then NightTune can determine individual thread names. This is true even if the process isn't actively logging trace data.

If NightTune cannot determine a thread's name, the field is left blank in the process list. NightTune will not be able to determine thread names using the latter two techniques above if the user running NightTune lacks appropriate access to the processes in question.

## **Process List Drag and Drop Operations**

Individual processes or groups of processes can be dragged onto various destination panels and drop targets.

To drag an individual process, click anywhere on the row describing the process and drag the pointer to the destination area and release the mouse button. Similarly, you can drag all the processes currently associated with a user by clicking on the user line and dragging the pointer to the destination area.

The Process List panel supports the following drag and drop operations:

- Dragging a process or user line onto a CPU line in the CPU Shielding and Binding panel binds the processes to the corresponding CPU.
- Dragging a process onto the Process Scheduler dialog changes the dialog to refer to that process.
- Dragging a process or user line onto the Kill tool icon causes the processes to be killed with a **SIGKILL** signal.
- Dragging a process or user line onto the Unbind tool icon causes the processes to be unbound from any CPUs.

#### **Find Bar**

A find bar, shown in Figure 3-56, appears at the bottom of the Process List panel when you ask to search for a process. A find bar also appears at the bottom of the Trace Output window when you ask to search the output of those traces.

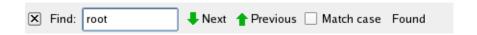

Figure 3-56. Process List Find Bar

Enter a regular expression in the text entry field; for example, a program name. As you type more characters, the search progresses. If no match is found, the background color of the text entry field changes to a salmon color. A label at the end of the find bar shows the status of the search.

To go to the next match, click on **Next** or type Ctrl+G. Click on **Previous** to go to the previous match. The Match case check box indicates whether the search should be case-sensitive.

Press Esc or click on the close button | to hide the find bar.

The find bar in the Trace Output window has an additional control, as shown in Figure 3-57.

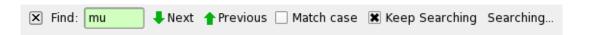

Figure 3-57. Find Bar with Keep Searching Option

If the Keep Searching box is checked, and the search reaches the end of the output without matching, the search waits for more trace output until a match is found. During this time the background of the text entry field changes to a light green and the label at the end of the find bar shows the status Searching.... To stop the search from waiting for more output, uncheck the Keep Searching box.

When the Keep Searching box is not checked, a forward search wraps around to the beginning of the output. A backward search always wraps around to the end of the output.

## **Process List Context Menu**

To display the Process List context menu, right-click while positioned in the Process List panel.

The following illustrates the Process List context menu:

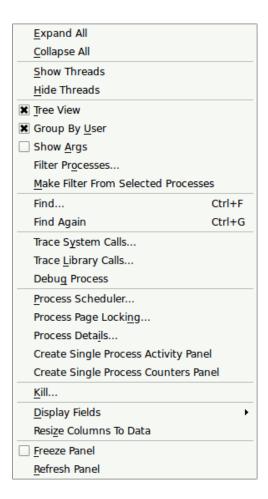

Figure 3-58. Process List Context Menu

The following paragraphs describe the options on the menu in more detail:

#### **Expand All**

Mnemonic: E

This menu item expands the selected item and all its interior items.

#### Collapse All

Mnemonic: C

This menu item collapses the selected item and all its interior items.

#### **Show Threads**

Mnemonic: S

This menu item causes the list of threads to be expanded for the selected processes.

#### **Hide Threads**

Mnemonic: H

This menu item causes the list of threads for the selected processes to be hidden, leaving a single process line that summarizes all the threads.

#### **Tree View**

Mnemonic: T

This menu item, when selected, organizes the processes into a hierarchy according to their parent-child relationships. When not selected, the processes are organized as a flat list.

#### **Group by User**

Mnemonic: U

This menu item, when selected, organizes processes by user, with top-level items for each user with running processes and all processes placed beneath their user, with the organization under each user controlled by the Tree View setting. When not selected, processes are organized merely according to the Tree View setting.

#### **Show Args**

Mnemonic: A

This menu item, when selected, causes each process to be described in a long form including arguments in the Command column. If not selected, the short form is displayed in the Command column. In either case, the long form is displayed in a tooltip if the mouse hovers over the Command column.

#### Filter Processes...

Mnemonic: O

This menu item displays the Filter Processes dialog, which allows you to select the processes shown in the Process List panel. See "Filter Processes Dialog" on page 3-91.

#### **Make Filter from Selected Processes**

Mnemonic: M

This menu item makes a filter that causes the panel to show only the processes you currently have selected. If you selected user lines, the display includes only the processes owned by those users. If you selected process lines, the display includes only those processes. If you selected both user lines and process lines, the display includes the processes owned by those users plus the selected processes.

#### Find...

Accelerator: Ctrl+F

This menu item displays the find bar (see "Find Bar" on page 3-86) at the bottom of the panel. Enter a regular expression in the text entry area to initiate a search.

#### **Find Again**

Accelerator: Ctrl+G

This menu item searches for the next match of the regular expression previously entered in the find bar (see "Find Bar" on page 3-86).

#### Trace System Calls...

Mnemonic: Y

This menu item displays **strace(1)** output for the selected process. See "Trace Output Window" on page 3-96.

#### Trace Library Calls...

Mnemonic: L

This menu item displays **ltrace(1)** output for the selected process. See "Trace Output Window" on page 3-96.

#### **Debug Process**

Mnemonic: G

This menu item launches the NightView debugger to debug the selected process.

#### Process Scheduler...

Mnemonic: P

This menu item displays the Process Scheduler dialog where the scheduling properties of a selected process can be viewed or modified. See "Process Scheduler Dialog" on page 3-97 for details.

#### **Process Page Locking...**

Mnemonic: N

This menu item displays the Process Page Locking dialog which allows you to lock or unlock a process's pages into memory. See "Process Page Locking Dialog" on page 3-101 for details.

#### Process Details...

Mnemonic: I

This menu item displays the Process Details dialog which shows memory usage, detailed information about memory pages, file descriptors, signal status, capabilities and environment variables for the selected process. See "Process Details Window" on page 3-101 for details.

#### Kill...

Mnemonic: K

This menu item displays the Kill Process dialog where you may select a signal (e.g. **SIGKILL**) to be sent to the processes.

#### **Display Fields**

Mnemonic: D

This menu item displays the Process Fields menu that allows you to select the fields (columns) that are visible in the Process List panel. See "Process Fields Menu" on page 3-117 for definitions of these metrics.

#### **Resize Columns to Data**

Mnemonic: Z

This menu item resizes the columns to fit the data visible.

#### Freeze Panel

Mnemonic: F

This menu item toggles the Freeze setting for this panel. When frozen, this panel is not refreshed automatically.

#### Refresh Panel

Mnemonic: R

This menu item causes the panel to refresh with the latest list of users and processes, regardless of the Freeze setting.

#### Filter Processes Dialog

This dialog pops up when you click on Filter Processes... in the Process List context menu, or when you click on the Change Filter button in the Process List panel. (The button is visible only when processes are filtered.)

The following illustrates the Filter Processes dialog.

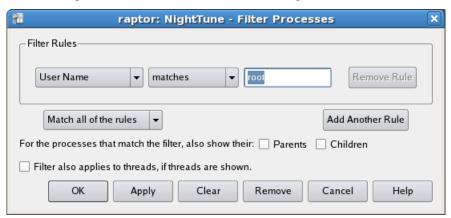

Figure 3-59. Filter Processes Dialog

The Filter Processes Dialog lets you describe which processes you want to show in the Process List panel. You do this by creating a set of rules for the processes to match and indicating whether each process must match all the rules or may match any of the rules.

#### **Filter Rules**

Each filter rule is depicted graphically by a row of controls. The first control is a combo box containing a list of process attributes. Select an attribute on which to filter. The next control is a combo box that describes how the process' value is to be compared to the rule's value. Next is one or more controls to enter the filter value.

For example, you might select "%CPU Time" and ">", then enter "1.00" to show only processes using more than 1% of the CPU time.

Click the last button in a row, Remove Rule, to remove that row of controls and the corresponding filter rule.

For single-threaded processes, all the attributes match based on the process.

For multi-threaded processes, some attributes match based on the process, some match based on the threads, and the rest match if either the process matches or its threads match. The following attributes match based on the process:

- User Name
- Command
- Command Line
- Process ID
- Parent PID
- User ID
- Number of Threads
- Size
- Data Size
- · Resident Size
- CUDA Memory Size

The following attributes match based on the threads:

- Thread ID
- State
- Recent CPU
- Affinity
- Nice
- Priority
- Real-Time Priority
- Scheduling Class
- Thread Name
- Thread Number

The following attributes match if either the process matches or its threads match:

- % CPU Time
- CPU Time
- User Time
- System Time

The attributes are described below.

#### **User Name**

Enter a regular expression to describe the user names. For example, enter your user name.

#### Command

Enter a regular expression to describe the program names, not including the program path and the arguments. For example, enter "sh\$".

#### **Command Line**

Enter a regular expression to match the commands, including the program path and the arguments.

## Process ID Parent PID

Enter a regular expression to describe the process IDs. For example, enter a single process ID.

#### **User ID**

Enter a regular expression to describe the user IDs. For example, enter your user ID.

#### **Number of Threads**

Enter a number of threads.

Size
Data Size
Resident Size
CUDA Memory Size

Enter a memory size and select the desired units.

#### **Thread ID**

Enter a regular expression to describe the thread IDs. For example, enter a single thread ID.

#### State

Check the boxes to select the states you want to match.

#### Recent CPU Affinity

Select whether you want to enter a hexadecimal mask such as "0x17", or a CPU list such as "0-2,4", then enter the value.

Nice Priority Real-Time Priority

Enter a number.

#### **Scheduling Class**

Check the boxes to select the scheduling classes you want to match.

#### **Thread Name**

Enter the thread name to match. NightTune can determine the name of a thread if the thread uses the prctl(PR\_SET\_NAME,...) call (see prctl(2)), is being debugged by NightView, or is using the NightTrace Logging API and calls trace set thread name(3x).

#### **Thread Number**

Enter the ordinal number (the order in which the thread is created, with the main thread being thread number 1) of the thread of interest. This is less useful than Thread Name, as the order in which threads are created may vary, depending on the application; however the Thread Name is often not available. See "Thread Name" on page 3-94.

#### % CPU Time

Enter the percent CPU time you want to match.

CPU Time User Time System Time

Enter the CPU time you want to match.

#### Match all of the rules Match any of the rules

If there are multiple filter rules, this controls whether a process must match all the rules to be accepted by the filter, or whether matching any rule is sufficient.

#### **Add Another Rule**

Clicking this button adds another row of controls to represent another filter rule.

# For the processes that match the filter, also show their: Parents Children

In addition to displaying the processes that match the filter, you can show the parents and children of those processes.

## Filter also applies to threads, if threads are shown

In addition to processes, the Process List panel can show the threads of a multi-threaded process. See Show Threads in the Process List Context Menu. Check this box to indicate that the filter should control not only which processes are displayed, but also which threads are displayed. Uncheck this box to show all threads.

Note that threads can always contribute to the decision of whether a *process* is displayed, regardless of the state of this check box.

The following buttons control the dialog.

## OK

Clicking OK applies the filter to the Process List panel and closes the dialog.

# **Apply**

Clicking Apply applies the filter to the Process List panel and leaves the dialog open.

## Clear

Clicking Clear sets the filter controls to a default state, as they appear the first time you show the dialog.

#### Remove

Clicking Remove removes the filter, showing all processes, and closes the dialog.

#### Cancel

Clicking Cancel closes the dialog without making any changes.

## Help

Clicking Help presents this section of the manual in the online help viewer.

# **Trace Output Window**

The Trace Output window is displayed from the Trace System Calls... or Trace Library Calls... option of the Process List context menu.

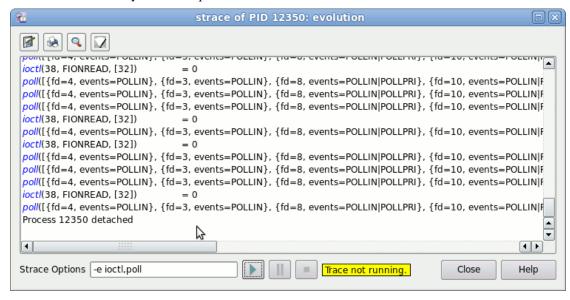

## Figure 3-60. Trace Output Window

This window shows the output of an **strace(1)** or **ltrace(1)** on the selected process. Buttons provide the ability to save trace output to a file or print the window.

You can search the trace output by clicking on the search button or by typing Ctrl+F. This causes the find bar to appear. See "Find Bar" on page 3-86. Search for the same text again by pressing Enter in the find bar, by clicking on Next or by typing Ctrl+G.

You can clear the trace text by clicking on the icon. This does not pause or stop the trace, it merely removes the results already collected from the scrollable text area.

The output may be paused and resumed. NightTune continues to gather data while the output is paused. The stored data is added to the window when the output is resumed.

The options text area at the bottom of the dialog allows you to specify options as you would to the corresponding **strace(1)** or **ltrace(1)** commands. Once the trace is running, you cannot change the options unless you stop the trace using the icon.

The output is automatically scrolled so that new output is visible. To stop automatic scrolling, move the scrollbar away from the bottom. Automatic scrolling is also stopped after a successful search. Move the scrollbar to the bottom to enable automatic scrolling again.

Note that tracing a process can make a significant impact on its performance.

Click on the Close button to terminate the trace and close the dialog. Click on the Help button to see this section in the online help viewer.

# **Debug Process**

Opens the NightView Source-Level Debugger and arranges for it to attach to the selected process. NightView is a graphical source-level debugging and monitoring tool specifically designed for real-time applications. NightView can monitor, debug, and patch multiple real-time processes running on multiple processors with minimal intrusion.

See also:

• NightView RT User's Guide

# **Process Scheduler Dialog**

You can use the Process Scheduler dialog to alter the scheduling attributes and CPU affinity for any process for which you have appropriate privileges.

The Process Scheduler dialog is displayed when the process is selected in the Process List panel and Processor Scheduler is selected from the Process List context menu.

The following illustrates the Process Scheduler dialog:

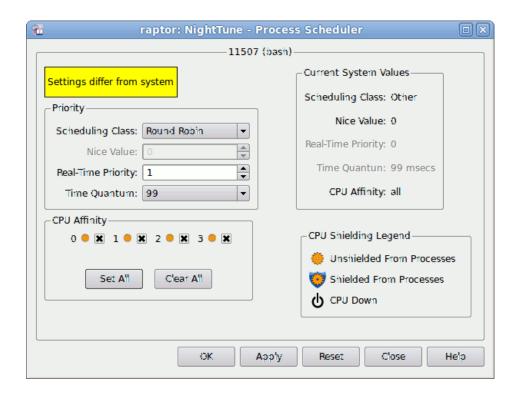

Figure 3-61. Process Scheduler Dialog

Descriptions of the text fields and controls contained in the Process Scheduler dialog follow:

#### **Process**

The process ID (PID) and simple name of the process currently referenced by the dialog is displayed at the top of the dialog. You can use this window as a drop target for processes; dropping a process onto the window changes the dialog to refer to that process. You cannot drop multiple processes or a process with more than one thread on the dialog.

## **Scheduling Class**

This menu item allows you to select one of the three scheduling classes supported by the operating system:

#### Other

Selects the **SCHED\_OTHER** scheduling policy which is the default universal time-sharing policy used by most processes. The priority of the process is first determined by the Nice Value, but then is adjusted by the operating system based on CPU utilization. This is a non-real-time policy, and processes using it will always have a less favorable priority than the real-time policies.

#### **Batch**

Selects the **SCHED\_BATCH** scheduling policy, which is a variation on the **SCHED\_OTHER** policy designed for CPU-bound "batch" processes. In addition to the **Nice Value**, a further small scheduling penalty is applied to wakeup behavior. This is a non-real-time policy, and processes using it will always have a less favorable priority than the real-time policies.

#### Idle

Selects the SCHED\_IDLE scheduling policy, which is an extremely low priority policy. It is treated as even lower than **SCHED\_OTHER** or **SCHED\_BATCH** with a Nice Value of +19. This is a non-real-time policy.

#### First In-First Out

Selects the **SCHED\_FIFO** scheduling policy. The priority of processes within this policy are static — they are not adjusted by the operating system. Processes retain use of the CPU until they block, voluntarily yield the CPU, or are preempted by higher priority processes or interrupts. This is a real-time policy.

### **Round Robin**

Selects the SCHED\_RR scheduling policy. It is very similar to SCHED\_FIFO, but every process with this scheduling policy has an associated *time quantum*. In addition to the cases listed for SCHED\_FIFO, if a process with policy SCHED\_RR has been running for longer than its time quantum, it will be preempted and any other process with the same priority will be allowed to run. This is a real-time policy.

The current scheduling policy for the process is displayed within the Current System Values box.

See **sched\_setscheduler(2)** for more information on the scheduling classes.

#### Nice Value

This text field allows you to specify a nice value for processes scheduled under the Other scheduling class. Nice values are inverted: lower numbered values have a more favorable priority than higher numbered values.

The current nice value for the process is displayed within the Current System Values box.

The Nice Value is only sensitized for processes using the Other scheduling class.

### **Real-Time Priority**

This text field allows you to specify the priority within an associated real-time scheduling policy, either Round Robin or First In-First Out.

Values for the priority must be in the range 1..99. Higher numbered values have a more favorable priority than lower numbered values.

The current real-time priority for the process is displayed within the Current System Values box.

The Real-Time Priority is desensitized for processes using the Other scheduling class.

#### **Time Quantum**

This text field allows you to specify the duration in milliseconds of the execution time-slice for processes using the Round Robin scheduling class. It is not applicable to any other scheduling class.

The current time quantum for the process is displayed within the Current System Values box.

The Time Quantum is only sensitized for processes using the Round Robin scheduling class.

The operating system only supports certain values for the Time Quantum, and these vary between kernel versions. The combo-box shows the list of actual quantums available on your system.

## **CPU Affinity**

The CPU Affinity area allows you to specify CPUs on which the process is allowed to execute. If a single CPU checkbox is checked, the process is bound to that CPU and the process is displayed in the Processes list in the associated CPU box in the CPU Status panel.

For each CPU that has been shielded from processes, the 'shielded from processors' icon is displayed. If a CPU has been shielded from processes, no processes will execute on that CPU unless its affinity includes that CPU and no non-shielded CPUs.

The Set All and Clear All buttons eliminate having to click on each individual interrupt to set or clear all interrupts quickly.

For more information about CPU affinity and scheduling policies and priorities, refer to the mpadvise (2), sched\_setaffinity(2), sched\_setscheduler(2), and sched\_setparam(2) manual pages. Additional information is available in the *RedHawk Linux User's Guide*.

## **Current System Values**

This area displays the values currently in effect for the process.

## **CPU Shielding Legend**

This area displays the symbols used to indicate the status of the CPUs on the system: shielded from processes, unshielded from processes, and CPU down.

## **Process Scheduling Operations**

The process scheduling operations are controlled using the buttons at the bottom of the dialog:

#### OK

Clicking OK applies any scheduling changes made in the dialog. You may not see a change reflected immediately since the operating system may defer certain operations until the next time the process becomes active. This is particularly likely if a process is being starved of CPU time; in this case try unbinding the process, or binding it to a different CPU, and making the change again. The dialog is closed when the actions are complete.

#### **Apply**

Clicking Apply applies any scheduling changes made in the dialog. You may not see a change reflected immediately since the operating system may defer certain operations until the next time the process becomes active. This is particularly likely if a process is being starved of CPU time; in this case try unbinding the process, or binding it to a different CPU, and making the change again.

#### Reset

Clicking Reset causes the current process scheduling attributes to be reflected in the dialog, discarding any changes that have not yet been applied.

#### Cancel

Clicking Cancel closes the dialog. Any changes that have not been applied are discarded.

#### Help

Clicking Help presents this section of the manual in the online help viewer.

# **Process Page Locking Dialog**

The Process Page Locking dialog is displayed from the Process Page Locking option of the Process List context menu.

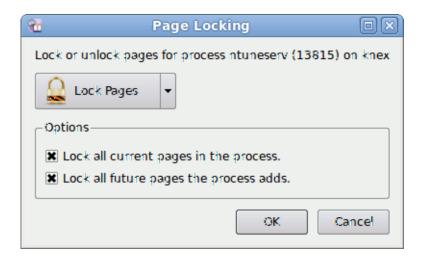

Figure 3-62. Process Page Locking Dialog

The dialog provides an option list that allows you to select either a locking or unlocking operation. When locking pages, there are two options. You can lock all current pages into memory and you can lock future pages into memory. These options correspond directly to the MCL\_CURRENT and MCL\_FUTURE flags associated with the mlockall\_pid(2) system service. This capability is only available on recent RedHawk Linux kernels from Concurrent Real-Time. If your system lacks this service, a yellow diagnostic label will appear in the bottom portion of the dialog.

In order to lock the pages of your processes, or other processes, you must either be the root user or have the CAP\_SYS\_LOCK and CAP\_SYS\_NICE privileges. See "Capabilities" on page 1-3 for more information.

## **Process Details Window**

The Process Details window is displayed from the Process Details option of the Process List context menu. This window contains memory usage, detailed information

about memory pages, file descriptors, signal status, capabilities and environment variables for the selected process in separate tabbed sections.

The information displayed in this dialog is a snapshot of the process at one point in time. Initially, it is the snapshot taken when the dialog was created. The user may press the Update button to obtain a new snapshot for the process.

The Close button may be used to close the dialog.

## **Memory Usage Tab**

The Process Details Memory Usage tab provides an overview of memory usage for the process.

The following illustrates the Memory Usage tab:

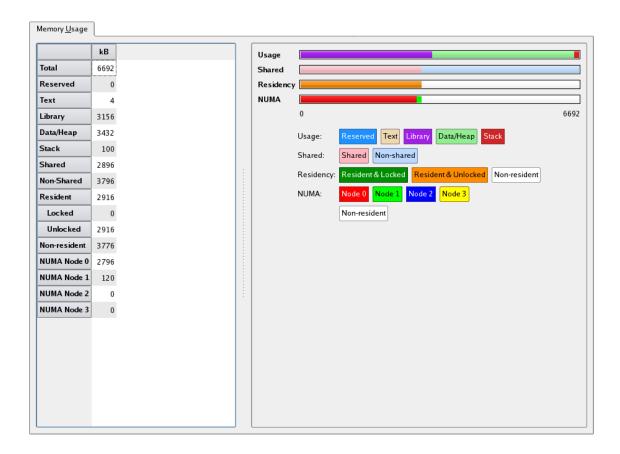

Figure 3-63. Process Details Memory Usage Tab

The total memory of the process is subdivided in four different, orthogonal, ways:

- Usage
- Shared / Nonshared
- Residency

#### • NUMA node

# Subdivision by Usage

#### **Total**

Total virtual memory allocated for this process.

## Reserved

Virtual memory reserved for I/O or by the kernel such that swapping of that memory is prohibited.

#### **Text**

Virtual memory used for executable instructions in the process' main executable.

# Library

Virtual memory used for executable instructions in any shared libraries used by the process.

# Data/Heap

Virtual memory used for static or heap data.

## Stack

Virtual memory used for call stacks.

## Subdivision by Shared / Nonshared

#### **Total**

Total virtual memory allocated for this process.

### **Shared**

Virtual memory associated with a file.

## **Nonshared**

Virtual memory not associated with a file.

## Subdivision by Residency

#### **Total**

Total virtual memory allocated for this process.

#### Resident

Virtual memory stored in physical memory. This total is further subdivided into memory that is **Locked** in physical memory and that which is **Unlocked**, and therefore could become nonresident in the future.

#### Nonresident

Virtual memory not stored in physical memory, but rather on disk, either in swap space or in a disk file (if mapped).

## Subdivision by NUMA node

One item exists for each NUMA node on the system, with one final item for non-resident memory. The item shows the total virtual memory allocated by the process from each NUMA node, or that is not resident in physical memory.

## **Memory Maps**

The Process Details Memory Maps tab describes memory segments within the process's address space. A segment in this case is a range of memory, in ascending order, that shares Permission, Residency, NUMA Policy, and file mapping (if any) attributes.

This is the same information found in /proc/pid/maps, but presented in a table that allows you to change the sorting criteria by clicking on column headers.

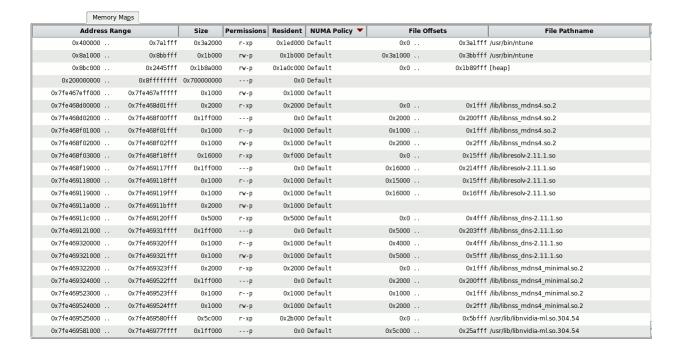

Figure 3-64. Process Details Memory Maps Tab

### **Memory Tab**

The Process Details Memory tab provides the ability to view information about individual pages in a process' address space. The display can be zoomed and panned to represent the entire address space or as few as four pages. Various methods allow navigation to all areas of the address space.

The following illustrates the Memory tab:

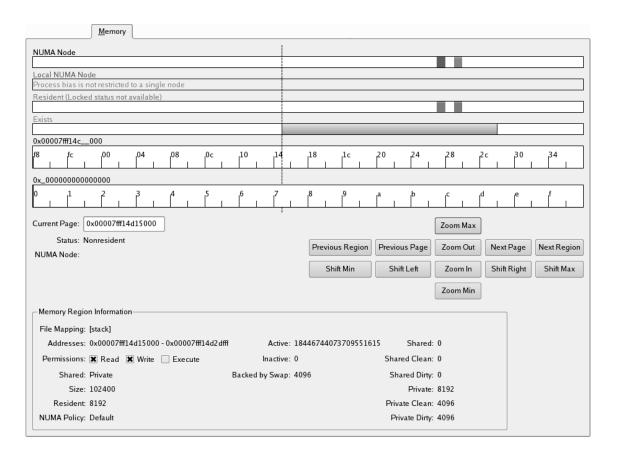

Figure 3-65. Process Details Memory Tab

The horizontal axis in the bars on this tabbed page is used to describe memory addresses.

The bottommost bar is called the Global Address Bar and always covers the entire range of the address space of the process. It exists to provide contextual information about the position and size of the memory region being viewed by all the other bars when they are zoomed or panned.

All the other bars are synchronized to each other to show information for the zoomed or panned range of memory addresses. A vertical dashed line spans all the bars and shows the location of the Current Page, about which additional information is shown below the bars.

The bar second from the bottom is called the Address Bar and describes the memory addresses being viewed by the current zoom & pan settings. The bars above it describe characteristics of the pages associated with those memory addresses. Their meanings are:

#### **NUMA Node**

The vertical bars in this graph indicate which NUMA node contains the physical memory associated with this virtual memory page. Each NUMA node is assigned a color. It displays bars only on a NUMA system, and only for pages which are resident. The vertical lines in this bar are synchronized with those in the Address Bar.

#### **Local NUMA Node**

Vertical bars are displayed in this graph only on a NUMA system, and only when the process has a CPU affinity whose CPUs are all from a single NUMA node. In that case, the vertical bars indicate pages which are contained in the memory associated with that NUMA node. The vertical lines are synchronized with those in the Address Bar.

#### Resident

Vertical bars in this bar indicate pages which are resident in memory. The vertical lines in this bar are synchronized with those in the Address Bar.

#### **Exists**

Grey vertical bars in this bar indicate pages which are mapped as part of the address space. The boundaries of distinct memory regions are denoted by black vertical lines. The vertical lines in this are synchronized with the Address Bar.

## **Address Bar**

This bar represents the part of the address space being viewed. If zoomed all the way out, this covers the entire address space. But the panning and zooming operations allow it to represent a smaller part of the total address space. The label above it (e.g., 0x\_000000) indicates with the "\_\_" what the numbers in the bar represent (e.g., 0x73000000).

#### **Global Address Bar**

This bar represents the entire address space. The shaded area shows which part of the address space is being viewed by all the other bars. A vertical line in this bar represents the current page. The label above it (e.g., 0x\_0000000) indicates with the "\_" what the numbers in the bar represent (e.g., 0x80000000).

#### **Current Page**

This gives the first address within the current page. The current page also is indicated by the vertical dashed line running through the horizontal bars. The current page may be changed by typing a new value into the Current Page field, or by clicking in the horizontal bars.

#### **Status**

Indicates the locked and residency status of the page, which may be one of the following: • Locked: forced into physical memory (also implies Resident)

· Resident: in physical memory

• Non-resident: not in physical memory

#### **NUMA Node**

For pages resident in physical memory on a NUMA system, this shows the NUMA node which contains the page's physical memory.

## **Navigation Buttons**

Clicking on these buttons adjusts the display:

- Zoom Max (or Alt-Up) zooms out to show the entire address space
- Zoom Min (or Alt-Down) zooms in to show four pages (the minimum number)
- Zoom Out (or Up) zooms out the visible range of addresses by a factor of two to view more of the address space, but with less detail
- Zoom In (or Down) zooms in the visible range of addresses by a factor of two to view less of the address space, but with more detail
- Previous Region (or Alt-Left) searches backward from the current page to the preceding memory region and makes the last page of that region the current page
- Next Region (or Alt-Right) searches forward from the current page to the preceding memory region and makes the first page of that region the current page
- Previous Page (or Left) sets the current page to the previous page
- Next Page (or Right) sets the current page to the next page
- Shift Min (or Home) sets the current page to the lowest page in the address space
- Shift Max (or End) sets the current page to the highest page in the address space
- Shift Left (or Ctrl-Left) shifts the current page to the left (lower numbered address) by approximately 25% of the addresses currently visible
- Shift Right (or Ctrl-Right) shifts the current page to the right (higher numbered address) by approximately 25% of the addresses currently visible

## **Memory Region Information**

Information in this area applies to a contiguous region of memory which was mapped as one operation and which contains the current page. The memory may be private to the process or may be mapped to a file. If mapped as a file, the memory

will be from a contiguous region of that file and will have consistent permissions. The pieces of information are:

- File Mapping shows the name of the file with which this memory is associated, if any
- Addresses shows the range of memory addresses for this memory region
- Permissions shows the Read, Write, and Execute permissions for the pages in this memory region
- Shared shows whether the pages in the memory region are:
  - Shared, where modifications to the pages affect any associated file
  - Private, where modifications to the pages affect an in-memory copy of the content from the associated file and not the file itself
- Size, which shows the number of bytes in the memory region
- Resident, which shows the number of bytes from the memory region that are resident in physical memory
- NUMA Policy, which describes how memory from this region will be assigned to NUMA nodes. It may be one of:
  - Default, meaning that pages will be selected from the NUMA node associated with the CPU on which the process is running when the mapping occurs, if possible; or from any NUMA node otherwise
  - Preferred, meaning that pages will be selected from a specified NUMA node, if possible; or from any NUMA node otherwise
  - Bind, meaning that pages will be selected from a specified set of NUMA nodes and that those nodes are enforced strictly (i.e. if no memory is available on any of those nodes, an error will occur)
  - Interleaved, meaning that pages will be selected from a specified set of NUMA nodes, assigned in a round-robin order
- Active, shows the number of bytes in pages in this memory region which have been used recently and therefore are unlikely to be reclaimed when memory is needed
- Inactive, which shows the number of bytes in pages in this memory region which have been used less recently and therefore are likely to be reclaimed when memory is needed
- Backed by Swap, which shows the number of bytes in pages for which swap space has been allocated

- Shared, which shows the number of bytes in pages which are shared by at least two processes with independent address spaces. It is further subdivided into:
  - Shared Clean, which shows the number of bytes in Shared pages for which the physical memory is consistent with any associated file or swap space
  - Shared Dirty, which shows the number of bytes in Shared pages for which the physical memory is not consistent with any associated file or swap space
- Private, which shows the number of bytes in pages which are not shared by at least two processes with independent address spaces. It is further subdivided into:
  - Private Clean, which shows the number of bytes in Private pages for which the physical memory is consistent with any associated file or swap space
  - Private Dirty, which shows the number of bytes in Private pages for which the physical memory is not consistent with any associated file or swap space

## **File Descriptors Tab**

The Process Details File Descriptors tab lists the files or devices associated with the file descriptors for the process.

The following illustrates the File Descriptors tab:

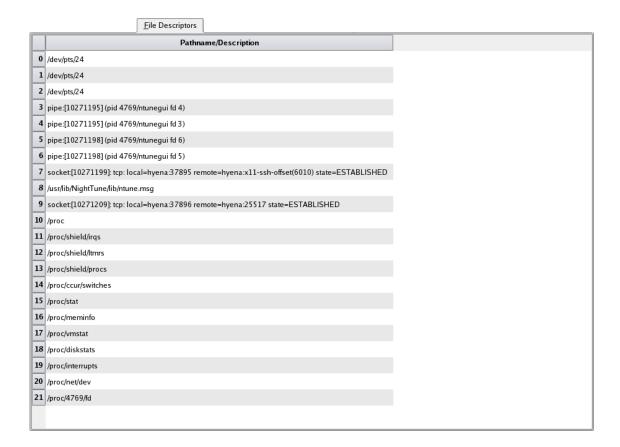

Figure 3-66. Process Details File Descriptors Tab

The following formats are used:

filename

The file descriptor is associated with the name *filename*.

filename (deleted)

The file descriptor is associated with a file that previously had the name *filename*, but which has been deleted since this process opened it.

pipe:[inode] (other-pid) ...

The file descriptor is associated with a pipe with the specified *inode* number. If any other processes on the sam system also have the pipe open, they will be listed as *other-pid*.

socket:[inode]: tcp/udp/raw: local=ip:port remote=ip:port state=s (other-pid) ...

The file descriptor is associated with a TCP, UDP, or RAW socket with the specified *inode* number. The local and remote IP addresses and ports are shown, if available. The will be displayed as symbolic names if possible. If the protocol is stateful (e.g. TCP), state information is shown. States are values like ESTABLISHED, LISTEN, FIN\_WAIT1, etc. If the remote end of the socket is on the same system and some other process is connected to that remote end, then the other process will be listed as *other-pid*.

socket:[inode]: unix/type: name=associated-filename state=s

The file descriptor is associated with a UNIX domain socket with the specified *inode* number. It may have a *type* of either stream or dgram. If the socket is associated with a file, its *associated-filename* will be shown. If the protocol is stateful (e.g. stream), state information is shown. States are values like LISTENING, CONNECTED, etc.

socket:[inode]: packet

The file descriptor is associated with a PACKET socket with the specified *inode* number.

If the file type allows it and the kernel supports it, the following additional information may be specified:

pos=pos

The file offset is position pos.

mode=mode

<code>mode</code> describes the access mode used to open the file, which may be <code>O\_RDONLY</code>, <code>O\_RDONLY</code>, or <code>O\_RDWR</code>.

flags=[flag...]

Each flag describes an additional flag used when opening the file. Flags include O CREAT, O EXCL, O APPEND, O TRUNC, O SYNC, etc.

## Signals Tab

The Process Details Signals tab shows the signal handling capabilities of the process.

The following illustrates the Signals tab:

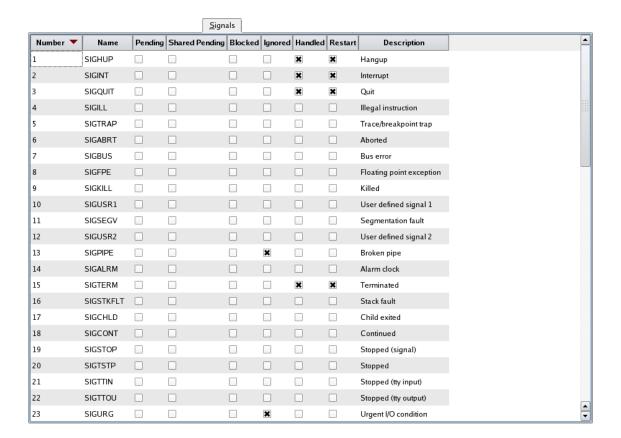

Figure 3-67. Process Details Signals Tab

The columns' meanings are:

# Number

The numeric value of the signal.

## Name

The symbolic name of the signal.

## **Pending**

If this column is checked, then an instance of this signal is pending for this process (and this particular thread if multi-threaded).

# **Shared Pending**

If this column is checked, then an instance of this signal is pending for this process (and may be accepted by any thread in the process).

# **Blocked**

If this column is checked, then the process has blocked delivery of this signal.

# Ignored

If this column is checked, then the process is ignoring any instances of this signal.

# Handled

If this column is checked, then the process has a signal handler for this signal.

#### Restart

If this column is checked, then if this signal interrupts a system call, it will be restarted after the signal is handled (SA\_RESTART).

# **Description**

A description of the signal.

## **Capabilities Tab**

The Process Details Capabilities tab shows the capabilities associated with the process.

The following illustrates the Capabilities tab:

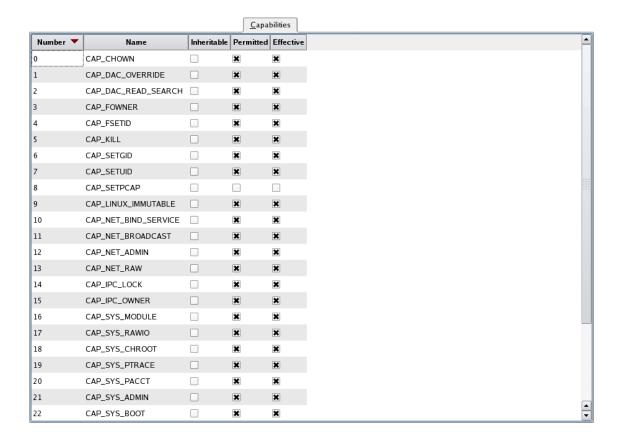

Figure 3-68. Process Details Capabilities Tab

The columns' meanings are:

#### Number

The numeric value of the capability.

## Name

The symbolic name of the capability.

## Inheritable

If this column is checked, then any new process created by this process (e.g. with fork (2)) will inherit the capability.

## **Permitted**

If this column is checked, then the process is permitted to have the capability, even if it voluntarily disabled it.

## **Effective**

If this column is checked, then the process has the capability currently.

#### **Environment Tab**

The Process Details Environment tab lists all environment variables associated with the process and their values.

The following illustrates the Environment tab:

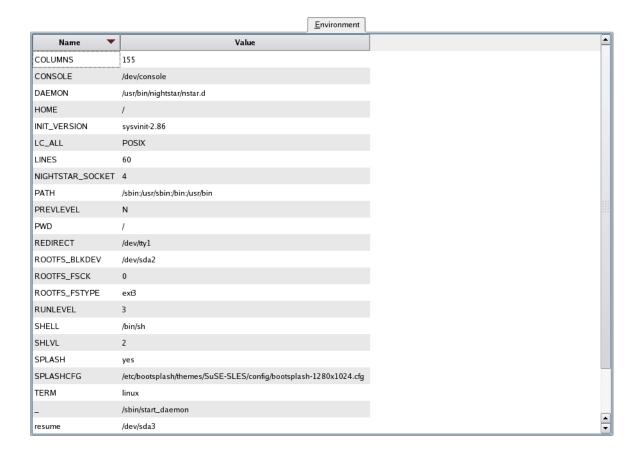

Figure 3-69. Process Details Environment Tab

#### **Limits Tab**

The Process Details Limits tab lists the values of all resource limits for the process.

The following illustrates the Limits tab:

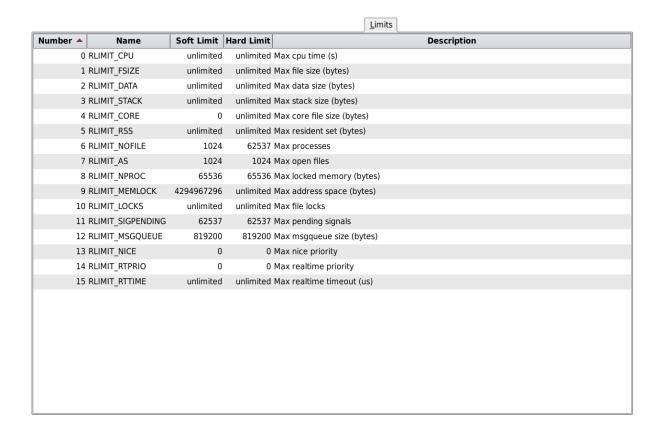

Figure 3-70. Process Details Limits Tab

The columns' meanings are:

#### Number

The numeric identifier of the resource limit.

# Name

The symbolic name of the resource limit.

## **Soft Limit**

The effective limit for the resource. It is adjustable downward or upward by the user using **setrlimit(2)** or **ulimit(1)**. It cannot be adjusted above the hard limit.

#### **Hard Limit**

This is the maximum value allowed for the soft limit. It can be adjusted downward using **setrlimit(2)** or **ulimit(1)**. It cannot be adjusted upward except by the root user.

# **Description**

A description of the source limit.

# **Process Fields Menu**

The Process Fields menu is displayed from the Display Fields option of the Process List context menu. This menu allows you to select which fields (columns) are visible in the Process List panel.

The following illustrates the Process Fields menu:

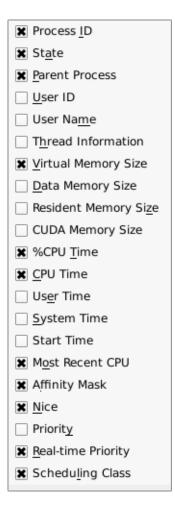

Figure 3-71. Process Fields Menu

#### NOTE

The Process Fields menu, like the other menus, can be "torn off" from the menu bar to reside in its own window separate from NightTune by clicking on the dashed line at the top of the menu. This is especially useful when making multiple changes to avoid having to select the menu after every choice.

The following paragraphs describe each of the selectable fields in more detail:

#### **Process ID**

Mnemonic: I

This field displays the PID column which contains the process ID as returned by getpid(2).

#### State

Mnemonic: A

This field displays the State column, which contains the process state, which can be one of:

- Running: currently running or on a run queue and able to run
- Waiting: also known as sleeping
- Disk: performing an uninterruptible sleep (usually disk I/O)
- Stopped: stopped or traced
- Paging
- Zombie: a defunct process

## **Parent Process**

Mnemonic: P

This field displays the Parent column, which contains the process ID of the parent process.

## **User ID**

Mnemonic: U

The field displays the UID column, which contains the user ID of the process.

# **User Name**

Mnemonic: M

This field displays the Username column, which contains user name corresponding to the user ID.

#### **Thread Information**

Mnemonic: H

This field displays the Threads column, which contains the number of threads in the process.

## **Virtual Memory Size**

Mnemonic: V

This field displays the Size column, which contains the number of kB of virtual memory associated with the process.

# **Data Memory Size**

Mnemonic: D

This field displays the Data column, which contains an approximation of the memory used by the program. It is essentially the total number of kB of virtual memory used by the process less memory used for instruction (.text) pages. It includes data pages used by shared libraries.

## **Resident Memory Size**

Mnemonic: Z

This field displays the Resident column, which contains the number of kB of memory associated with the process that is resident in physical memory.

#### **CUDA Memory Size**

This field displays the CUDA column, which contains the number of kB of CUDA device memory used by the program. If multiple devices are present, the number includes all CUDA memory on all devices.

#### %CPU Time

Mnemonic: T

This field displays the %CPU column, which contains the percentage of CPU time used by the process.

#### **CPU Time**

Mnemonic: C

This field displays the CPU Time column, which contains the amount of CPU time used by the process in seconds.

#### **User Time**

Mnemonic: E

This field displays the User column, which contains the amount of time used on behalf of the process, excluding time spent in system calls, in seconds.

## **System Time**

Mnemonic: S

This field displays the **System** column, which contains the amount of time used on behalf of the process for system calls in seconds.

#### **Start Time**

This field displays the Start Time column, which contains the time at which the process started. If the process started on a previous day, the date is included. The start time can be off by one hour if the system has been running over a period of time where daylight savings time changes.

#### **Most Recent CPU**

Mnemonic: O

This field displays the CPU column, which contains the number of the CPU upon which the process last executed.

## **Affinity Mask**

Mnemonic: F

This field displays the Affinity column, which contains the CPU affinity mask which specifies on which CPUs the process can execute. The column may display the term all, indicating that the process is free to run on any CPU on the system (excluding shielded CPUs). When the CPU affinity does not designate all CPUs on the system, the mask is displayed as a hexadecimal number. The least significant bit in the mask represents logical CPU 0.

#### Nice

Mnemonic: N

This field displays the Nice column, which contains the *nice* value as set by the **nice(1)** command or the **nice(2)** system service. The nice value provides an initial basis used by the kernel for determining the priority of processes in the **SCHED\_OTHER**, **SCHED\_BATCH**, or **SCHED\_IDLE** scheduling classes. Lower values represent more favorable priorities.

## **Priority**

Mnemonic: Y

This field displays the Pri column, which contains the internal kernel priority value. Lower values represent more favorable priorities. For processes in the SCHED\_OTHER, SCHED\_BATCH, or SCHED\_IDLE scheduling classes, the priority is adjusted by the kernel as the process runs, based on CPU utilization. For processes in other scheduling classes, the values are determined from the real-time priority, negated and adjusted by a bias.

## **Real-time Priority**

Mnemonic: R

This field displays the RPri column, which contains the real-time priority within the process's scheduling class, as specified by the program or by the **run(1)** command. Higher values represent more favorable priorities.

## **Scheduling Class**

Mnemonic: L

This field displays the CL column, which contains the scheduling class associated with the process. The possible values are:

- OT: other policy (non-real-time)
- BA: batch policy (non-real-time)
- ID: idle policy (non-real-time)
- FF: FIFO policy (real-time)
- RR: round-robin policy (real-time)

The scheduling classes are explained in a bit more detail in "Scheduling Class" on page 3-98, and defined in even greater detail in **sched setscheduler(2)**.

# **Single Process Activity Panel**

The Single Process Activity panel displays information about the amount of time a user-specified process spends within each of its functions. It determines this information by taking a snapshot of the location where the process is executing periodically with a

user-specified period (see "System Status" on page 2-23) measured in CPU cycles. It displays this information sorted by number of hits for each function which executed. This panel depends on performance counter support on both the CPU and the Linux kernel.

Read the sub-section on "Required Privileges for the Single Process Activity/Counters Panels" on page 3-135 for important information.

The following illustrates the panel:

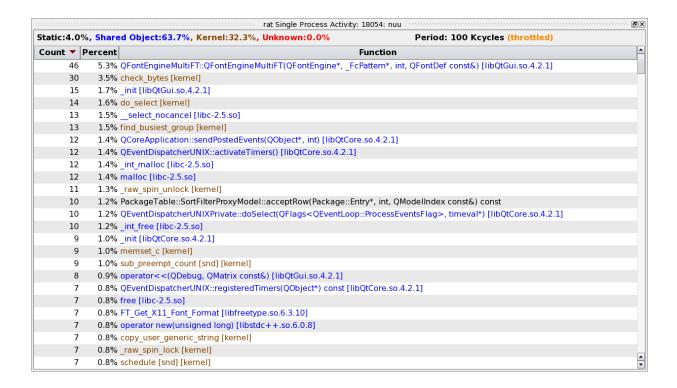

Figure 3-72. Single Process Activity Panel

The header indicates the proportion of activity broken into 4 categories:

- Static, functions which exist in the static executable
- Shared object, functions which exist in shared objects dynamically linked into the executable
- Kernel, functions executed within the kernel while the process is actively scheduled on that CPU (generally, kernel activity on behalf of the process)
- Unknown, functions which could not be categorized above (such functions would be very exotic)

It also displays the user-specified Sample Period, measured in CPU cycles. If the sample period is set too low, the kernel may throttle the number of snapshots taken, artificially increasing the sample period beyond the user-specified number. If this happens, the header will display (throttled). Finally, if any errors occurred, the most recent will be displayed in the header. Any previous errors can be viewed in a tooltip by hovering the mouse over the most recent error.

The table displays the list of functions. Static functions are displayed in black. Functions in dynamically linked shared objects are displayed in blue and are annotated with the name of the shared object, such as [libc-2.5.so]. Kernel functions are displayed in tan and are annotated with [kernel]. Unknown functions, if any, are displayed in red.

For each function, it displays Count, the number of times that the function was encountered by a snapshot. It also displays Percent, the percentage of times that the snapshot encountered the function out of the total number of snapshots.

# **Single Process Activity Context Menu**

While positioned in a single process activity panel, right-clicking displays a context menu, which contains the following content:

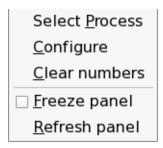

Figure 3-73. Single Process Activity Context Menu

The following paragraphs describe the menu items in detail:

#### **Select Process**

Mnemonic: P

The menu item opens a Select Process dialog to specify the process to be watched. See "Single Process Panel" on page 3-6 for details.

## Configure

Mnemonic: C

The menu item opens a Configure dialog to configure how the process should be watched. See "Configure Activity Dialog" on page 3-124 for details.

# Clear numbers

Mnemonic: C

This menu item manually resets all the counts for every function to zero. Use this to clear away all existing counts and start fresh, for instance right before starting some operation within the application to test.

# Freeze/Unfreeze panel

Mnemonic: F

This menu item toggles the Freeze setting for the panel. When frozen, data values are not refreshed automatically. This menu item overrides the Freeze setting for the window, but only applies to the particular panel.

### Refresh panel

Mnemonic: R

This menu item causes all data within the panel to be refreshed once, regardless of the Freeze setting.

# **Configure Activity Dialog**

The Configure Activity dialog allows the user to specify how a Single Process Activity panel should watch its process. The following illustrates the dialog:

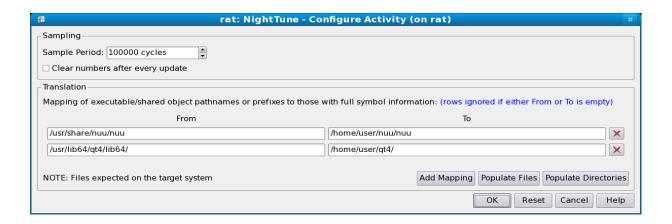

Figure 3-74. Single Process Configure Activity Dialog

The Sampling area contains the Sample Period, which determines the number of cycles between samples of the process. Note that if this period is excessively small, the kernel will throttle the number of samples, artificially raising it to a tolerable number. If the Clear numbers after every update checkbox is checked, then whenever the panel is updated (e.g. based on the Single Process Update Interval), the counts are cleared. This results in the panel displaying only counts for the most recent update interval. If unchecked, then the counts accumulate over the lifetime of the panel.

The Translation area allows the user to override the name of the executable or any dynamically loaded shared objects. This is useful if the actual executable or shared object(s) do not have full symbols (e.g. they were stripped), but files with those symbols exist elsewhere.

Each row constitutes a mapping. A pathname in the From column is translated to a corresponding pathname in the To column. Alternately, a pathname prefix (e.g. directory path) in the From column will be substituted with the pathname prefix in the To column for any matching pathname. If either the From or To columns is empty, the mapping is ignored.

To add an additional mapping, use the Add Mapping button. To delete a mapping, either press the  $\times$  button to the right of the mapping, or clear either the From or To columns.

To simplify the process of adding mappings, the Populate Files button may be used. It adds template mappings for every executable and shared object currently loaded by the process, with the From column containing the pathname and the To column left empty. Because the To columns are empty, the mappings start out ignored. But the user may add pathnames to any of the To columns to quickly create useful mappings. Similarly, the Populate Directories button adds template mappings, but only for each unique directory prefix for the currently loaded executable and shared objects.

# **Single Process Counters Panel**

The Single Process Counters panel displays various hardware and kernel counters for a single process. Although it is a single process panel, it is divided into Text, Bar graph, and Line graph panes much like System Status panels (see "System Status Panel" on page 3-1). This panel depends on performance counter support on both the CPU and the Linux kernel.

Read the sub-section on "Required Privileges for the Single Process Activity/Counters Panels" on page 3-135 for important information.

# **Single Process Counters Text Pane**

The following illustrates the Single Process Counters Text pane:

| occosococco lego Sing | le Process Counters |             |                   |
|-----------------------|---------------------|-------------|-------------------|
|                       | Count/Sec           | Total       | Since Last Update |
| CPU Cycles            | 50,551,471          | 691,209,899 | 177,661,680       |
| Instructions          | 35,982,771          | 493,415,726 | 126,460,405       |
| Cache References      | 108,847             | 1,484,202   | 382,540           |
| Hits                  | 103,235             | 1,429,990   | 362,817           |
| Misses                | 5,612               | 54,212      | 19,723            |
| Branch Instructions   | 7,830,413           | 107,433,934 | 27,519,761        |
| Hits                  | 7,678,230           | 105,325,180 | 26,984,917        |
| Misses                | 152,183             | 2,108,754   | 534,844           |
| Bus Cycles            | off                 | off         | off               |
| Context Switches      | 6                   | 84          | 21                |
| Page Faults           | 140                 | 1,882       | 493               |
| Minor                 | 140                 | 1,882       | 493               |
| Major                 | 0                   | 0           | 0                 |
| L1D Cache Reads       | off                 | off         | off               |
| Hits                  | off                 | off         | off               |
| Misses                | off                 | off         | off               |
| L1I Cache Reads       | off                 | off         | off               |
| Hits                  | off                 | off         | off               |
| Misses                | off                 | off         | off               |
|                       |                     |             |                   |
|                       |                     |             |                   |

Figure 3-75. Single Process Counters Text Pane

For each piece of information, three values are displayed: the count per second for the given interval, the total since either the creation of the panel or the last clearing of the numbers, and the difference since the last update (e.g. typically the number in the last update interval). There are two special values:

- n/a, indicating that the counter could not be installed by the kernel, usually because the maximum number of simultaneous counters supported by the CPU was exceeded
- off, indicating that the counter was not configured to be active

The information displayed in this area includes:

## **CPU Cycles**

The number of CPU clock cycles.

#### Instructions

The number of instructions executed.

#### **Cache References**

The number of times a memory reference attempted to access any memory cache, regardless of whether or not the desired memory item was present in the cache.

#### Cache References: Hits

The number of times a memory reference attempted to access any memory cache and the desired memory item was in the cache.

## Cache References: Misses

The number of times a memory reference attempted to access any memory cache and the desired memory item was not in the cache.

# **Branch Instructions**

The number of branch instructions executed.

#### **Branch Instructions: Hits**

The number of branch instructions executed for which branch prediction guessed correctly whether or not the branch would be taken.

### **Branch Instructions: Misses**

The number of branch instructions executed for which branch prediction guessed incorrectly whether or not the branch would be taken.

## **Bus Cycles**

The number of bus clock cycles.

# **Context Switches**

The number of times the process was context switched out for another process.

## **Page Faults**

The number of times a memory access requested a page not currently hardware mapped for this process.

## Page Faults: Minor

The number of times a memory access requested a page not currently hardware mapped for this process, but where the page was loaded in memory already for some other reason (e.g. for another process).

## Page Faults: Major

The number of times a memory access requested a page not currently hardware mapped for this process, and where the page had to be loaded from disk.

#### L1D Cache Reads

The number of times a memory read attempted to read from the level 1 data cache, regardless of whether or not the desired memory item was present in the cache.

#### L1D Cache Reads: Hits

The number of times a memory read attempted to read from the level 1 data cache and the desired memory item was in the cache.

#### L1D Cache Reads: Misses

The number of times a memory read attempted to read from the level 1 data cache and the desired memory item was not in the cache.

#### L1I Cache Reads

The number of times a memory read attempted to read from the level 1 instruction cache, regardless of whether or not the desired memory item was present in the cache.

#### L1I Cache Reads: Hits

The number of times a memory read attempted to read from the level 1 instruction cache and the desired memory item was in the cache.

#### L1I Cache Reads: Misses

The number of times a memory read attempted to read from the level 1 instruction cache and the desired memory item was not in the cache.

# **Single Process Counters Bar Graph Pane**

The following illustrates the Single Process Counters Bar Graph pane:

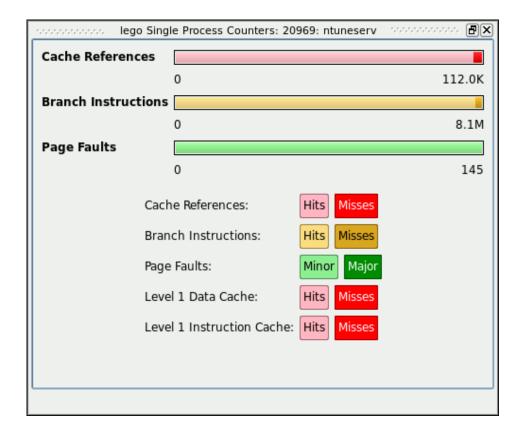

Figure 3-76. Single Process Counters Bar Graph Pane

Certain counters have values which are related to each other. Those are displayed in bar graph fashion. The bars are:

- Cache References, divided into Hits and Misses.
- Branch Instructions, divided into Hits and Misses.
- Page Faults, divided into Minor and Major.
- L1D Cache Reads, divided into Hits and Misses.
- L1I Cache Reads, divided into Hits and Misses.

The numbers displayed are all in count per second.

If any of the values necessary to display the bar graph are n/a or off, then the entire bar is greyed out.

# **Single Process Counters Line Graph Pane**

The Single Process Counters Line Graph pane provides individual line graphs for each counter. The following illustrates the Single Process Counters Line Graph pane:

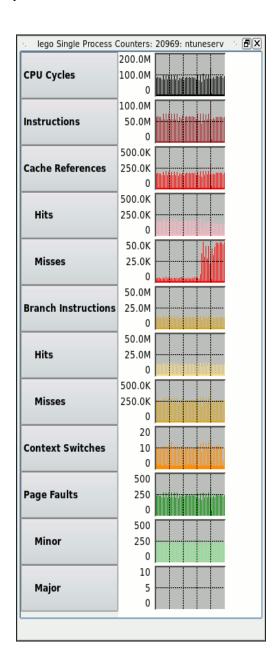

Figure 3-77. Single Process Counters Line Graph Pane

The counter per second of each counter is displayed vertically in each graph.

### **Single Process Counters Context Menu**

While positioned in a single process counters panel, right-clicking displays a context menu, which contains the following content:

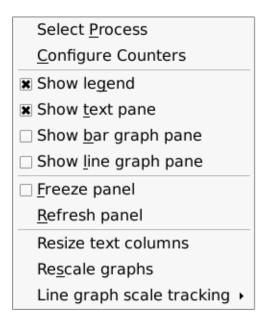

Figure 3-78. Single Process Counters Context Menu

The following paragraphs describe the menu items in detail:

#### **Select Process**

Mnemonic: P

The menu item opens a Select Process dialog to specify the process to be watched. See "Single Process Panel" on page 3-6 for details.

#### **Configure Counters**

Mnemonic: C

The menu item opens a Configure Counters dialog to configure which counters should be watched. See "Configure Counters Dialog" on page 3-134 for details.

#### Show legend

Mnemonic: G

This menu item toggles the visibility of the legend defining the colors used in the panel.

#### Show/Hide text pane

Mnemonic: T

This menu item toggles the visibility of the Text pane within the panel.

#### Show/Hide bar graph pane

Mnemonic: B

This menu item toggles the visibility of the Bar graph pane within the panel.

#### Show/Hide line graph pane

Mnemonic: L

This menu item toggles the visibility of the Line graph pane within the panel.

#### Freeze/Unfreeze panel

Mnemonic: F

This menu item toggles the Freeze setting for the panel. When frozen, data values are not refreshed automatically. This menu item overrides the Freeze setting for the window, but only applies to the particular panel.

#### Refresh panel

Mnemonic: R

This menu item causes all data within the panel to be refreshed once, regardless of the Freeze setting.

#### Resize text columns

This menu item causes NightTune to resize each text column such that it is wide enough to contain the widest value or text within that column.

#### Rescale graphs

Mnemonic: S

This menu item causes NightTune to rescale all graphs within the panel based on the current data for the panel.

#### Line graph scale tracking

This menu item displays a cascade menu with the following content:

<u>Default</u>
<u>All Track</u>
<u>Columns Track</u>
<u>Rows Track</u>
<u>Independent</u>

#### Figure 3-79. Line graph scale tracking cascade menu

The radio buttons in this menu determine how line graphs in the panel will rescale with respect to one another.

#### **Default**

The default tracking depends on the particular panel, but generally is designed for line graphs displaying the same types of information. For instance, in the Disk Usage Panel, the Usage graphs will track together, all the Ops/Sec graphs will track together, all the Sectors/Sec graphs will track together, and the two Average Time graphs will track together.

#### **All Track**

This setting causes all line graphs in the panel to rescale to a common maximum.

#### **Columns Track**

This setting causes all the rows in each column to rescale to a common maximum.

#### **Rows Track**

This setting causes all the columns in each row to rescale to a common maximum.

#### Independent

This setting causes each line graph in the panel to rescale independently of the others.

### **Configure Counters Dialog**

The Configure Counters dialog allows the user to specify which counters a Single Process Counters panel should watch. The following illustrates the dialog:

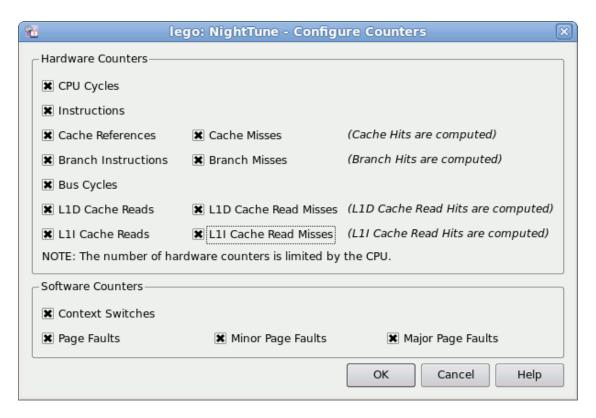

The counters are divided into hardware counters and software counters.

Hardware counters require both support by the CPU and the linux kernel, and there are a limited number of simultaneous counters supported for each CPU. If the number of counters supported by the CPU is exceeded, arbitrarily-chosen counters will be disabled by the kernel and their values will be displayed as n/a. Software counters do not rely on support from the CPU because they count linux kernel events. They do still rely on Linux kernel support.

Each counter may be enabled or disabled by checking or unchecking its checkbox. Note that some counters displayed by the Single Process Counters panel are computed from two other counters. As such, they have no checkboxes, but rely on two other counters being enabled. For instance, cache hits are computed from cache references and cache misses.

# Required Privileges for the Single Process Activity/Counters Panels

Both the Single Process Activity and Single Process Counters panels utilize process-specific performance counters. These counters are only supported on modern Intel-based systems and require a recent RedHawk kernel from Concurrent Real-Time

If you intend to use these panels to monitor other users' processes, you must either be the root user or have the CAP\_SYS\_PTRACE capability. See "Capabilities" on page 1-3 for more information on capabilities and how to set them up for your user account.

Additionally, for the Single Process Activity panel to show you symbolic function names associated with the process's activity, you must have read access to the program file and shared libraries associated with the process.

# **NightTune Logging**

NightTune can log any changes you make to process scheduling attributes, CPU shielding, or interrupt affinity. Additionally, all the activities that NightTune monitors can be logged.

Two logging output formats are supported: XML and NightTrace data format.

Logging occurs on the target system(s) but is controlled from the host system (host and target can be the same or different systems). Logging occurs at the intervals specified in the Preferences Dialog for the three classes of information that can be logged: CPU shielding status, process attributes, and system metrics. Additionally, changes made to process attributes, interrupt affinity, or CPU shielding through NightTune are immediately logged (on option).

Logging is configured through the Logging dialog, which can be launched from the File menu or using the Ctrl+L shortcut key sequence.

# **Logging Dialog**

Logging attributes are part of a NightTune configuration. Changes you make in this dialog are not saved for subsequent use in another NightTune invocation unless you also save the NightTune configuration (e.g. File -> Save Configuration).

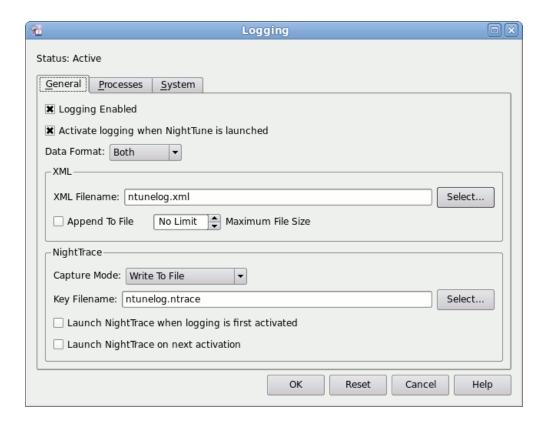

Figure 4-1. Logging Dialog - General Tab

The Logging dialog is organized with three tabs: General, Processes, and System.

#### **General Tab**

This tab controls the basic logging attributes, including the output format and whether logging should be enabled or disabled.

#### **Enabled**

This checkbox controls whether logging is active in the current session. When checked, logging is currently active, or if it was not checked when the dialog was launched, logging will be activated when the OK button is pressed.

Conversely, if you clear the checkbox in the dialog, logging will stop when the OK button is pressed.

#### Activate logging when NightTune is launched

This checkbox controls whether logging will be automatically activated when NightTune launches (assuming that you save this configuration for subsequent use).

When creating a logging configuration for use with the **--no-gui** option to **ntune** for batch-mode operation, you should make sure this checkbox is checked.

#### **Data Format**

You can select XML output, NightTrace output, or Both.

It is important to understand that logging occurs on the target system, not the host system (unless of course the host and target are the same).

#### **XML**

XML output is written to the log file as specified in the XML Filename field. Many network browsers support formatting XML files if the filename ends in the suffix .xml. Additionally, there are open-source, GPL XML parsers and APIs available (for example, TinyXML at http://sourceforge.net/projects/tinyxml). The Python scripting language, among others, also supports parsing XML files.

#### XML FileName

The filename can be specified as a relative file name or an absolute filename.

When logging data for multiple systems from a single NightTune session, you might want to specify an absolute pathname as opposed to a relative pathname. Relative pathnames will be relative to the user's home directory on remote systems. If you are running in an NFS-environment where your home directory is shared between multiple systems, you could inadvertently have multiple asynchronous writes to the same file which would corrupt data.

If you use the Select... button to browse for a filename, remember that the files shown to you are on the host system, but the actual file when logged will be on the target system -- i.e. the pathname you chose with the file selection dialog may be invalid on the target system.

#### **Append To File**

When checked, new logging sessions are appended to the specified file; otherwise, the file is truncated when a logging session begins.

#### **Maximum File Size**

This field allows you to set a size limit for the total accumulated XML output size, in megabytes.

The limit applies to the sum of all XML output files (since logging will occur to one file for each target connected to NightTune).

You can use the Up and Down arrows to the right of the field to increment and decrement the value. Specifying a value of zero means there is no limit and the XML files may grown huge.

When a non-zero limit is specified, NightTune will automatically stop XML logging when the limit is exceeded. In graphical mode, a pop-up dialog is shown to indicate this event. In batch mode, a message is printed to stderr.

If NightTrace output is also active and the XML size limit is reached, Night-Tune logging continues in NightTrace data format. You can control NightTrace output limits using **ntraceud** or NightTrace (**ntrace**).

In graphical mode, Logging Status Bar uses yellow and red background colors when the current XML size approaches 50% and 90% of the size limit, respectively.

#### **NightTrace**

When NightTrace data format is specified, NightTune logs data using the NightTrace Logging API. To collect the data, a NightTrace daemon must be run by the user. You can do this by invoking **ntraceud** with the filename as specified in the **Key Filename** field (as described below), or you can run **ntrace** and control the daemon graphically.

Remember that logging occurs on the target system, so **ntraceud** must be run on each target system that is connected, or, **ntrace** must launch a daemon from the host system that controls remote NightTrace daemons. Data can be written to the specified Key Filename, or it can be streamed directly into a graphical **ntrace** session.

NightTune automatically creates a NightTrace graphical session file which contains the daemon definitions for each target system that is involved in logging. It also contains the event format descriptions so that the logged data is automatically displayed in a meaningful way within NightTrace.

#### **Capture Mode**

The capture mode can be Write To File or Stream To NightTrace.

When Write To File is selected, the session file that is created includes daemon definitions that write to the specified Key Filename.

When Stream To NightTrace is selected, the session file that is created includes daemon definitions that stream data directly to the graphical **ntrace** session.

This setting really only affects the session file that is created. You can change your mind while NightTune is actively logging and use either mode by simply using **ntraceud** (Write To File) or a daemon definition in **ntrace** which selects the capture mode.

#### **Key Filename**

This filename serves three purposes.

1. It identifies instances of applications that are logging Night-Trace data (in this case, NightTune server processes) and their associated daemon.

- It identifies the file which will contain the logged data if the Capture Mode is Write To File.
- 3. It determines the name of the NightTrace session file which is created by NightTune. The name of the session file is the name of the Key Filename with .session appended to it. Unlike the Key Filename files themselves, which are relative to the target system(s), the session file will be created once (even if multiple targets are in use) on the host system.

A relative or absolute pathname may be specified. Relative pathnames are relative to the current working directory on the host system, but relative to the user's home directory for <u>remote</u> targets. A remote target is a system specified via the **--target** command line option or a system selected via the **Connect** dialog in the NightTune GUI.

This is best understood by example. See "Logging Examples" on page 4-12.

#### Launch NightTrace when logging is first activated

When checked, **ntrace** will be launched on the host system the first time that logging is initiated in this session (or when NightTune is restarted subsequently with this option saved to the configuration). This only occurs once per NightTune session; use the Launch NightTrace on next activation checkbox described below to (re)start NightTrace in the current session.

When launched, the NightTrace session file is automatically passed to **ntrace**, which includes the daemon definition(s) and the event name and format descriptions.

#### Launch NightTrace on next activation

When checked, **ntrace** will be launched on the host system the next time that logging is initiated, or if logging is already active, the next time OK is pressed. This setting only applies to the current session and the checkbox is automatically cleared as soon as **ntrace** is launched. It is not saved as part of the configuration.

When launched, the NightTrace session file is automatically passed to **ntrace**, which includes the daemon definition(s) and the event name and format descriptions.

#### **Processes Tab**

This tab controls whether processes attributes are to be logged, and if so, which attributes and for which processes.

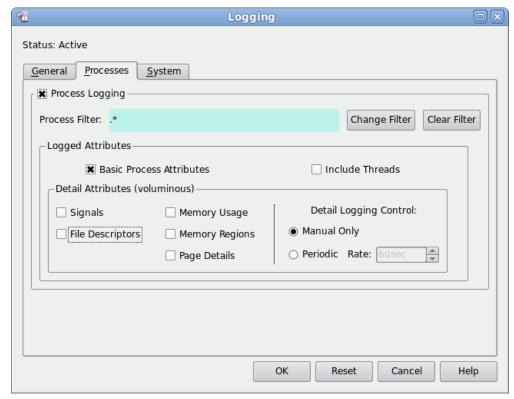

Figure 4-2. Logging Dialog - Processes Tab

#### **Process Logging**

This checkbox controls whether process logging occurs.

#### **Process Filter**

This text field provides a description of the current process filter. By default, the filter includes all processes (.\* is regular expression syntax that matches anything).

To change the filter, press the Change Filter button which launches the standard Filter Processes dialog with some slight modifications. See "Filter Processes Dialog" on page 3-91 for more information on filtering.

The standard Filter Processes dialog includes some additional checkboxes which are not available in this instance of the dialog, because they are either too expensive to implement (high-overhead) at the time of logging or are redundant with others settings in the Processes tab.

#### **Logging Attributes**

#### **Basic Process Attributes**

This checkbox controls whether the basic process attributes are logging for each process that matches the Process Filter. These include the attributes that can be viewed directly in the Process List Panel display.

They include PID, parent PID, UID, user name, priority, scheduling class, CPU affinity, CPU utilization, and memory utilization among others.

#### **Include Threads**

This checkbox controls whether information is logged for individual threads of processes that match the Process Filter. This checkbox is recommended; otherwise, multi-threaded process logging descriptions will only include attributes which are common to the entire process.

#### **Detail Attributes**

These attributes require significant processing to calculate and their size can be very large.

As such, these attributes require that you have a non-null process filter defined -- the intention being to select a single or a small set of processes.

Additionally, these attribute are not sampled at the same rate that the basic process attributes are sampled. By default, they are not automatically sampled at all -- you must manually request a sample by pressing the Sample button in the Logging Status Bar. Alternatively, you can request periodic sampling by setting the Detail Logging Control as described below.

#### **File Descriptors**

This checkbox controls whether descriptions of process file descriptors are logged. This information can be voluminous and incurs significant overhead to calculate. Use of this checkbox requires a non-null process filter.

This data is similar in nature to that shown in the File Descriptors Tab of the Process Details Window.

#### **Signals**

This checkbox controls whether descriptions of all signals are logged. Use of this checkbox requires a non-null process filter.

This data is similar in nature to that shown in Signals Tab of the Process Details Window.

#### **Memory Usage**

This checkbox controls whether descriptions of memory usage are logged. Use of this checkbox requires a non-null process filter.

This data is similar in nature to that shown in the Memory Usage Tab of the Process Details Window.

#### **Memory Regions**

This checkbox controls whether descriptions of all memory regions are logged. In this context, a region is a range of memory with similar mapping attributes; e.g. the text (instruction) section of the program or the heap area. Use of this checkbox requires a non-null process filter.

This data is similar in nature to that shown in the Memory Tab of the Process Details Window.

#### **Page Details**

This checkbox controls whether descriptions of all memory segments are logged. In this context, a segment is a range of memory with identical attributes. This information is voluminous and incurs significant overhead to calculate. Use of this checkbox requires a non-null process filter.

This data is similar in nature to that shown in the Memory Tab of the Process Details Window. Depending on the target system's capabilities, it may include residency, locked, and NUMA node information.

#### **Detail Logging Control**

This area determines the frequency at which detailed process attributes are logged. By default, the sampling control is set to Manual -- thus no logging of process details occurs until you press the Sample button in the Logging Status Bar.

Alternatively, you can request periodic sampling and specify the periodic rate.

#### **WARNING**

Sampling of process details requires significant overhead and the size of the information is voluminous. Specifying a frequent rate combined with a process filter that selects more than a few processes may overwhelm NightTune or impede system throughput.

#### **IMPORTANT**

If you are creating a logging configuration for subsequent use in batch-mode (without graphical interactive control) and the control is set to Manual, a single sample of process details will occur during the NightTune session -- immediately upon launching NightTune. No other samples of process details will be taken during that session.

### **System Tab**

The System tab controls whether system metrics are logged and whether changes made to the system or processes from within NightTune are logged.

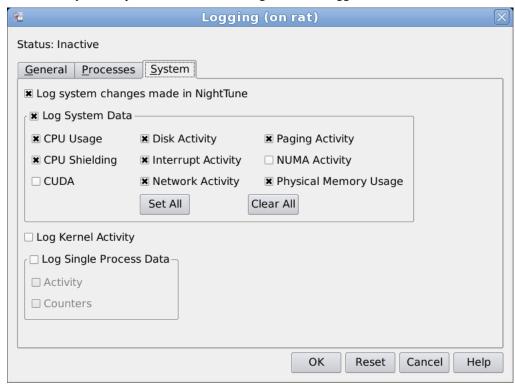

Figure 4-3. Logging Dialog - System Tab

#### Log system changes made in NightTune

This checkbox controls whether tunning changes made in the current NightTune session are logged. These includes changes to CPU shielding, interrupt CPU affinity, and process scheduling.

#### Log System Data

This checkbox controls whether system metrics are logged.

#### **CPU Usage**

CPU Usage is logged when this box is checked. This information is similar in nature to that shown in the CPU Usage Text Pane.

#### **CPU Shielding**

CPU shielding status is logged when this box is checked. This information is similar in content to that shown graphically in the CPU Shielding and Binding Panel.

#### **CUDA**

CUDA information is logged when this box is checked. This information is similar in nature to that shown in the CUDA Text Pane.

#### **Disk Activity**

Disk activity is logged when this box is checked. This information is similar in nature to that shown in the Disk Activity Text Pane.

#### **Interrupt Activity**

Interrupt activity is logged when this box is checked. This information is similar in nature to that shown in the Interrupt (Detail) Activity Text Pane.

#### **Network Activity**

Network activity is logged when this box is checked. This information is similar in nature to that shown in the Network Activity Text Pane.

#### **Paging Activity**

Paging and swap activities are logged when this box is checked. This information is similar in nature to that shown in the Memory Activity Text Pane and the Swap Text Pane.

#### **NUMA Activity**

NUMA pool usage is logged when this box is checked. This information is similar in nature to that shown in the NUMA Activity Text Pane.

#### **Physical Memory Usage**

Physical memory usage is logged when this box is checked. This information is similar in nature to that shown in the Physical Memory Text Pane.

#### Log Kernel Activity

This checkbox controls whether kernel activity is logged.

#### Log Single Process Data

This checkbox controls whether single process data is logged. The particular processes logged are determined by the single process panels.

#### **Activity**

This checkbox controls whether single process activity data is logged. The particular processes logged are determined by the single process activity panels. This information mirrors the Single Process Activity Panel.

#### Counters

This checkbox controls whether single process counters data is logged. The particular processes logged are determined by the single process counters panels. This information mirrors the Single Process Counters Panel.

# **Logging Status Bar**

When logging is active, the Logging Status Bar is shown at the bottom right section of the main window.

Logging is active: XML file 400 KB, Ntrace Daemon inactive Change... Sample Stop

#### Figure 4-4. Logging Status Bar

The status bar will not appear until logging is initially activated -- either by using the Logging Dialog or loading a configuration file which specifies active logging.

The status bar includes status on the output methods in use for logging, along with a button which launches the Logging Dialog, a button to immediately take a Sample and log data, and a button which starts or stops logging.

For XML output, the combined size of all XML output files involved in the current logging session is shown. If an XML file size maximum limit has been specified in the Logging Dialog, the background of the size shown changes to yellow when the total size reaches 50% of the maximum limit, and subsequently changes to red when 90% of the limit is reached. When the full limit is reached or exceeded, NightTune will disable XML logging and indicate this with a pop-up dialog. If NightTrace logging was in effect, it continues to be; otherwise, all logging is therefore disabled.

For NightTrace output, a notation is shown which indicates whether a daemon (or daemons in the case of multiple targets) is active. You can launch a daemon in several ways:

- Run ntraceud outside of NightTune on each target system involved, and specify the name of the Key Filename specified in the Logging Dialog.
- Invoke NightTrace from the Tools menu and create daemon definitions using the Import option of the Daemons menu in Night-Trace
- Press the Change... button to launch the Logging Dialog and check the Launch NightTrace when logging is first activated checkbox and then press OK. NightTrace will be launched with the session file created by NightTune and you can launch the pre-defined daemons using the graphical user interface.

The latter technique is recommended.

#### Change...

Pressing this button launches the Logging Dialog, which allows you to disable logging or change any of the logging attributes.

#### Sample

Pressing this button causes NightTune to immediately sample all system data and log the desired data (as directed by settings in the Logging Dialog). This control is independent of sampling that occurs periodically.

As discussed in a section above, by default, process detail attributes are never logged except when you press the Sample button. See "Detail Logging Control" on page 4-8 for more information.

#### Start/Stop

Pressing this button toggles the logging state by either starting or stopping logging.

# **Logging Examples**

This section demonstrates several logging scenarios. Logging is controlled by the settings made in the Logging Dialog which can be made persistent by saving the configuration for use with subsequent NightTune sessions.

The first step will be to use the Logging Dialog to select logging attributes and to save that configuration which we will use in the following examples.

#### NOTE

Some of the examples in this chapter make use of NightTrace. These examples assume you have a working knowledge of NightTrace. If you aren't yet comfortable with NightTrace, you may want to first go through the NightTrace section of the NightStar Tutorial. The tutorial can be found online from the Help menu of any NightStar tool.

# **Configuring Logging**

- Launch NightTune
- Launch the Logging Dialog using the Logging option of the File menu or the Ctrl+L keyboard shortcut.
- Clear the Logging Enabled checkbox if it is already checked
- Check the Activate logging when NightTune is launched checkbox

- Change the Data Format to Both.

The dialog should look similar to the following figure.

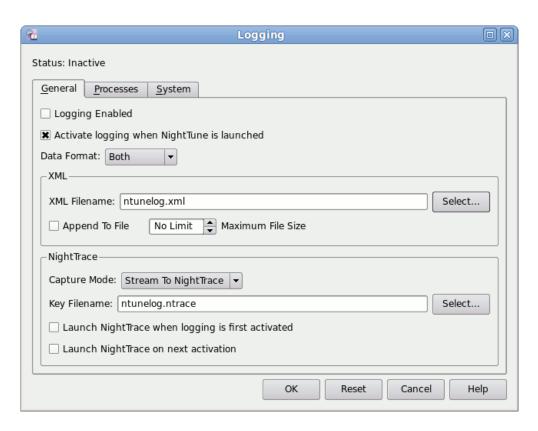

- On the Processes tab, clear the Process Logging checkbox. The dialog should look similar to the following figure.

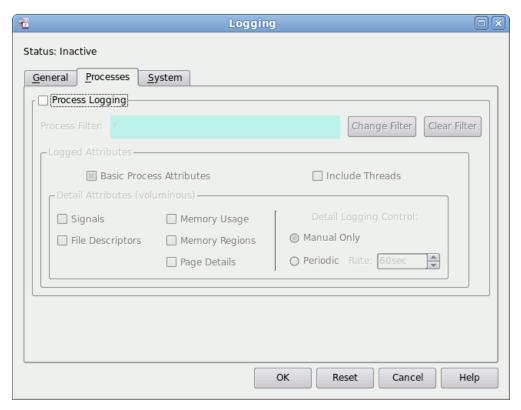

- On the System tab, check the Log System Data checkbox.

98 Logging (on rat) Status: Inactive General Processes System Log system changes made in NightTune ■ Log System Data **X** CPU Usage ■ Disk Activity Paging Activity ■ CPU Shielding ■ Interrupt Activity ■ NUMA Activity ■ Network Activity **≭** CUDA Physical Memory Usage Set All Clear All ■ Log Kernel Activity ■ Log Single Process Data ■ Activity ■ Counters OK Reset Cancel Help

Press the Set All button to check all available attributes.
 The dialog should look similar to the following figure.

- Press the OK button to close the dialog.

At this point we have defined how we want to log data and what we want to log, but logging is still disabled.

- Select Save Config File As... from the File menu and save the file to /tmp/myconfig.
- Exit NightTune.

We have now created a NightTune configuration which logs system metrics in both XML and NightTrace data format. We will use this configuration in the following examples.

### Using a Logging Configuration in the GUI

We will now utilize the configuration we created in the previous section.

Invoke NightTune with the configuration file we saved in the previous section:

ntune --config=/tmp/myconfig

Since the configuration specified that logging should occur when NightTune is launched, it immediately becomes active and the Logging Status Bar at the bottom of the main window reports on its status.

Logging is active: XML file 11 KB, Ntrace Daemon inactive Change... Sample Stop

Note that logging is active and 11 KB of data has already been logged to the XML output file.

Also note that there is no active NightTrace daemon collecting NightTrace data logged from NightTune.

- Press the Change... button
- Check the Launch NightTrace on next activation checkbox
- Press the OK button

NightTrace is automatically launched and the NightTrace session file created by NightTune is specified as an argument.

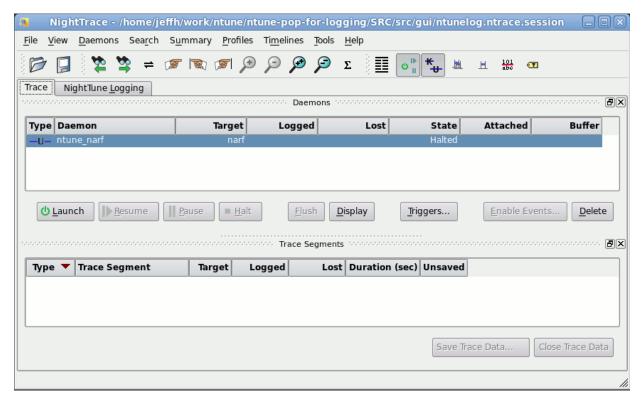

On the Trace tab in NightTrace, a daemon definition is already provided which is configured to collect events logged from NightTune.

- Click on the daemon definition line in the Daemons panel to select it.
- Press the Launch button
- Press the Resume button

A daemon is now active and begins to collect data logged by NightTune.

In a few seconds, the Logging Status Bar in NightTune will update and show that the daemon is active.

Logging is active: XML file 75 KB, Ntrace Daemon active Change... Sample Stop

- Press the Stop button in the Logging Status Bar in NightTune to disable logging.
- In NightTrace, press the Halt button in the Daemons panel.
- In NightTrace, click on the NightTune Logging tab.

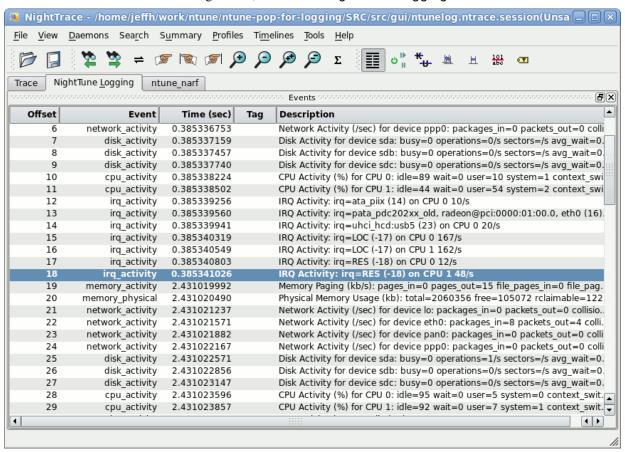

The Events panel in NightTrace is populated with individual events which represent logged data from NightTune.

Now let's take a look at the XML data.

- In a terminal session, invoke **firefox** (or some other file viewer) to see the contents of the XML data file:

#### firefox ntunelog.xml

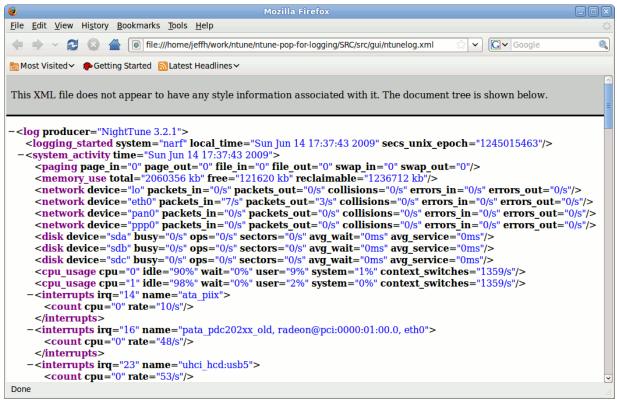

Each logging session starts with a log element and includes a logging\_started and logging stopped element which shows the current time and the name of the system.

Each sample of system metrics are enclosed in a system\_activity element which is stamped with the time the sample was taken.

- Exit NightTrace and NightTune.

## **Process Logging**

We'll start with the logging configuration we saved in the section "Configuring Logging" on page 4-12. Once loaded, we'll modify it to log information about selected processes.

- Invoke NightTune with the configuration file we saved above:

```
ntune --config=/tmp/myconfig
```

- Press the Change... button in the Logging Status Bar.
- On the General tab, change the Data Format Mode to XML.
- On the System tab, clear the checkbox that says Log System Data.
- On the Processes tab, check the Process Logging checkbox.

Press the Change Filter button to launch the Filter Processes Dialog.

The NightTune Logging Process Filtering dialog appears.

- Create a rule which matches all commands named ntune
- Create another rule which matches all commands named **firefox**
- Ensure the option in the lower left portion of the dialog says Match Any of the Rules.

The dialog should look similar to the following figure.

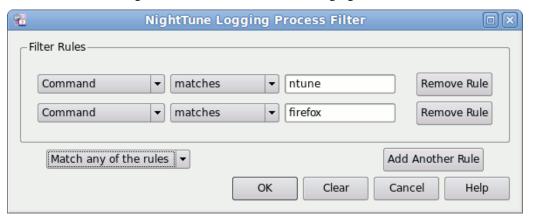

- Press the OK button to close the Filter Process dialog.
- Press the OK button to close the Logging dialog.

NightTune is now logging data for any process named ntune or firefox.

- If you don't have **firefox** running, launch it and visit a couple of web sites.
- Exit NightTune.

The XML file now contains process data.

- View it with **firefox** or another text viewer:

#### firefox ntunelog.xml

- Scroll to the end of the file in **firefox** (or position the file at the end in whatever viewer you are using).

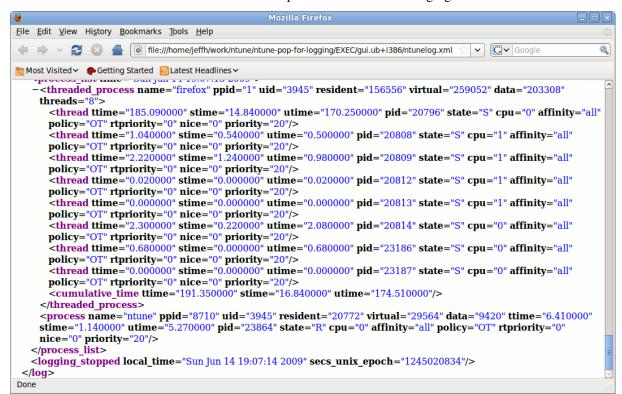

The XML file will have output similar to the following figure.

For each process that matched the process filter, an element is logged. For multi-threaded processes, a threaded\_process element is logged which includes attributes which apply to the process as a whole. Additionally, a thread element is logged for each thread, with attributes specific to that thread (because we checked the Log Threads checkbox in the Processes tab of the Logging Dialog). For single-threaded processes, a process element is logged contain the process's attributes.

### **Batch Mode Logging**

In this example we'll invoke NightTune in batch mode to log data.

- Since our configuration file specifies that NightTune will log in NightTrace format, launch a NightTrace user daemon to collect the data:

#### ntraceud ntunelog.ntrace

That command causes a daemon to run in the background even though the command you invoked finishes quickly.

- Invoke NightTune using the saved configuration file from the initial section in this chapter, using the following arguments:

```
ntune --config=/tmp/myconfig --wait=10
```

The **--wait** option implies the **--no-gui** option and causes NightTune to log data silently without launching the graphical user interface. At the end of 10 seconds, **ntune** will terminate logging and exit.

- Now terminate the NightTrace daemon using the following command:

```
ntraceud --quit ntunelog.ntrace
```

- Now view the logged data using the following NightTrace command:

```
ntrace --listing ntunelog.ntrace.session \
  ntunelog.ntrace
```

The **ntunelog.ntrace.session** file was created by NightTune and has all the information in it that NightTrace needs to generate a descriptive listing of the contents.

The output from the **ntrace** command will include lines similar to the following, except that the unmodified listing is quite wide and has been edited in the figure below to remove some fields and provide line-wrapping to make it easier to read.

```
4: memory activity time=2.927795641s
   Memory Paging (kb/s): pages in=0 pages out=0
                          file pages in=0 file pages out=0
                          swap in=0 swap out=0
 5: memory physical time=2.927796112s
    Physical Memory Usage (kb): total=2060356 free=209976
                                reclaimable=1174636;
    Swap Usage: total=6032368 free=5742568 used=0
 6: network activity time=2.927796799s
   Network Activity (/sec) for device eth0: packages in=5
                                packets out=55 collision=0
                                errors in=0 errors out=0
                     time=2.927798107s
 7: disk activity
    Disk Activity for device sda: busy=0 operations=2/s
                                   sectors=/s avg wait=0ms
                                   avg service=0ms
 8: cpu activity
                     time=2.927799115s
   CPU Activity (%) for CPU 0: idle=97 wait=0 user=2
                                system=1
                                context switches=201/s
 9: cpu activity
                     time=2.927799388s
    CPU Activity (%) for CPU 1: idle=100 wait=0 user=0
                                 system=0
                                 context switches=201/s
10: irq activity
                     time=2.927800153s
    IRQ Activity: irq=ata piix (14) on CPU 0 20/s
                   time=2.927800461s
11: irq activity
    IRQ Activity: irq=pata pdc202xx old,
            radeon@pci:0000:01:00.0, eth0 (16) on CPU 0 3/s
17: irg activity
                     time=2.927801000s
   IRQ Activity: irq=LOC (-17) on CPU 0 31/s
. . .
```

### **Batch Mode Remote Logging**

NightTune can log data on remote target systems either through the graphical user interface or in batch mode. In this example, we'll use batch mode and specify the remote target on the NightTune command line.

 Invoke NightTune and give it the name of a target system that has Night-Tune installed on it (and is accessible from the current system on the network). For example,

```
ntune --config=/tmp/myconfig --no-gui \
    --target=jojo@raptor x
```

The command above will initiate logging on the target system raptor as the user jojo. Before logging is initiated, **ntune** will need to authenticate jojo on the target system, so it may prompt you for jojo's ssh passphrase or password. If you have already installed appropriate ssh keys in your current session, then no prompting will occur. (see **ssh-add(1)** and **ssh-agent(1)** for more information on installing ssh keys).

Once authenticated, a daemon is launched in the background and the **ntune** command you invoked (as shown above) will return; logging however is still active.

- After a period of at least 10 seconds, terminate the logging session with the following command:

```
ntune --quit x
```

The parameter x is the handle that identifies the daemon launched by the **ntune** command in the first step of this example.

Now view the XML output file on the target system, which will be located in jojo's home directory (since the XML output file was specified with a relative pathname in our configuration).

- Copy the file from the remote system back to the host system; for example:

```
ssh jojo@raptor:ntunelog.xml .
```

- Invoke **firefox** or another file viewer to see the data:

#### firefox ./ntunelog.xml

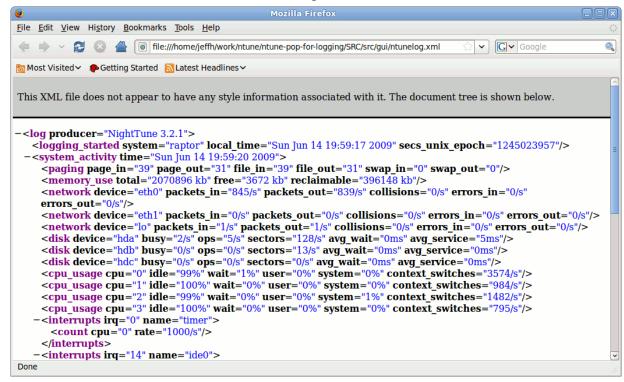

Note that multiple target options can be specified on the same ntune command line to log data on multiple remote systems.

NightTune User's Guide

This chapter guides you in operating NightTune to execute the following specific tasks:

- Monitoring User Processes (see "Monitoring User Processes" on page 5-2)
- Changing User Process Scheduling Attributes (see "Changing User Process Scheduling Attributes" on page 5-6)
- Shielding a CPU (see "Shielding a CPU" on page 5-10)
- Changing the CPU Affinity of an Interrupt (see "Changing the CPU Affinity of an Interrupt" on page 5-14)

# **Monitoring User Processes**

If the Process List panel is not visible currently, select the Process List panel from the Monitor menu or click on the Process List tool icon.

The Process List panel will appear in the window as illustrated below:

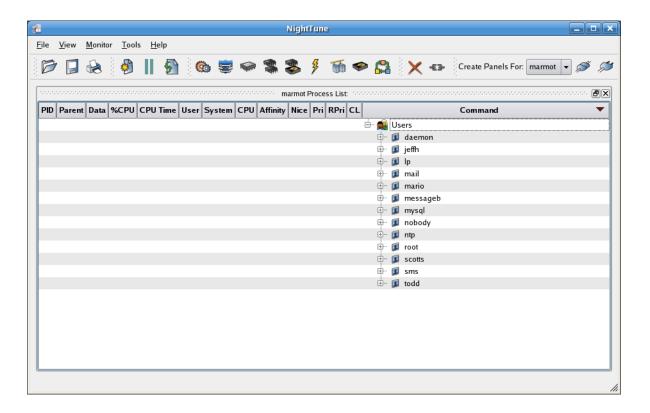

Figure 5-1. Monitoring User Processes

# **Selecting the User Process**

The Process List panel is populated with user lines which, when expanded, describe the processes associated with each user.

Click on the plus sign associated with the user name of the process you wish to monitor. The list of processes is expanded beneath the user name as shown below. If you wish to see children of a given process (e.g. init), then click on its plus sign.

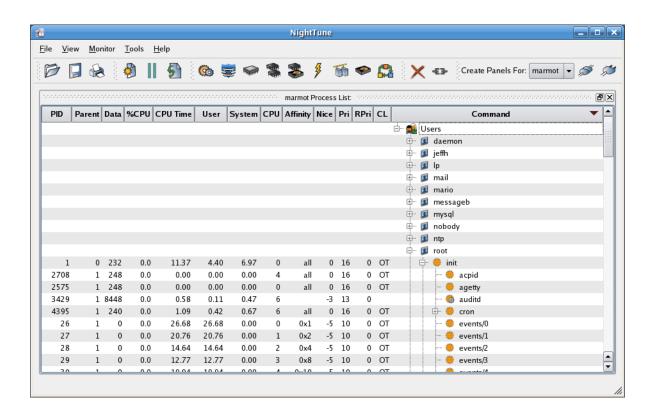

Figure 5-2. Selecting the User Process

Process attributes are displayed and updated periodically.

If a process is multi-threaded, the list of individual threads will be displayed when the parent process is selected and Show Threads is checked on the Process List context menu as shown below:

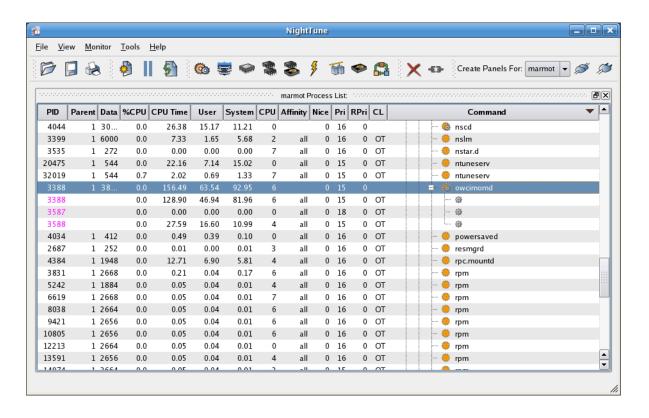

Figure 5-3. Monitoring Multi-threaded Processes

### **Customizing the Process Information**

Select the Display Fields item from the Process List context menu to display the Process Fields menu.

#### **NOTE**

The Process Fields menu, like the other menus, can be "torn off" from the menu bar to reside in its own window separate from NightTune by clicking on the dashed line at the top of the menu. This is especially useful when making multiple changes to avoid having to select the menu after every choice.

Select or deselect process fields of interest to customize the display.

In the illustration below, the following process fields have been selected for display:

- Process ID
- Thread Information
- Virtual Memory Size
- Resident Memory Size
- CPU Time
- Most Recent CPU
- Affinity Mask
- Real-time Priority
- Scheduling Class

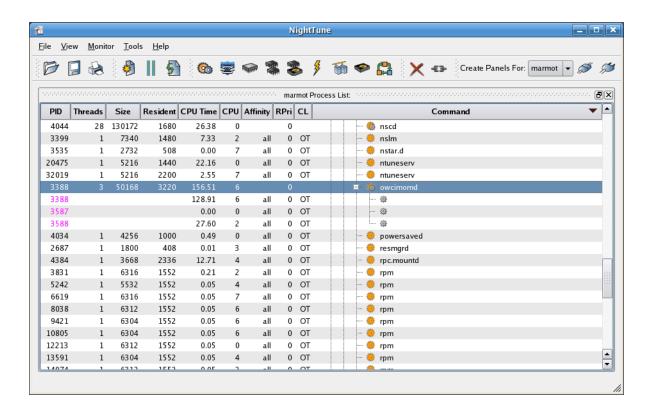

Figure 5-4. Customizing the Process Information

See "Process List Panel" on page 3-83 for more information on process monitoring.

# **Changing User Process Scheduling Attributes**

Select the thread or process by clicking on the line displayed for that thread or process, then right-click to display the Process List context menu. Select Process Scheduler from this menu to display the Process Scheduler dialog, as shown below:

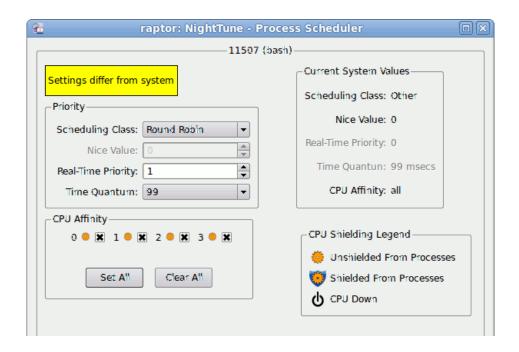

Figure 5-5. Process Scheduler Dialog

The current scheduling attributes are shown in the dialog.

Change the Scheduling Class to Round Robin, the Real-time Priority to 20, and clear all CPU Affinity boxes except for CPU 0, which should be selected.

Click on Apply to apply the changes to the process; the Process Scheduler dialog displays the changes and the Process List panel display changes on the next refresh indicating the new scheduling attributes, as shown below:

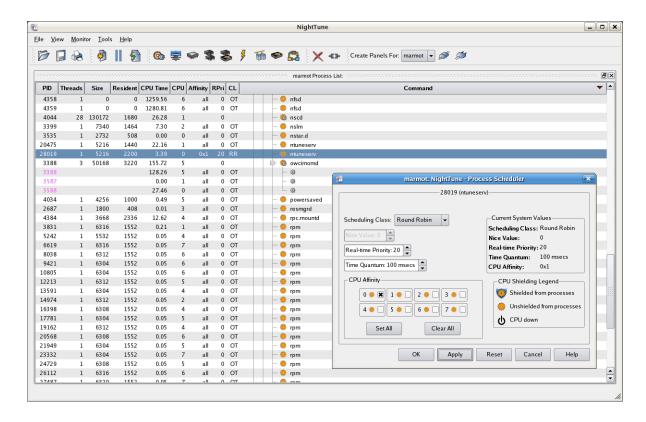

Figure 5-6. Changing User Process Scheduling Attributes

# **Using Drag and Drop to Change Process CPU Affinity**

NightTune allows you to use drag and drop actions to change the CPU affinity of a process, group of processes, or individual threads.

If the CPU Shielding and Binding panel is not visible currently, select the CPU Shielding and Binding panel from the Monitor menu or click on the CPU Shielding and Binding tool icon.

The CPU Shielding and Binding panel will appear in the window next to the Process List panel as shown below:

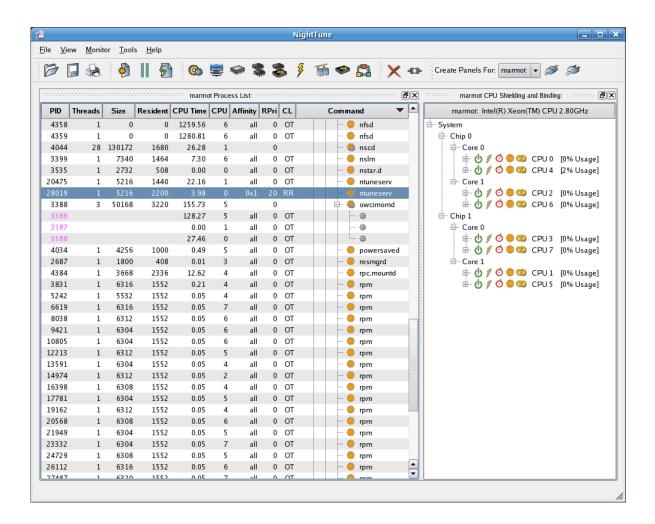

Figure 5-7. Viewing CPU Status

For each CPU displayed, a list of processes and interrupts that are bound to the CPU are available in the CPU Shielding and Binding panel. To see them for a CPU, select that CPU, right click and select Expand All.

A process or interrupt is considered bound to a CPU if the CPU affinity of the process or interrupt specifies only that single CPU.

When you changed the CPU affinity of your process in the section above to CPU 0, it became bound to CPU 0. The process now appears under Bound Processes for CPU 0, as shown below:

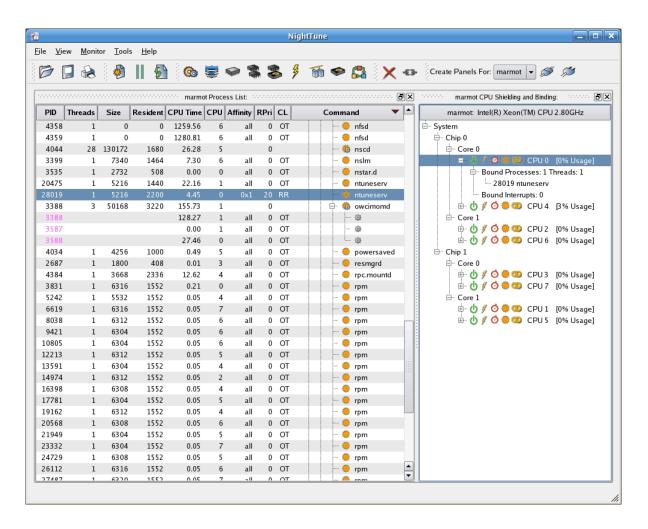

Figure 5-8. Bound Processes

To change the CPU of that process again, press and hold the middle mouse button over the process entry under CPU 0 Bound Processes. Drag the pointer to CPU 1 and release the mouse button. Then right click on CPU 1 and select Expand All to see the bound processes for that CPU.

NightTune <u>V</u>iew <u>M</u>onitor <u>T</u>ools <u>H</u>elp Create Panels For: marmot 🔻 Resident CPU Time CPU Affinity RPri CL marmot: Intel(R) Xeon(TM) CPU 2.80GHz PID Size Threads Command 4358 1259.56 0 OT all nfsd 0 0 ⊟ System 4359 0 0 1280.81 all 0 OT nfsd 🖶 Chip 0 4044 28 130172 1680 26.28 0 🌼 nscd - Core 0 3399 7340 1464 7.30 all 0 OT 🌼 nslm 2732 🌼 nstar.d 3535 508 0.00 0 all 0 OT Bound Processes: 0 Threads: 0 ntuneserv 20475 5216 1440 22.16 1 all 0 OT Bound Interrupts: 0 4.77 н 🖒 🦸 🏈 🥨 СРU 4 [0% Usage] owcimomd 3388 50168 - Core 1 0 OT 128.28 all --- {\$} 4 ⊞ 🖒 🖋 🔿 🌼 🥨 CPU 6 [0% Usage] 3587 0.00 all 0 OT 8 27.46 all 0 OT €\$ ⊟- Chip 1 ⊟ Core 0 ⊕ 🖒 🖋 🔿 🧔 🥨 CPU 3 [0% Usage] 4034 4256 1000 0.49 0 OT powersaved all ⊕ 🖒 🖋 🔿 🌼 🥨 CPU 7 [0% Usage] 2687 1800 408 0.01 all 0 OT resmgrd 4384 3668 2336 12.62 4 all 0 OT pc.mountd . \_ \_ \_ \_ \_ \_ \_ \_ \_ \_ \_ \_ \_ \_ \_ \_ \_ СРU 1 [0% Usage] 3831 6316 1552 0 OT 🌼 rpm 5242 5532 1552 0.05 4 all 0 OT rpm Bound Processes: 1 Threads: 1 28019 ntunesery 6619 6316 1552 0.05 all 0 OT 🌼 rpm 8038 6312 1552 0.05 all 0 OT 🌼 rpm Bound Interrupts: 0 9421 6304 1552 0.05 0 OT 🖮 🖒 🖋 🧿 🥮 🕨 CPU 5 [0% Usage] 🌼 rpm 10805 6304 1552 0.05 all 0 OT 🌼 rpm 12213 6312 1552 0.05 0 OT all rpm 13591 6304 1552 0.05 all 0 OT 🌼 rpm 14974 6312 1552 0.05 0 OT rpm 0 OT 16398 6308 1552 0.05 all 🌼 rpm 17781 6304 1552 0 OT 0.05 all 🌼 rpm 19162 6312 1552 0.05 4 all 0 OT 🌼 rpm 20568 6308 1552 0.05 0 OT 21949 6304 1552 0.05 all 0 OT 🌼 rpm 23332 6304 1552 0.05 0 OT all 🌼 rpm 6308 0 OT 24729 1552 0.05 all 🌼 rpm 26112 1550

The new CPU affinity is reflected in the Process List panel and under Bound Processes for CPU 1:

Figure 5-9. Using Drag and Drop to Change Process CPU Affinity

Similarly, you can drag a process or group of processes from the Process List panel and drop them onto a CPU entry in the CPU Shielding and Binding panel to change their CPU affinity.

See "Process List Panel" on page 3-83 and "CPU Shielding and Binding Panel" on page 3-10 for more information on process CPU affinity.

# Shielding a CPU

This section describes activities associated with shielding a CPU.

Close the Process List panel from the window by clicking on the X in the upper right corner of the panel.

Ensure that the CPU Shielding and Binding panel is in the window.

Next, ensure that bound processes and interrupts are visible for all CPUS by right clicking on the System item and selecting Expand All.

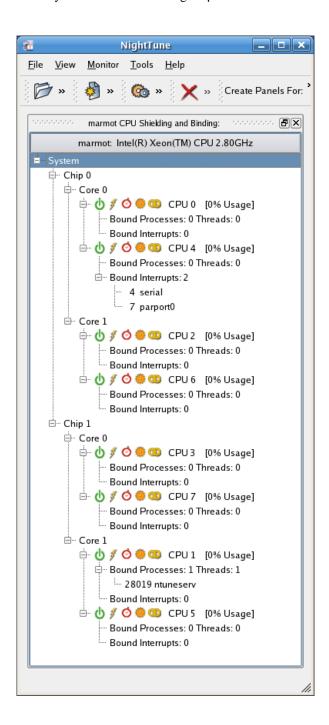

Figure 5-10. CPU Shielding and Binding Panel

The CPU Shielding and Binding panel above describes a system with two physical CPU chips, each of which has two cores, each of which has two hyper-threaded logical CPUs. CPU 0 and CPU 4 are the two logical CPUs which comprise physical chip 0's core

0; CPU 2 and CPU 6 are the two logical CPUs which comprise physical chip 0's core 1; etc.

#### NOTE

Not all systems support hyper-threading. Systems with hyper-threading have two CPUs per core in the CPU Shielding and Binding panel. However, the sibling CPU is not always a logical CPU with a consecutive number. In this example, CPU 4 is CPU 0's hyper-threaded sibling.

The panel above indicates that no shielding is currently active and that a single process has been bound to CPU 1.

To specify shielding on a CPU, right-click on the CPU Shielding and Binding panel and select the Change Shielding menu item. The CPU Shielding dialog appears, as shown below:

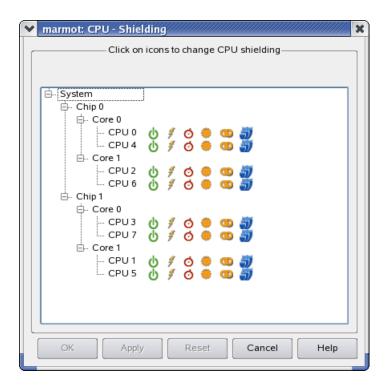

Figure 5-11. CPU Shielding Dialog

To specify maximum shielding on CPU 5, click the maximum shield icon. in the box for CPU 5.

The CPU Shielding dialog display changes to indicate that CPU 5 is to be shielded from interrupts, processes, the local timer, and hyper-threading. To achieve the shielding from hyper-threading for CPU 5, its hyper-threading sibling, CPU 1, is marked Down automatically. If your system does not support hyper-threading, CPU 1 will remain unchanged.

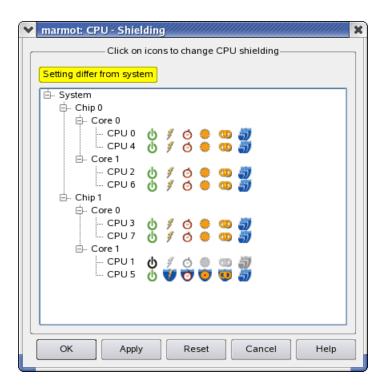

Figure 5-12. Shielding a CPU

Click on Apply to apply the shielding changes.

In the illustration above, there was a process bound to CPU 1. This prevents CPU 1 from being marked down. A diagnostic dialog similar to the following will appear if this situation exists:

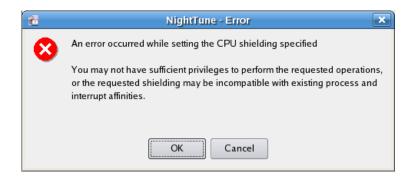

Figure 5-13. Error Shielding CPU

The process that is bound to CPU 1 must first be moved to another CPU before it can be marked Down.

Press Cancel to close the CPU Shielding dialog. Drag the process in the Bound Processes list under CPU 1 using the mouse button from CPU 1 to CPU 3. Re-open the

CPU Shielding dialog by right-clicking on the CPU Shielding and Binding panel and selecting the Change Shielding menu item. In the CPU Shielding dialog, click the Max Shield icon on CPU 1. Now click the OK button again and the CPU Shielding dialog disappears and the CPU Shielding and Binding panel will reflect the changes.

Interrupts may also be bound to specific CPUs. The Bound Interrupts entry in the CPU Shielding and Binding panel displays the list of interrupts that are bound. Bound interrupts prevent downing a CPU just as bound processes do. Interrupts may be dragged from the list to other CPUs in the same manner as with processes.

See "CPU Shielding and Binding Panel" on page 3-10 for more information on CPU shielding.

# **Changing the CPU Affinity of an Interrupt**

Add the Interrupt Activity panel to the window using the Monitor menu or the Interrupt Activity tool icon. Close all other panels if they exist by clicking on the X in the upper right corner of each panel.

If all the Interrupt Activity panes are displayed, hide the bar graph and line graph panes by unchecking the Show bar graph pane and Show line graph pane items from the Interrupt Activity Context Menu. The context menu is displayed by right-clicking while positioned in the Interrupt Activity panel.

The NightTune window will display the Interrupt Activity Text pane as shown below:

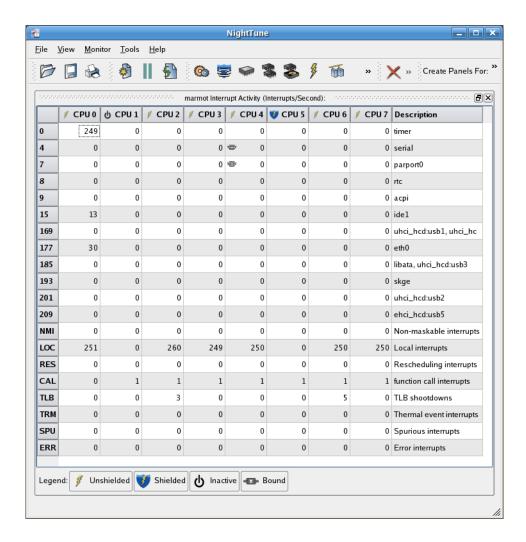

Figure 5-14. Monitoring Interrupt Activity

Click on the line associated with an interrupt, right-click to display the Interrupt Affinity context menu, then select the Set CPU Affinity menu item to display the Interrupt Affinity dialog, as shown below:

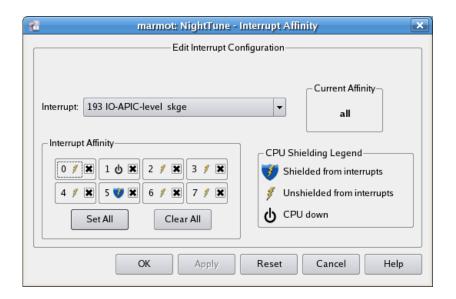

Figure 5-15. Interrupt Affinity Dialog

Clear all the CPU affinity settings by clicking on Clear All. Then select CPU 0 by clicking on its checkbox. Apply the change by clicking on the Apply button.

The CPU affinity change will be reflected in the Interrupt Activity panel. A Bound icon will now appear in the cell for the selected interrupt on CPU 0, indicating that its affinity mask has selected CPU 0 but not all other CPUs.

The illustration below reflects the affinity change for the selected interrupt:

Figure 5-16. Changing the CPU Affinity of an Interrupt

## **Using Drag and Drop to Change Interrupt CPU Affinity**

NightTune allows you to use drag and drop actions to change the affinity of an interrupt.

In the CPU Shielding and Binding panel, under CPU 0, is an item called Bound Interrupts. Under it is a list of interrupts. Click the line describing an interrupt, then drag the pointer to another CPU and release the mouse button.

The Bound Processes and the Bound Interrupts lists under the destination CPU reflect the change, as shown below:

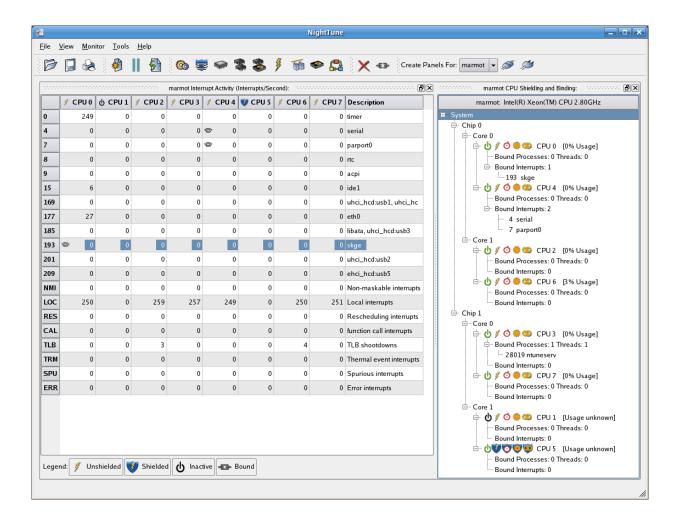

Figure 5-17. Using Drag and Drop to Change Interrupt CPU Affinity

See "Interrupt Activity Panel and Interrupt Activity Detail Panel" on page 3-45 for more information on interrupt CPU affinity.

### A

# NightStar RTLicensing

NightStar RT uses the NightStar License Manager (NSLM) to control access to the Night-Star RT tools.

License installation requires a licence key provided by Concurrent (see "License Keys" on page A-1). The NightStar RT tools request a licence (see "License Requests" on page A-2) from a license server (see "License Server" on page A-2).

Two license modes are available, fixed and floating, depending on which product option you purchased. Fixed licenses can only be served to NightStar RT users from the local system. Floating licenses may be served to any NightStar RT user on any system on a network.

Tools are licensed per system, per concurrent user. A single license is shared among any or all of the NightStar RT tools for a particular user on a particular system. The intent is to allow n developers to fully utilize all the tools at the same time while only requiring n licenses. When operating the tools in remote mode, where a tool is launched on a local system but is interacting with a remote system, licenses are required only from the host system.

You can obtain a license report which lists all licenses installed on the local system, current usage, and expiration date for demo licenses (see "License Reports" on page A-3).

The default configuration includes a strict firewall which interferes with floating licenses. See "Firewall Configuration for Floating Licenses" on page A-3 for information on handling such configurations.

See "License Support" on page A-4 for information on contacting Concurrent for additional assistance with licensing issues.

## **License Keys**

Licenses are granted to specific systems to be served to either local or remote clients, depending on the license model, fixed or floating.

License installation requires a license key provided by Concurrent. To obtain a license key, you must provide your system identification code. The system identification code is generated by the nslm admin utility:

nslm admin --code

System identification codes are dependent on system configurations. Reinstalling Linux on a system or replacing network devices may require you to obtain new license keys.

To obtain a license key, use the following URL:

#### http://www.ccur.com/NightStarRTKeys

Provide the requested information, including the system identification code. Your license key will be immediately emailed to you.

Install the license key using the following command:

```
nslm_admin --install=xxxx-xxxx-xxxx-xxxxx-xxxx
```

where xxxx-xxxx-xxxx-xxxx is the key included in the license acknowledgment email.

## **License Requests**

By default, the NightStar RT tools request a license from the local system. If no licenses are available, they broadcast a license request on the local subnet associated with the system's hostname.

You can control the license requests for an entire system using the /etc/nslm.config configuration file.

By default, the /etc/nslm.config file contains a line similar to the following:

```
:server @default
```

The argument @default may be changed to a colon-separated list of system names, system IP addresses, or broadcast IP addresses. Licenses will be requested from each of the entities found in the list, until a license is granted or all entries in the list are exhausted.

For example, the following setting prevents broadcast requests for licenses, by only specifying the local system:

```
:server localhost
```

The following setting requests a license from **server1**, then **server2**, and then a broadcast request if those fail to serve a license:

```
:server server1:server2:192.168.1.0
```

Similarly, you can control the license requests for individual invocations of the tools using the NSLM\_SERVER environment variable. If set, it must contain a colon-separated list of system names, system IP addresses, or broadcast IP addresses as described above. Use of the NSLM\_SERVER environment variable takes precedence over settings defined in /etc/nslm.config.

### License Server

The NSLM license server is automatically installed and configured to run when you install NightStar RT.

The **nslm** service is automatically activated for run levels 2, 3, 4, and 5. You can check on these settings by issuing the following command:

```
/sbin/chkconfig --list nslm
```

In rare instances, you may need to restart the license server via the following command:

```
/sbin/service nslm restart
```

See nslm(1) for more information.

## **License Reports**

A license report can be obtained using the nslm admin utility.

```
nslm_admin --list
```

lists all licenses installed on the local system, current usage, and expiration date (for demo licenses). Use of the **--verbose** option also lists individual clients to which licenses are currently granted.

Adding the **--broadcast** option will list this information for all servers that respond to a broadcast request on the local subnet associated with the system's hostname.

See nslm admin (1) for more options and information.

## **Firewall Configuration for Floating Licenses**

RedHawk does not support a firewall configuration by default, because iptables support is disabled. However, it is possible to build a custom kernel with iptables support enabled. If that is done, and floating licenses are used, the iptables firewall rules must be configured to allow the license requests and responses to pass.

If the system with iptables support and firewall rules is serving licenses, then the firewall rules must be arranged to allow license requests on UDP port 25517 and TCP port 25517 from any systems that will make license requests. For example, in a simple firewall, rules like the following, inserted before any DROP or REJECT rules, might work:

```
iptables -A INPUT -p udp -m udp -s subnet/mask --dport 25517 -j ACCEPT iptables -A INPUT -p tcp -m tcp -s subnet/mask --dport 25517 -j ACCEPT
```

If the system with iptables support and firewall rules is running NightStar RT tools and receiving floating licenses, then the firewall rules must be arranged to allow license responses on UDP port 25517 from any system serving licenses. For example, in a simple firewall, rules like the following, inserted before any DROP or REJECT rules, might work:

```
iptables -A INPUT -p udp -m udp -s subnet/mask --sport 25517 -j ACCEPT
```

# **License Support**

For additional aid with licensing issues, contact the Concurrent Software Support Center at our toll free number 1-800-245-6453. For calls outside the continental United States, the number is 1-954-283-1822. The Software Support Center operates Monday through Friday from 8 a.m. to 5 p.m., Eastern Standard Time.

You may also submit a request for assistance at any time by using the Concurrent Computer Corporation web site at <a href="http://real-time.ccur.com/support">http://real-time.ccur.com/support</a> or by sending an email to <a href="mailtosupport@ccur.com">support@ccur.com</a>.

# **Kernel Dependencies**

Concurrent's RedHawk kernel provides features and performance gains that are critical for the optimal operation of the NightStar RT tools.

The NightStar RT tools can operate in a host-only mode on many different Linux distributions without a RedHawk kernel, cross-targeting to RedHawk systems.

Additionally, the NightStar RT tools can function on such host systems in target mode without the RedHawk kernel, but will lack the numerous advantages afforded by running with it.

## Advantages for NightView

The following advantages are afforded NightView when a RedHawk kernel is running:

• Application speed conditions

Provides "execution-speed" patches, conditions, and ignore counts.

Signal handling

Allows NightView to pass signals directly to a particular process, avoiding context switching and stopping the process if the signal is handled.

Branch tracking

Allows NightView to show you a history of branches. This is especially useful for programs that end up in unexpected locations, usually the result of returning from a routine with a corrupted stack frame. The branch history often allows you to locate where the program execution went awry.

# Advantages for NightTrace

The following advantages are afforded NightTrace when a RedHawk tracing kernel is running:

· Kernel tracing

Users of NightTrace gain the ability to obtain kernel trace data and combine that with user trace data. Kernel tracing is an incredibly powerful feature that not only provides insight into the operating system kernel but also provides useful information relating to the execution of user applications.

The RedHawk real-timekernel is provided in three flavors:

- Tracing
- Debug
- Plain

The Tracing and Debug flavors provide the features required for NightTrace kernel tracing. These kernels can be selected at boot-time from the boot-loader menu.

### • CUDA Application Tracing

While not specifically a RedHawk kernel feature, RedHawk provides an optimized NVidia driver along with a pre-built NightTrace Illuminator for the CUDA API library. This illuminator automatically instruments user applications that utilize the CUDA API so that you can see all API function entries and returns. This includes the execution of user routines on the GPU itself along with the amount of time spent executing on the GPU.

## Advantages for NightProbe

The following advantages are afforded NightProbe when a RedHawk kernel is running:

#### Minimal intrusion

Allows NightProbe to read and write variables without stopping the process for each sample or write operation.

### • Sampling performance

Allows NightProbe to use direct memory fetches for data sampling (as opposed to programmed I/O) which is important for high-rate data acquisition.

### • Concurrent debugging/probing

Allows NightProbe to probe programs already under the control of a debugger or another NightProbe session.

### • PCI Device probing

Allows NightProbe to probe PCI device memory via the Base Address Register (BAR) file system.

The PCI BAR File System is only available with the RedHawk kernel from Concurrent Computer Corporation. On other systems, PCI Device probing will be disabled within NightProbe.

## **Advantages for NightTune**

The following advantages are afforded NightTune when a RedHawk kernel is running:

· Context switch rate

Allows NightTune to display the context switch counts per CPU instead of for the overall system.

· CPU shielding

Individual CPUs can be shielded from interrupts and processes allowing CPUs to be dedicated solely to specific interrupts and processes that are bound to the CPU.

• CPU sibling interference

Individual CPUs can be marked down to avoid interfering with hyperthreaded sibling CPUs and dual-core sibling CPUs. Hyperthreaded CPUs share all the resources of their sibling CPU. Dual-core CPUs share the CPU cache and a path to memory with their sibling CPU.

• Detailed memory information

Detailed process memory descriptions include the residency and lock state of any page in a process, and their association with physical memory pools for NUMA systems.

• Kernel Activity and Single Process Activity panels

Provides non-intrusive monitoring of kernel or process/thread activity, including percent of time spent in individual routines in the kernel, in shared libraries, and in user processes. Routines are described using their symbolic name.

Single Process Counter

Provides non-intrusive monitoring of low-level CPU operations, such as cpu cycles, instructions, bus cycles, branches, cache hits and misses, page faults, cpu migrations, and context switches for individual processes/threads.

· CUDA Configuration and Activity

While not specifically a RedHawk kernel feature, RedHawk provides an optimized NVidia driver that allows NightTune to show detailed CUDA configuration information as well as CUDA device activity, including GPU usage, fan speed, GPU memory usage, etc.

### Frequency Based Scheduler

The Frequency Based Scheduler is only available on RedHawk systems from Concurrent Computer Corporation. It is required for all NightSim usage.

FBS Process Deadlines are only available for use on RedHawk 5.2.1 and later systems.

On systems without FBS Process Deadline support, the "Apply Deadline" group box will appear shaded and disabled.

NightSim is only included in NightStar distributions intended for use on RedHawk systems.

# Index

| A                                              | CPU Shielding and Binding Panel 3-10     |
|------------------------------------------------|------------------------------------------|
|                                                | CPU Shielding Dialog 3-11                |
| Add Dago 2 9 2 19                              | Drag and Drop Operations 3-13            |
| Add Page 2-8, 2-18                             | Menu Selection 2-11                      |
|                                                | Pop-up Menu 3-14                         |
|                                                | Refresh Intervals 2-23                   |
| В                                              | Toolbar Icon 2-19                        |
|                                                | CPU Shielding Dialog 3-11                |
| DAD1M - F 2.22                                 | CPU Shielding Operations 3-11            |
| BAR1 Memory Free 3-22                          | CPU Time 3-119                           |
| BAR1 Memory Total 3-22                         | CPU Usage Panel                          |
| BAR1 Memory Used 3-22                          | Bar Graph Pane 3-18                      |
| Below Application Clock Time 3-23              | Line Graph Pane 3-18                     |
| Below Base Clock Time 3-23                     | Menu Selection 2-11                      |
| Board Limit Violation Time 3-23                | Text Pane 3-16                           |
| Board Temperature 3-21                         | Toolbar Icon 2-19                        |
| Bound Interrupts 3-10, 3-51                    | Create panels for 2-20                   |
| Bound Processes 3-10                           | CUDA BAR1 Memory Free 3-22               |
| Bound to System 2-24                           | CUDA BAR1 Memory Total 3-22              |
|                                                | CUDA BAR1 Memory Used 3-22               |
| С                                              | CUDA Below Application Clock Time 3-23   |
|                                                | CUDA Below Base Clock Time 3-23          |
|                                                | CUDA Board Limit Violation Time 3-23     |
| 0 1777 1 2 2 114                               | CUDA Board Temperature 3-21              |
| Capabilities 1-3, 3-114                        | CUDA Configuration Panel                 |
| Changing                                       | Configure Devices Dialog 3-39            |
| CPU Shielding 3-11                             | Menu Selection 2-11                      |
| Interrupt CPU Affinity 3-51, 5-14              | Pop-up Menu 3-38                         |
| Scheduling Attributes 3-97, 5-6                | CUDA Devices Configuration Dialog 3-39   |
| Command Line Options 1-6                       | CUDA Energy Consumption 3-21             |
| Commas 2-24                                    | CUDA Fan Speed 3-21                      |
| Config File                                    | CUDA GPU Temperature 3-21                |
| Current Name 2-23                              | CUDA GPU USage 3-21                      |
| Load 2-2, 2-18                                 | CUDA Low Utilization Violation Time 3-23 |
| Save 2-2, 2-18                                 | CUDA Memory Activity 3-21                |
| Save As 2-3                                    | CUDA Memory Free 3-22                    |
| Connect to a Remote System 2-14, 2-20          | CUDA Memory Size 3-119                   |
| Context Switches Panel                         | CUDA Memory Temperature 3-21             |
| Bar Graph Pane 3-8                             | CUDA Memory Total 3-22                   |
| Line Graph Pane 3-8                            | CUDA Memory Used 3-22                    |
| Menu Selection 2-11                            | CUDA Panel                               |
| Text Pane 3-7, 3-126, 3-129, 3-130             | Bar Graph Pane 3-24                      |
| Toolbar Icon 2-19                              | Line Graph Pane 3-26                     |
| CPU Affinity 3-51, 3-99, 3-120, 5-6, 5-7, 5-14 | Menu Selection 2-11                      |
| CPU Monitoring 1-1                             | Text Pane 3-20                           |

| Toolbar Icon 2-19                          | F                                    |
|--------------------------------------------|--------------------------------------|
| CUDA PCIe Replays 3-23                     |                                      |
| CUDA PCIe Rx Throughput 3-22               | F G 1 2 21                           |
| CUDA PCIe Tx Throughput 3-22               | Fan Speed 3-21                       |
| CUDA Performance State 3-21                | File Descriptors 3-110               |
| CUDA Power Usage 3-21                      | File Menu 2-1, 2-2                   |
| CUDA Power Violation Time 3-23             | Filter Processes Dialog 3-91         |
| CUDA Reliability Violation Time 3-23       | Find bar 3-86                        |
| CUDA Sync Boost Violation Time 3-23        | Fixed licenses A-1                   |
| CUDA Text Pane 4-10                        | Floating licenses A-1                |
| CUDA Thermal Violation Time 3-23           | Freeze Page 2-8, 2-9, 2-18           |
| CUDA VR1 Temperature 3-21                  |                                      |
| CUDA VR2 Temperature 3-21                  |                                      |
| CUDA VR3 Temperature 3-22                  | G                                    |
| CUDA VR4 Temperature 3-22                  |                                      |
| •                                          | CDI I Toman anothers 2 21            |
|                                            | GPU Temperature 3-21                 |
| D                                          | GPU Usage 3-21                       |
| D                                          | Guide to Operations 5-1              |
|                                            |                                      |
| Data Memory Size 3-119                     |                                      |
| Debug 3-97                                 | Н                                    |
| Delete Current Page 2-8                    |                                      |
| Disconnect from a Remote System 2-15, 2-20 | Help Menu 2-1, 2-17                  |
| Disk Activities                            | Hyper-threading 3-12, 5-11           |
| Average Service Time 3-43                  |                                      |
| Average Wait Time 3-43                     |                                      |
| Read Operations 3-42                       | •                                    |
| Read Sector Transfers 3-43                 | I                                    |
| Total Operations 3-42                      |                                      |
| Total Sector Transfers 3-43                | Idle Time 3-17                       |
| Write Operations 3-42                      | Interrupt Activity Panel             |
| Write Sector Transfers 3-43                | Affinity Dialog 3-51, 5-15           |
| Disk Activity Panel                        | Bar Graph Pane 3-48                  |
| Bar Graph Pane 3-44                        | Drag and Drop Operations 3-47        |
| Line Graph Pane 3-45                       | Interrupt Affinity Dialog 5-16       |
| Menu Selection 2-11                        | Line Graph Pane 3-49                 |
| Text Pane 3-42<br>Toolbar Icon 2-19        | Menu Selection 2-11                  |
|                                            | Pop-up Menu 3-50                     |
| Display Ontions 2 24                       | Text Pane 3-46                       |
| Display Options 2-24                       | Toolbar Icon 2-19                    |
| Drag and Drop 3-85, 3-98, 5-7, 5-17        | Interrupt Affinity 3-51, 5-14        |
|                                            | Interrupt Affinity Dialog 3-51, 5-16 |
|                                            | Interrupt Detail Activity Panel      |
| E                                          | Bar Graph 3-48                       |
|                                            | Line Graph Pane 3-49                 |
| Emanay Consumation 2.21                    | Menu Selection 2-12                  |
| Energy Consumption 3-21                    | Pop-up Menu 3-50                     |
| Environment variable                       | Text Pane 3-46                       |
| NSLM_SERVER A-2                            | Interrupts, Bound 3-10               |
| Environment Variables 3-115                | IRQ Time 3-17                        |
| Exit NightTune 2-7                         |                                      |

| K                                                                                                    | Text Pane 3-55                                                                                                    |
|----------------------------------------------------------------------------------------------------|----------------------------------------------------------------------------------------------------|
|                                                                                                    | Memory Free 3-22                                                                                                    |
| Kernel Activity Panel                                                                                                    | Memory Temperature 3-21                                                                                                    |
| Menu Selection 2-12                                                                                                    | Memory Total 3-22                                                                                                    |
| Refresh Intervals 2-23                                                                                                    | Memory Used 3-22                                                                                                    |
| Toolbar Icon 2-19                                                                                                    | Menu Bar 2-1                                                                                                    |
| Kernel Virtual Memory 3-57                                                                                                    | File 2-1, 2-2                                                                                                    |
| Kernel Virtual Memory Panel                                                                                                    | Help 2-1, 2-17                                                                                                    |
| Bar Graph Pane 3-58                                                                                                    | Monitor 2-1, 2-10                                                                                                    |
| Line Graph Pane 3-59                                                                                                    | Tools 2-1, 2-15                                                                                                    |
| Menu Selection 2-12                                                                                                    | View 2-1, 2-7                                                                                                    |
| Text Pane 3-57                                                                                                    | Monitor Menu 2-1, 2-10                                                                                                    |
| Kill Process 2-20                                                                                                    | Monitoring                                                                                                    |
| Kill Flocess 2-20                                                                                                    | CPU Status 1-1, 3-16                                                                                                    |
|                                                                                                    | CUDA 3-20                                                                                                    |
|                                                                                                    | Kernel Activity 3-53                                                                                                    |
| L                                                                                                    | Processes 1-1, 3-83, 5-2                                                                                                    |
|                                                                                                    | Single Process 1-2                                                                                                    |
| Library Calla traca 2 06                                                                                                    | Single Process Activity 3-121                                                                                                    |
| Library Calls, trace 3-96<br>License A-1                                                                                               | Single Process Counters 3-125                                                                                                    |
| fixed A-1                                                                                                    | System Activities 1-1                                                                                                    |
|                                                                                                    | Most Recent CPU 3-120                                                                                                    |
| installation A-1                                                                                                    |                                                                                                    |
| keys A-1<br>modes A-1                                                                                                    |                                                                                                    |
|                                                                                                    | N                                                                                                    |
| nslm_admin A-1, A-3                                                                                                    | 14                                                                                                    |
| report A-3<br>requests A-2                                                                                                    |                                                                                                    |
| server A-2                                                                                                    | Network Activity                                                                                                    |
| support A-4                                                                                                    | Collision Rate 3-68                                                                                                    |
| License manager 1-2                                                                                                    | Input Packet Rate 3-67                                                                                                    |
| licenses 1-2                                                                                                    | Output Packet Rate 3-67                                                                                                    |
| Load Config File 2-2, 2-18                                                                                                    | Packet Error Rate 3-68                                                                                                    |
| Load System Default Config 2-2                                                                                                    | Network Activity Panel                                                                                                    |
| Local Operation 1-3                                                                                                    | Bar Graph Pane 3-68                                                                                                    |
| Localized Numbers 2-24                                                                                                    | Line Graph Pane 3-69                                                                                                    |
| Logging 1-2, 2-7                                                                                                    | Menu Selection 2-12                                                                                                    |
| Low Utilization Violation Time 3-23                                                                                                    | Text Pane 3-67                                                                                                    |
| ltrace 3-96                                                                                                    | Toolbar Icon 2-19                                                                                                    |
| inacc 3-70                                                                                                    | New Page 2-8, 2-18                                                                                                    |
|                                                                                                    | Nice Value 3-99, 3-120, 5-6                                                                                                    |
|                                                                                                    | NightProbe Monitor 2-15                                                                                                    |
| M                                                                                                    | NightSim Scheduler 2-16                                                                                                    |
|                                                                                                    | NightStar Licence Manager 1-2                                                                                                    |
| Memory                                                                                                    |                                                                                                    |
|                                                                                                    | NightTrace Analyzer 2-16                                                                                                    |
| •                                                                                                    | NightTrace Analyzer 2-16<br>NightView 3-97                                                                                                    |
| Kernel Virtual 3-57                                                                                                    |                                                                                                    |
| Kernel Virtual 3-57<br>NUMA 3-75                                                                                                    | NightView 3-97                                                                                                    |
| Kernel Virtual 3-57<br>NUMA 3-75<br>Physical 3-60                                                                                      | NightView 3-97<br>NightView Debugger 2-16                                                                                                    |
| Kernel Virtual 3-57<br>NUMA 3-75<br>Physical 3-60<br>Swap 3-65                                                                         | NightView 3-97<br>NightView Debugger 2-16<br>NLSM 1-2<br>nslm_admin A-1, A-3<br>NSLM_SERVER A-2                                                  |
| Kernel Virtual 3-57<br>NUMA 3-75<br>Physical 3-60<br>Swap 3-65<br>Memory Activity 3-21                                                 | NightView 3-97<br>NightView Debugger 2-16<br>NLSM 1-2<br>nslm_admin A-1, A-3                                                                     |
| Kernel Virtual 3-57<br>NUMA 3-75<br>Physical 3-60<br>Swap 3-65<br>Memory Activity 3-21<br>Memory Activity Panel                        | NightView 3-97<br>NightView Debugger 2-16<br>NLSM 1-2<br>nslm_admin A-1, A-3<br>NSLM_SERVER A-2                                                  |
| Kernel Virtual 3-57<br>NUMA 3-75<br>Physical 3-60<br>Swap 3-65<br>Memory Activity 3-21<br>Memory Activity Panel<br>Bar Graph Pane 3-56 | NightView 3-97 NightView Debugger 2-16 NLSM 1-2 nslm_admin A-1, A-3 NSLM_SERVER A-2 NUMA Activity Panel Bar Graph Pane 3-76 Line Graph Pane 3-77 |
| Kernel Virtual 3-57<br>NUMA 3-75<br>Physical 3-60<br>Swap 3-65<br>Memory Activity 3-21<br>Memory Activity Panel                        | NightView 3-97 NightView Debugger 2-16 NLSM 1-2 nslm_admin A-1, A-3 NSLM_SERVER A-2 NUMA Activity Panel Bar Graph Pane 3-76                      |

| NUMA Configuration Panel            | PCIe Rx Throughput 3-22         |
|-------------------------------------|---------------------------------|
| Context Menu 3-79                   | PCIe Tx Throughput 3-22         |
| CPUs Pane 3-77                      | Performance State 3-21          |
| Distance Pane 3-78                  | Physical Memory Allocation 3-60 |
| Menu Selection 2-13                 | Physical Memory Panel           |
| NUMA Panel                          | Bar Graph Pane 3-62             |
| Bar Graph Pane 3-73                 | Line Graph Pane 3-64            |
| Line Graph Pane 3-74                | Menu Selection 2-12             |
| Menu Selection 2-13                 | Text Pane 3-60                  |
| Text Pane 3-70                      | Toolbar Icon 2-19               |
| NUMA Systems 3-70, 3-75, 3-77       | Power Usage 3-21                |
| •                                   | Power Violation Time 3-23       |
|                                     | Preferences 2-2, 2-7, 2-22      |
|                                     | Print NightTune Window 2-18     |
| 0                                   | Priority 3-120, 3-121           |
|                                     | Privileges 1-3                  |
| Options 1-6                         | Process                         |
| options 1 0                         | Bound 3-10                      |
|                                     | Kill 2-20                       |
|                                     | Monitor 2-19                    |
| Р                                   | Unbind 2-20                     |
|                                     | Process Details                 |
| Page                                | Capability Tab 3-114            |
| Add 2-8, 2-18                       | Environment Tab 3-115           |
| Freeze 2-8, 2-9, 2-18               | File Descriptors Tab 3-110      |
| Refresh 2-8, 2-19                   | Limits Tab 3-116                |
|                                     |                                 |
| Page Transfer Rates 3-55 Panels 3-1 | Memory Tob. 3, 105              |
|                                     | Memory Hange Tel. 2, 102        |
| Context Switches 3-7                | Memory Usage Tab 3-102          |
| CPU Shielding and Binding 3-10      | Signals Tab 3-112               |
| CPU Usage 3-16                      | Process Fields                  |
| CUDA 3-20                           | CPU Affinity 3-120              |
| CUDA Configuration 3-27             | CPU Time 3-119                  |
| Disk Activity 3-42                  | CUDA Memory Size 3-119          |
| Interrupt Activity 3-45, 5-14       | Customize 5-4                   |
| Interrupt Detail Activity 3-45      | Data Memory Size 3-119          |
| Kernel Activity 3-53                | Most Recent CPU 3-120           |
| Kernel Virtual Memory 3-57          | Nice Value 3-120                |
| Memory Activity 3-55                | Parent Process ID 3-118         |
| Network Activity Table 3-67         | Priority 3-120                  |
| NUMA 3-70                           | Process ID 3-118                |
| NUMA Activity 3-75                  | Real-Time Priority 3-121        |
| NUMA Configuration 3-77             | Resident Memory Size 3-119      |
| PCI Configuration 3-79              | Scheduling Class 3-121          |
| Physical Memory 3-60                | State 3-118                     |
| Process List 3-83, 5-2              | System Time 3-120               |
| Single Process Activity 3-121       | Threads 3-119                   |
| Single Process Counters 3-125       | User ID 3-118                   |
| Swap 3-65                           | User Name 3-118                 |
| Parent Process ID 3-118             | User Time 3-120                 |
| PCI 3-79                            | Virtual Memory Size 3-119       |
| PCI Configuration Panel             | Process ID 3-118                |
| Context Menu 3-82                   | Process List Panel 5-4          |
| PCIe Replays 3-23                   | Context Menu 3-87               |

| Drag and Drop 3-85 Filter Processes Dialog 3-91 Find bar 3-86 Menu Selection 2-13 Process Details Window 3-101 Process Fields Menu 3-117 Process Scheduler Dialog 3-97, 3-100 Refresh Intervals 2-23 Toolbar Icon 2-19 Process Monitoring 1-1, 5-2 Process Scheduler Dialog 3-97 Process Scheduling Operations 3-100, 5-6 | Text Pane 3-65 Sync Boost Violation Time 3-23 System Bind to Current 2-24 Connect 2-14, 2-20 Current 2-15, 2-20 Disconnect 2-15, 2-20 Target 1-7 System Activity Monitoring 1-1 System Calls, trace 3-96 System Status Panel Refresh Intervals 2-23 System Time 3-17, 3-120 |
|----------------------------------------------------------------------------------------------------|----------------------------------------------------------------------------------------------------|
| R                                                                                                    | Т                                                                                                    |
| Real-Time Priority 3-99, 3-121, 5-6 Refresh Page 2-8, 2-19 Reliability Violation Time 3-23 Remote Operation 1-3, 1-7, 2-14, 2-20 Rename Current Page 2-8 Resident Memory Size 3-119 Resource Limits 3-116                                                                                                    | Tabbed Pages 2-1 Delete Current Page 2-8 New Page 2-8, 2-18 Rename Current Page 2-8 Thermal Violation Time 3-23 Threads 3-119 Time Quantum 3-99, 5-6                                                                                                    |
| S                                                                                                    | Toolbar 2-18 Tools Menu 2-1, 2-15 Trace Library Calls 3-96 Trace Output Window 3-96                                                                                                    |
| Save Config File 2-2, 2-18<br>Save Config File As 2-3<br>Scheduling Class 3-98, 3-121                                                                                                    | Trace System Calls 3-96                                                                                                    |
| Set Checkpoint for all Text Panes 2-8<br>Shield-All 3-12<br>Shielding a CPU 5-10                                                                                                    | U                                                                                                    |
| Signal Handling 3-112 Single Process Activity Panel Menu Selection 2-13 Toolbar Icon 2-19 Single Process Counters Panel Menu Selection 2-13 Toolbar Icon 2-19                                                                                                    | Unbind Process 2-20<br>User ID 3-118<br>User Name 3-118<br>User Time 3-17, 3-22, 3-120<br>Using NightTune 5-1                                                                                                    |
| Single Process Monitoring 1-2<br>Single Process Panel                                                                                                    | V                                                                                                    |
| Refresh Intervals 2-23 SoftIrq Time 3-17 State 3-118 strace 3-96 Swap Memory Panel Menu Selection 2-12 Toolbar Icon 2-19 Swap Panel Bar Graph Pane 3-66 Line Graph Pane 3-66                                                                                                    | View Menu 2-1, 2-7<br>Virtual Memory Size 3-119<br>vmalloc 3-57<br>VR1 Temperature 3-21<br>VR2 Temperature 3-21<br>VR3 Temperature 3-22<br>VR4 Temperature 3-22                                                                                                    |

### W

Windows Menu Bar 2-1 Multiple 2-1